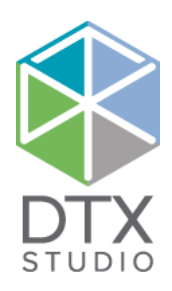

# DTX Studio™-implantat 3.5

Brugsanvisning

**Vigtigt – Ansvarsfraskrivelse:** Dette produkt er en del af et overordnet koncept og må kun bruges i forbindelse med de tilhørende, originale produkter i henhold til instruktionerne og anbefalingen fra Nobel Biocare. Ikke-anbefalet brug af produkter fremstillet af tredjepart sammen med produkter fra Nobel Biocare vil gøre enhver garanti eller anden forpligtelse, udtrykkelig eller stiltiende, fra Nobel Biocares side ugyldig. Brugeren af produkter fra Nobel Biocare har pligt til at undersøge, om et bestemt produkt egner sig til den pågældende patient og de pågældende omstændigheder. Nobel Biocare fraskriver sig ethvert ansvar, udtrykkeligt eller stiltiende, og påtager sig intet ansvar for direkte, indirekte, strafferetligt begrundede eller andre skader, der måtte opstå som følge af eller i forbindelse med fejl i fagligt skøn eller praksis ved brugen af Nobel Biocare-produkter. Brugeren er endvidere forpligtet til jævnligt at undersøge den seneste udvikling med hensyn til dette Nobel Biocareprodukt og dets anvendelse. I tvivlstilfælde skal brugeren kontakte Nobel Biocare. Eftersom anvendelsen af dette produkt er under brugerens kontrol, er det hans/ hendes ansvar. Nobel Biocare påtager sig intet ansvar for skader, der måtte opstå som følge heraf. Bemærk, at visse produktdetaljer i denne brugsanvisning muligvis ikke er regulatorisk godkendte, udgivne eller licenserede til salg på alle markeder.

#### **Generelle forholdsregler:**

Det anbefales kraftigt, at både nye og erfarne brugere af tandimplantater, proteser og tilhørende software altid modtager specialundervisning, før de går i gang med en ny behandlingsmetode. Nobel Biocare tilbyder et bredt udvalg af kurser til personer med forskellige videns- og erfaringsniveauer. Besøg www.nobelbiocare.com for at få yderligere oplysninger.

Når nyt udstyr eller en ny behandlingsmetode anvendes for første gang, anbefales det at arbejde sammen med en kollega, der har erfaring med den nye enhed/ behandlingsmetode, da det kan bidrage til at undgå eventuelle komplikationer. Nobel Biocare har et globalt netværk af vejledere til dette formål.

100 % succes med implantater kan ikke garanteres. Især kan manglende overholdelse af produktets indikationer for brug og kirurgiske og håndteringsmæssige procedurer resultere i fejl. Rutinemæssig behandling anbefales ikke til pædiatriske patienter, før kæbeknoglens vækstfase er stoppet og behørigt dokumenteret. Underskud af hårdt eller blødt væv før indgrebet kan bringe det æstetiske resultat i fare eller resultere i ugunstige implantatvinklinger.

Det anbefales kraftigt, at NobelGuide® kirurgiske guides og kopiproteser kun anvendes sammen med passende implantater, kirurgiske instrumenter og protetiske komponenter fra Nobel Biocare, eftersom en kombination af komponenter, der ikke er beregnet til brug sammen, kan medføre mekaniske fejl og/eller instrumentfejl, beskadigelse af væv eller æstetisk utilfredsstillende resultater.

Før planlægningen af et kirurgisk indgreb uden for munden, dvs. kranio-maxillo-fascial behandling med tandimplantater uden for det dentale eller zygomatiske område, er brugeren ansvarlig for at undersøge, om et bestemt implantat er beregnet til brug uden for munden.

**Yderligere oplysninger:** Du kan få yderligere oplysninger om NobelGuide®-konceptet og de kirurgiske procedurer ved at kontakte en Nobel Biocare-repræsentant. Ydeevnen af DTX Studio™-implantat afhænger af de anvendte operativsystemer. Anvend derfor kun DTX Studio™-implantat på godkendte operativsystemer. Kontakt kundesupport for yderligere oplysninger om, hvilke operativsystemer der er godkendt, og hvordan DTX Studio™-implantat installeres.

**Bemærk:** I USA og på visse andre markeder er den fysiske kirurgiske guide til isætning af endossale tandimplantater et medicinsk udstyr. Kontakt den lokale regulerende myndighed for yderligere oplysninger om, hvorvidt udstyret er godkendt, og hvilke krav der gælder for fremstillingen af disse kirurgiske guides.

#### **Generelle UDI-DI-oplysninger:**

Følgende tabel viser de generelle UDI-DI-oplysninger for de enheder, der er beskrevet i denne brugsanvisning.

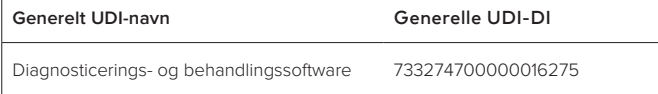

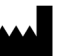

**Producent:** Nobel Biocare AB Box 5190, 402 26 Västra Hamngatan 1, 411 17 Göteborg, Sverige Telefon: +46 31 81 88 00 Fax: +46 31 16 31 52 www.nobelbiocare.com

**Se brugsanvisningen**

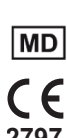

**2797**

#### **Rx Only** Kun til brug på ordination.

 **Forsigtig:** I henhold til amerikansk lovgivning (USA) må dette instrument kun sælges af en kliniker, læge eller lægefaglig medarbejder eller efter dennes anvisning.  **Licensundtagelse for Canada:** Bemærk, at ikke alle produkter nødvendigvis er blevet licenseret i henhold til canadisk lov.

### **Indhold**

#### **Indhold**

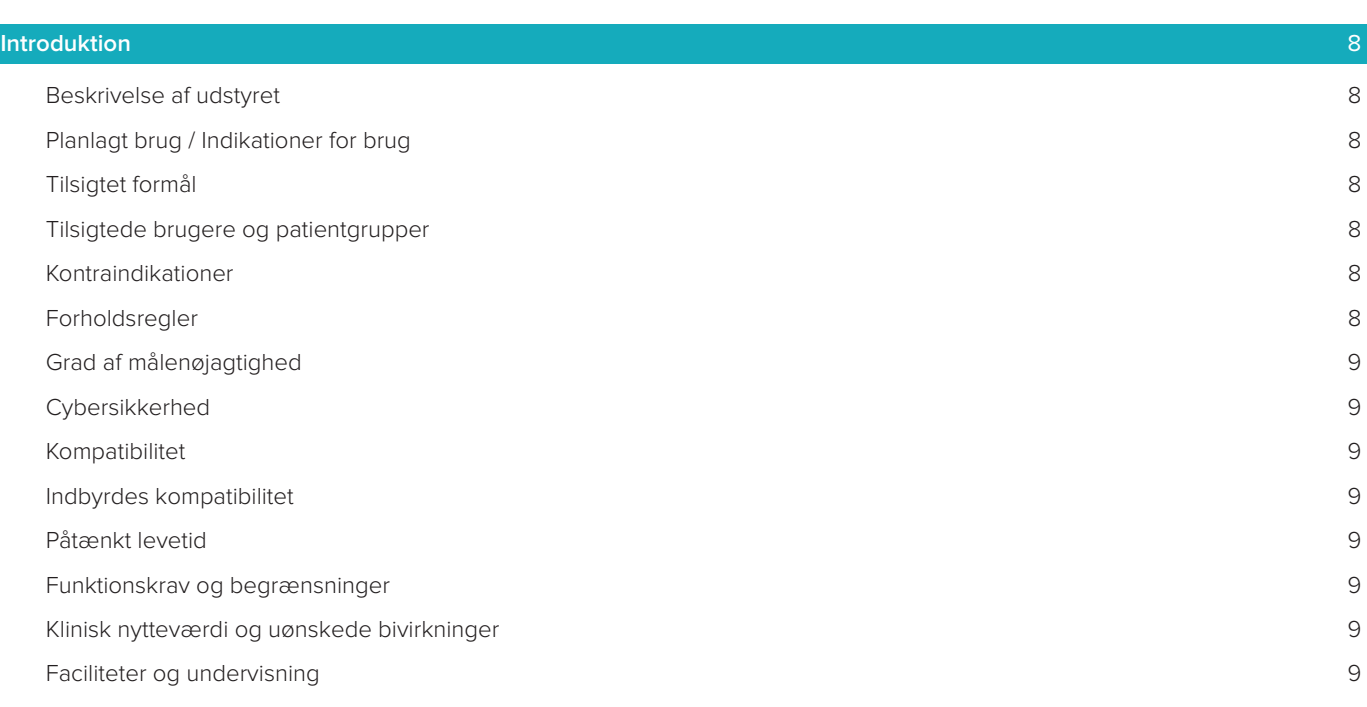

#### **Start** 10 Behandlingskonceptet 10 Åbn DTX Studio™-implantat 10 Grundlæggende handlinger på patientfiler 10 Opret en ny patientfil 10 Åbne en eksisterende patientfil 10 Åbne en behandlingsplan 10 Gemme en behandlingsplan and a strong and a strong strong and a strong strong strong strong strong strong strong strong strong strong strong strong strong strong strong strong strong strong strong strong strong strong stro Kopiere en behandlingsplan 10 met de eerste verschieden in de eerste verschieden in de eerste verschieden in de<br>10 met de eerste verschiedenische verschiedenische verschiedenische verschiedenische verschiedenische verschie Omdøbe eller slette en behandlingsplan 10 Lukke en behandlingsplan 10 Lukke en patientfil 10 Arkivere patientfiler 10

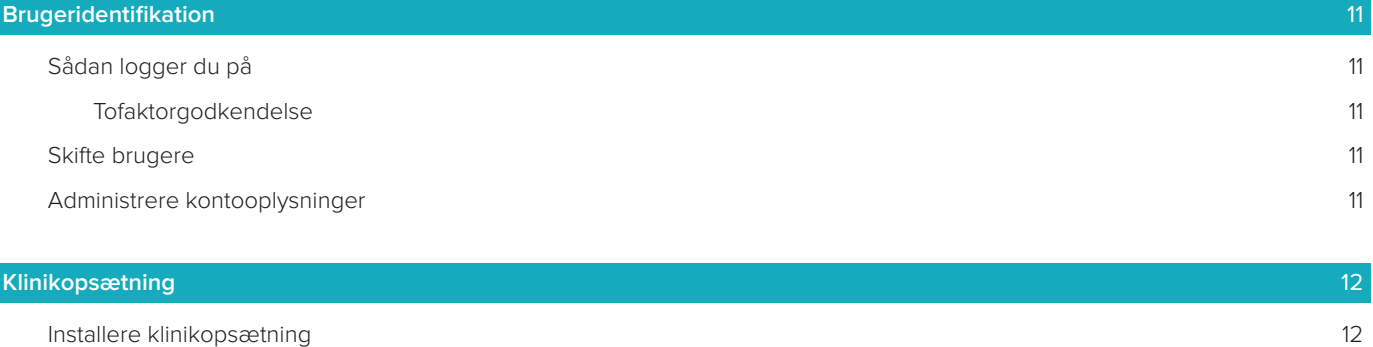

Administrer konti 12

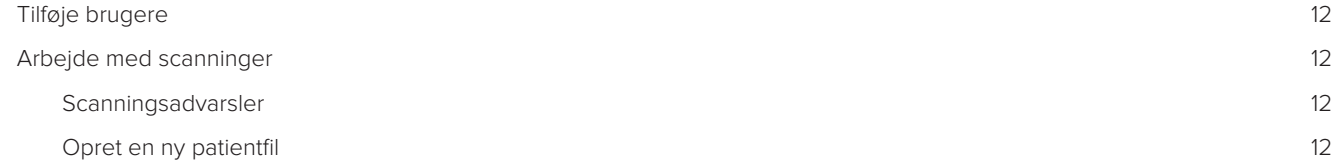

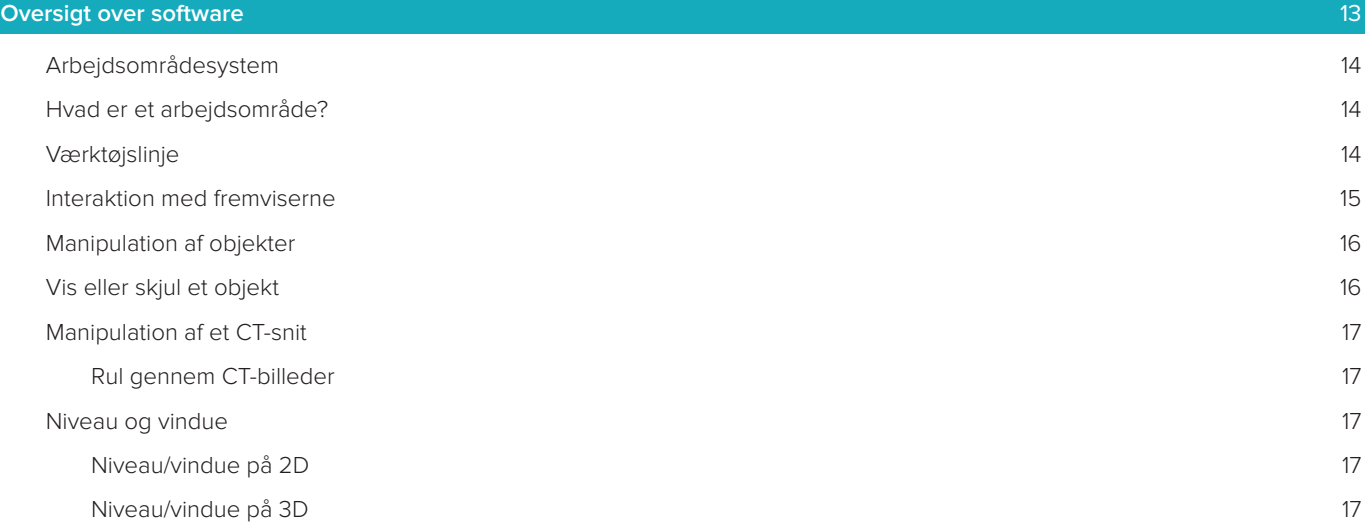

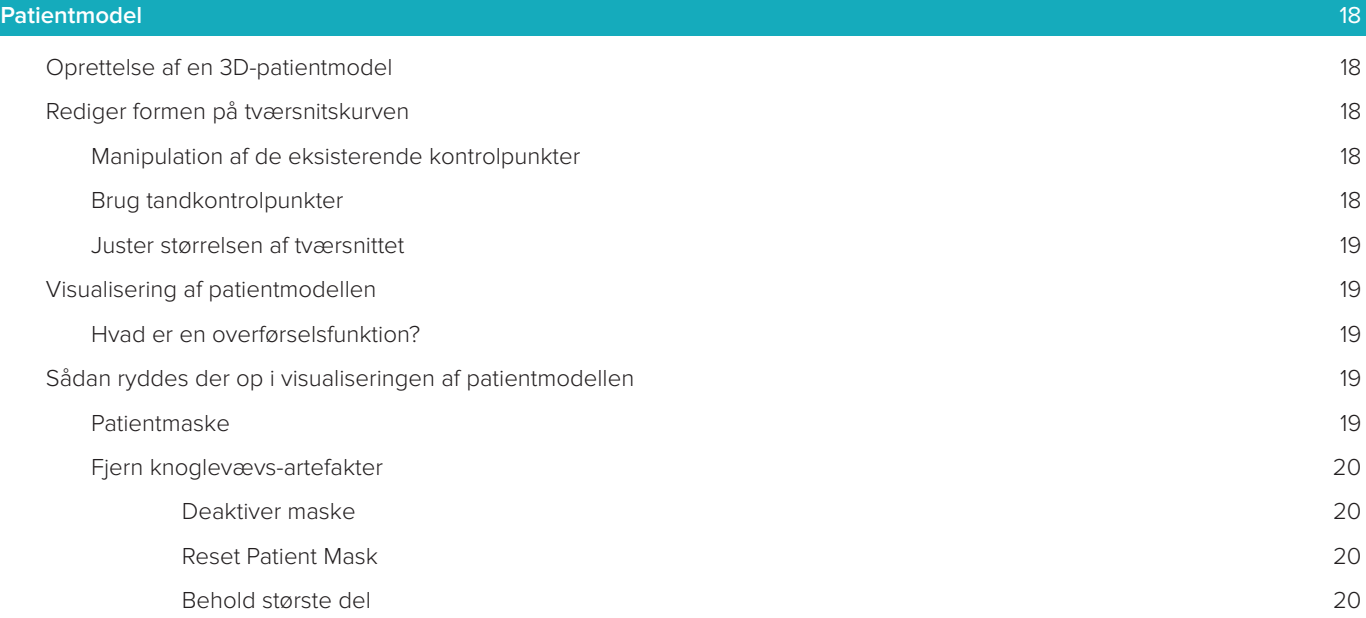

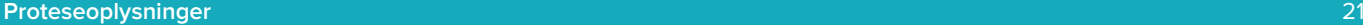

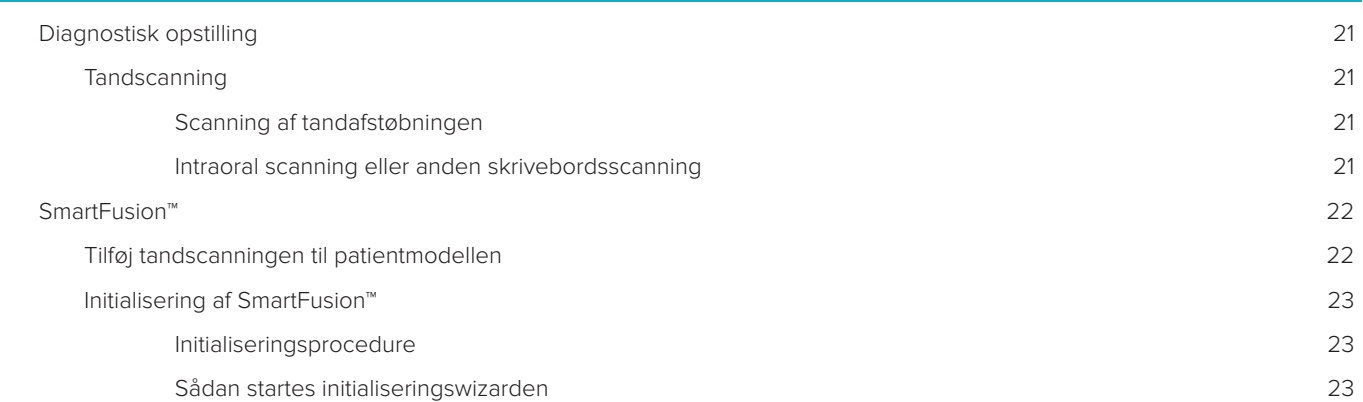

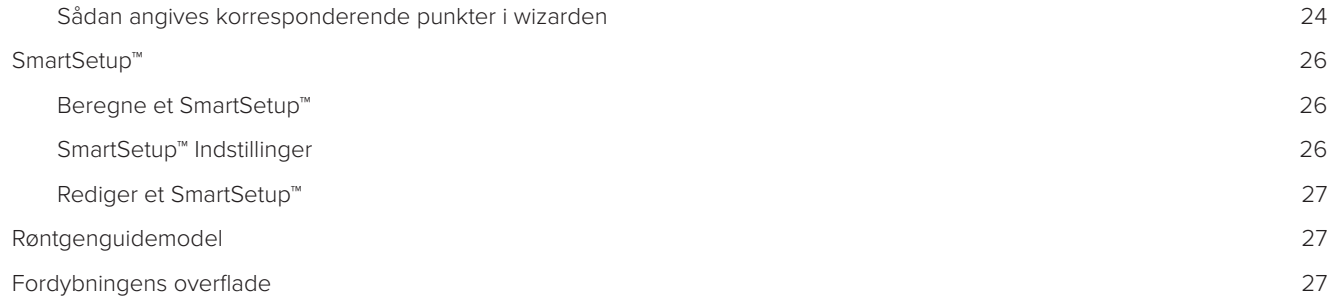

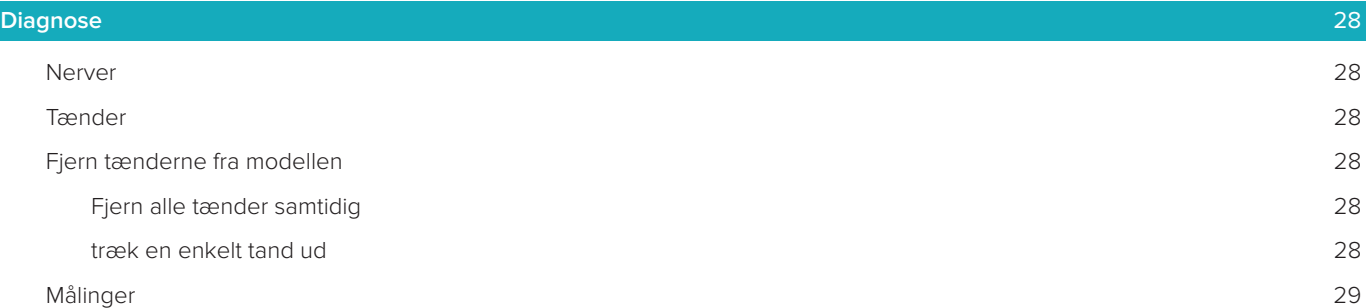

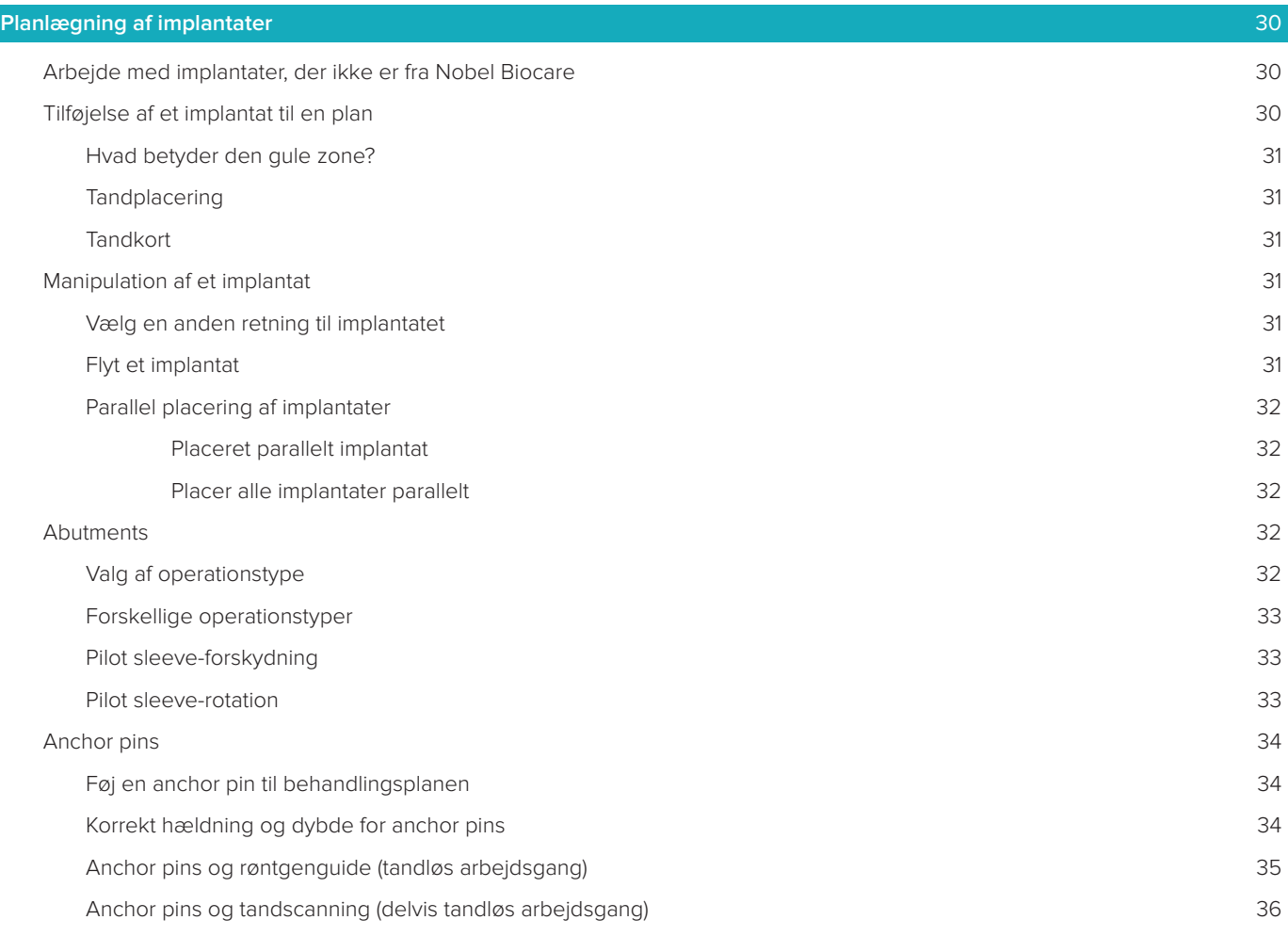

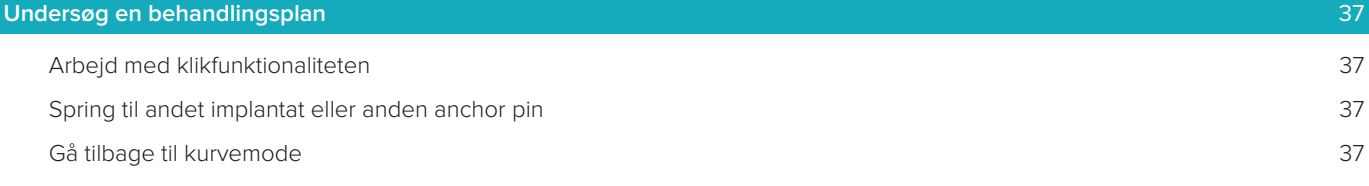

### **Færdiggørelse** 38 Opret en kirurgisk skabelon 38 Undersøg den kirurgiske guide 38 Rediger den virtuelle kirurgiske guide 39 auch der antale staten van de staten van de staten van de staten 39

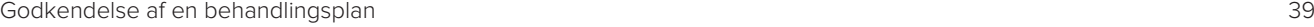

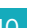

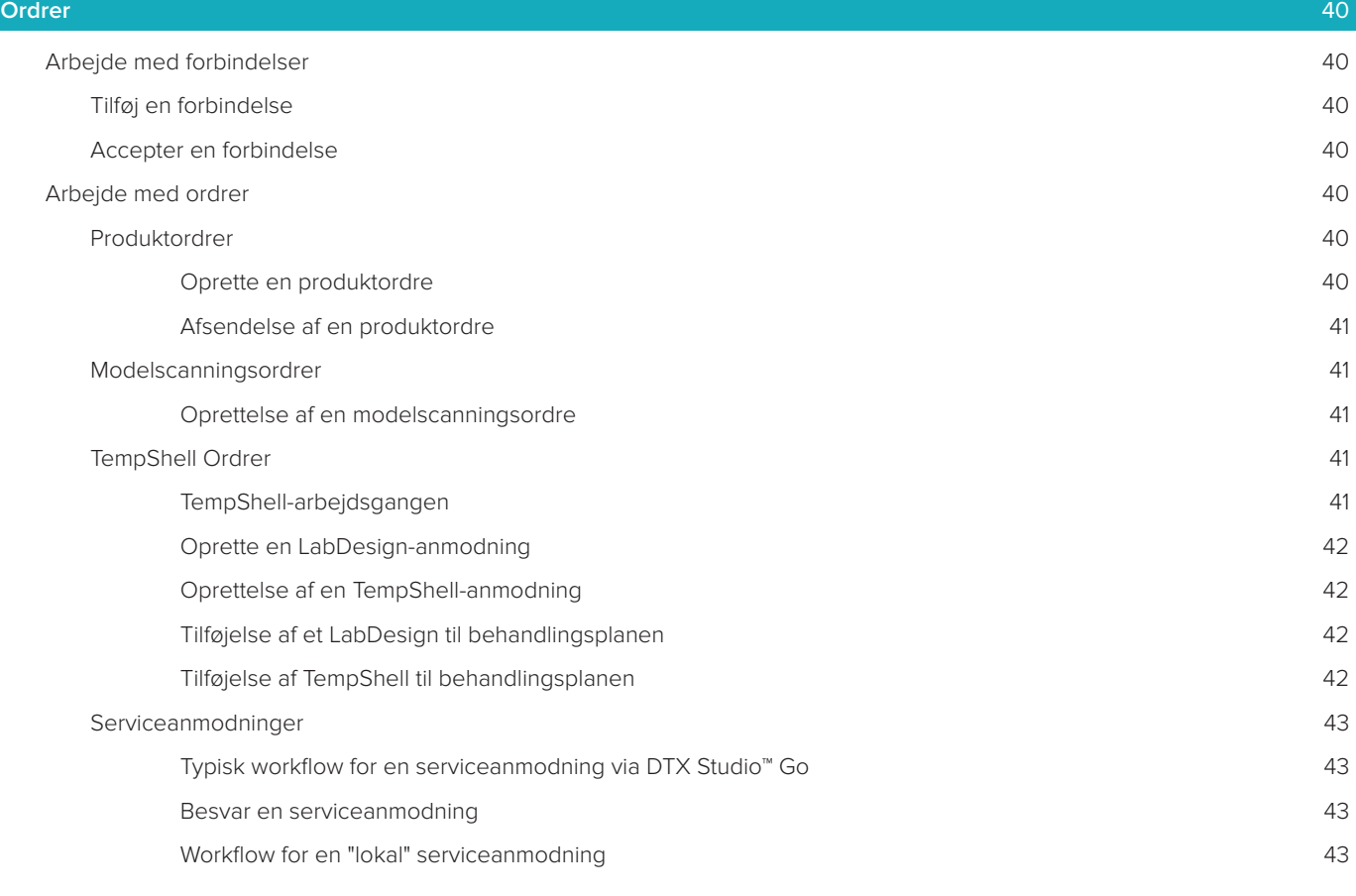

#### **Arbejde med DTX Studio™-implantat Assistant** 44

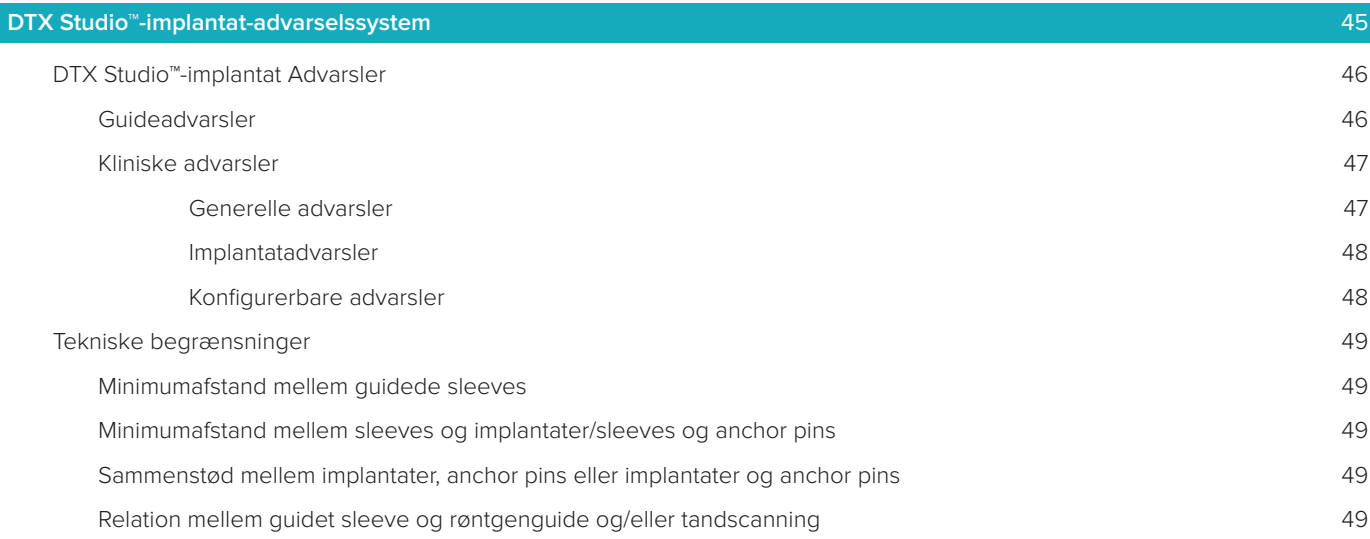

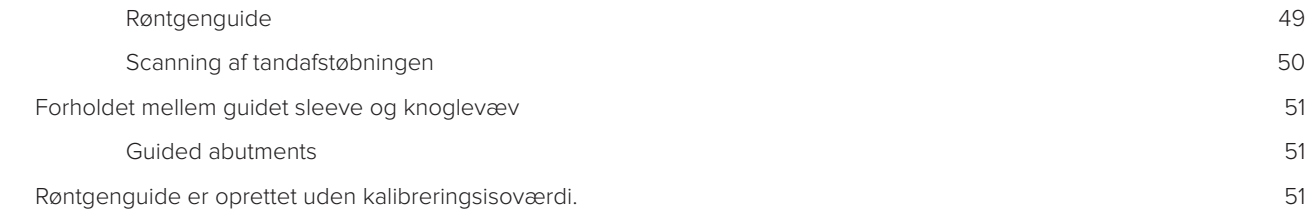

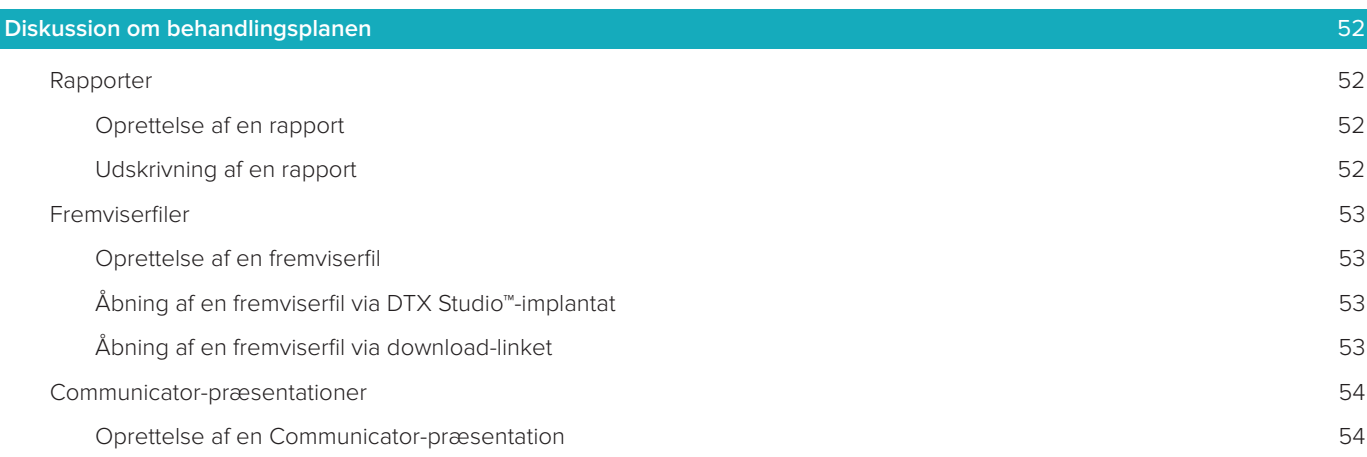

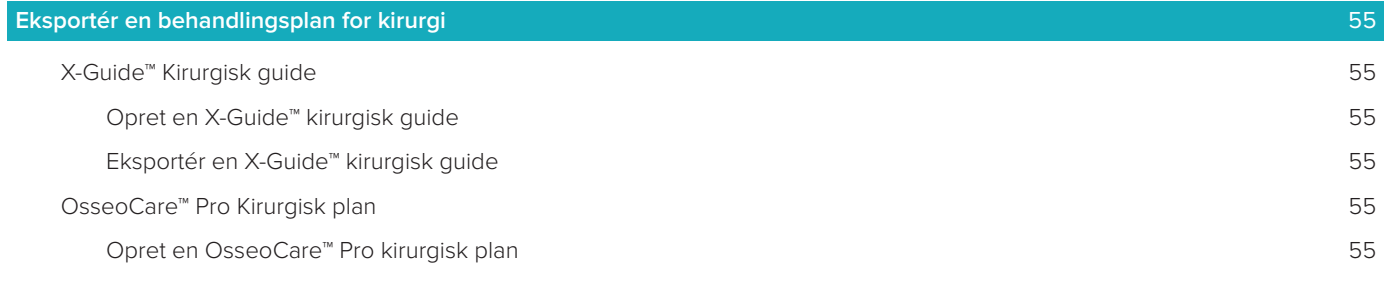

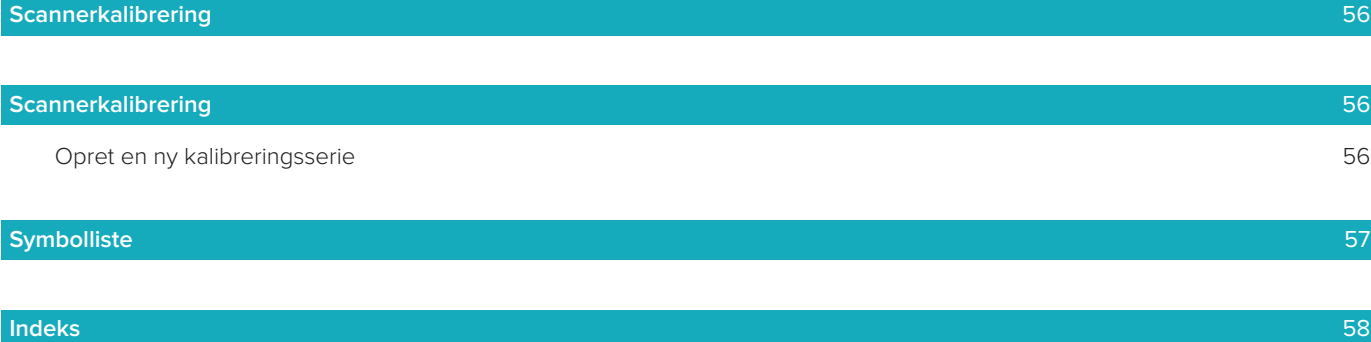

### **Introduktion**

#### **Beskrivelse af udstyret**

DTX Studio™-implantat er software til klinisk brug, der understøtter den billedbaserede, diagnostiske proces og behandlingsplanlægning af dentale, kranio-maxillofaciale og relaterede behandlinger.

For at understøtte den diagnostiske og behandlingsrelaterede planlægningsproces for dentale, kraniomaxillofaciale og relaterede behandlinger tilbyder DTX Studio™-implantat en visualiseringsteknik for (CB)CTbilleder af patienten til brug for den diagnostiske og behandlingsrelaterede planlægningsproces. Derudover kan 2D-billeddata såsom fotografiske billeder og røntgenbilleder eller overfladescanninger af den intraorale tilstand visualiseres for at samle de diagnostiske billeddata. Proteseoplysninger kan tilføjes og visualiseres som støtte for planlægningen af proteseimplantatet. Operationsplanen, herunder implantaternes placering og proteseoplysningerne, kan eksporteres til brug for design af tandrekonstruktioner i DTX Studio™ Lab.

DTX Studio™-implantat understøtter det kliniske koncept NobelGuide® til oral rehabilitering baseret på tandimplantater. Det er en del af hele systemet til guidet kirurgi ("NobelGuide®-konceptet") til implantatbehandling af helt eller delvist tandløse kæber, inklusive tilfælde med en enkelt enhed.

Brugere af DTX Studio™-implantat kan vælge at abonnere på regelmæssige oplærings- og uddannelsessessioner for at lære at bruge planlægningssoftwaren og få det bedste ud af den. Du kan få yderligere oplysninger ved at gå ind på de udbudte kurser på Nobel Biocares websted på www.nobelbiocare.com.

#### **Indikationer for brug**

DTX Studio™-implantat er en softwaregrænseflade beregnet til overførsel og visualisering af 2D- og 3D-billedinformation fra udstyr såsom en CT-scanner med det formål at understøtte den diagnostiske proces, behandlingsplanlægning og opfølgning i de dentale og kranio-maxillofaciale områder.

DTX Studio™-implantat kan også benyttes til at understøtte guided implantatkirurgi og give designforslag til og gennemgå løsninger til tandrestaureringer. Resultaterne kan eksporteres til fremstilling.

#### **Tilsigtet formål**

Formålet med softwaren er at understøtte den diagnostiske proces og behandlingsplanlægning ved dentale og kranio-maxillofaciale indgreb.

#### **Tilsigtede bruger og tilsigtet patientmålgruppe**

DTX Studio™-implantat anvendes af et tværfagligt behandlingsteam til at støtte dem i behandling af patienter, der skal gennemgå dentale, kranio-maxillofaciale eller beslægtede behandlinger. Beregnet til patienter, der skal gennemgå tandbehandling.

#### **Grad af målenøjagtighed**

Målenøjagtigheden afhænger af billeddata, den anvendte scannerhardware, dens kalibrering og indstillinger for billedtagning. Målingen kan ikke være mere præcis, end billedets opløsning tillader. DTX Studio™-implantat softwaren rapporterer værdien, afrundet til én decimal efter decimalpunktet, baseret på brugervalgte punkter.

#### **Kontraindikationer**

Ingen kendte for DTX Studio™-implantat.

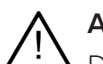

#### **Advarsel**

Dette planlægningsprogram kontrollerer ikke automatisk alle tekniske begrænsninger! I nogle tilfælde vil de kirurgiske guides muligvis ikke kunne fremstilles, selv om der ikke automatisk findes nogen tekniske begrænsninger i programmet.

**Før brug af DTX Studio™-implantat bedes du læse denne brugsanvisning grundigt og gemme den til senere reference.**

Bemærk, at de oplysninger, der er indeholdt i dette dokument, er beregnet til at få dig i gang.

Procedurerne i dette dokument er beskrevet for en licens til opsætning af en enkeltbruger (Single User Setup). Flere oplysninger om procedurer, der specifikt anvendes ved en licens til klinikopsætning findes i "Klinikopsætning" på side 12.

#### **Cybersikkerhed**

Det anbefales, at en aktiv og opdateret antivirus- og antimalwaresoftware samt en korrekt konfigureret firewall er installeret på den computer, som DTX Studio™-implantat skal bruges på. Desuden skal du altid låse computeren, når du forlader den.

#### **Kompatibilitet**

DTX Studio™-implantat er ikke forbundet med andet medicinsk udstyr, softwaren er kompatibel med tidligere versioner af DTX Studio™-implantat.

#### **Indbyrdes kompatibilitet**

DTX Studio™-implantat er indbyrdes kompatibel med DTX Studio™ Clinic og DTX Studio™ Lab.

#### **Påtænkt levetid**

For softwaren er den påtænkte levetid ubegrænset, og når den anvendes på de understøttede operativsystemer, vil den fortsætte med at fungere i henhold til dens tilsigtede brug.

#### **Funktionskrav og begrænsninger**

DTX Studio™-implantat afhænger af de operativsystemer, det anvendes med. Det er derfor vigtigt at sikre, at DTX Studio™-implantat udelukkende anvendes sammen med godkendte operativsystemer. Du kan se flere oplysninger om, hvilke operativsystemer der er godkendt, i computerretningslinjerne for DTX Studio™-implantat.

#### **Klinisk nytteværdi og uønskede bivirkninger**

DTX Studio™-implantat er en komponent i behandling med et tandimplantatsystem og/eller tandkroner og broer. Som en klinisk nytteværdi ved behandlingen kan patienterne forvente at få deres manglende tænder udskiftet og/eller kroner rekonstrueret.

Ingen kendte bivirkninger.

#### **Meddelelse om alvorlige hændelser**

For en patient/bruger/tredjepart i EU og i lande med en identisk lovgivning (Forordning 2017/745 / EU om medicinske enheder): Hvis der under brugen af denne enhed eller som et resultat af dens anvendelse har fundet en alvorlig hændelse sted, bedes du indberette den til producenten og til den relevante nationale myndighed. Kontaktoplysningerne for producenten af denne enhed, ved rapportering af en alvorlig hændelse, er som følger:

Nobel Biocare AB

https://www.nobelbiocare.com/complaint-form

#### **Faciliteter og undervisning**

Det anbefales kraftigt, at både klinikere og erfarne brugere af implantater, proteser og tilhørende software altid modtager specialundervisning, før de går i gang med en ny behandlingsmetode. Nobel Biocare tilbyder et bredt udvalg af kurser til personer med forskellige videns- og erfaringsniveauer. Besøg nobelbiocare.com for at få yderligere oplysninger.

## **Start**

#### **Behandlingskonceptet**

En **behandling** inkluderer alle **behandlingsplaner** vedrørende en patient. En ny behandling kan startes automatisk, når der oprettes en ny patient, eller når du arbejder med en eksisterende patient. Du kan f.eks. oprette separate behandlinger for over- og underkæben.

En **behandlingsplan** indeholder den grundlæggende patientmodel, tandscanning, wax-up og/eller røntgenguide samt alle planlægningsprodukterne i den aktuelle scenekonfiguration for en bestemt patient.

#### **Åbn DTX Studio™-implantat**

DTX Studio™-implantat åbnes ved at dobbeltklikke på genvejsikonet på skrivebordet. Softwaren åbnes i Office-modulet, hvor du kan logge på og begynde at arbejde med patientfilerne.

#### **Grundlæggende handlinger på patientfiler**

**Bemærk:** Log ind i DTX Studio™-implantat for at begynde at arbejde med patientfiler.

#### **Opret en ny patientfil**

For at oprette en ny patientfil skal du klikke på **Ny** på fanen **Patientjournaler** på værktøjslinjen. I dialogboksen **Ny patient** skal du vælge, om du vil oprette en 3D-patientmodel, bestille en scanning af en tandafstøbning eller indtaste patientoplysninger.

#### **Åbne en eksisterende patientfil**

For at åbne en patientfil skal du dobbeltklikke på et patientnavn på listen. Dialogboksen **Patientjournal** åbnes, hvor du skal vælge, om du vil gå til modulet for at oprette en 3D-plan, indtaste patientoplysninger, bestille produkter eller diskutere en behandlingsplan.

#### **Åbne en behandlingsplan**

Når en bestemt patientfil er åbnet, og du vil åbne en behandlingsplan for patienten, skal du klikke på fanen **DTX Studio Implant** på værktøjslinjen og klikke på Åbn  $\rightarrow$ . Når vinduet **Planlægningsoversigt** vises, skal du vælge behandlingsplanen og klikke på **Åbn scenarium**.

#### **Gemme en behandlingsplan**

For at gemme en behandlingsplan skal du bruge Gem-knappen i på fanen DTX Studio Implant eller trykke på [CTRL + S].

#### **Kopiere en behandlingsplan**

For at gemme en kopi af behandlingen, eksempelvis for at oprette en behandling for den modstående kæbe med en kopi af dataene, skal du vælge **Gem som** på fanen **DTX Studio-implantat** og vælge **Ny behandling**  r) 2.

#### **Omdøbe eller slette en behandlingsplan**

For at omdøbe eller slette en behandlingsplan skal du bruge **Administrer-muligheden** på fanen **DTX Studio Implant**. Dette er kun muligt, når bestemte betingelser er opfyldt.

#### **Lukke en behandlingsplan**

For at lukke en behandlingsplan skal du klikke på fanen **DTX Studio Implant** på værktøjslinjen og derefter klikke på Luk plan  $\triangleright$ . Behandlingsplanen lukkes, og dialogboksen Planlægningsoversigt vises.

#### **Lukke en patientfil**

For at lukke en patientfil skal du klikke på fanen **DTX Studio Implant** på værktøjslinjen og vælge **Luk patient**  i menuen. Når dialogboksen **Patientjournal** vises, skal du klikke på **Luk patient**. Hvis der er ændringer i patientfilen, som ikke er gemt, vil systemet spørge dig, hvad du vil: Du kan med **Gem**, **Gem ikke** eller **Annuller** vælge, om du vil gemme, undlade at gemme eller annullere lukningen af patientfilen.

#### **Arkivere patientfiler**

For at flytte patientfiler til arkivet skal du klikke på **Arkivér** D på fanen **Patientjournaler**.

### **Brugeridentifikation**

Flere brugere kan have adgang til computeren med DTX Studio™-implantat. For at sikre, at kun autoriserede brugere kan logge ind og anvende DTX Studio™-implantat, kræves der korrekt brugeridentifikation. Softwaren anvender så de korrekte brugerindstillinger og regler om patienters privatliv. For at øge sikkerheden endnu mere kan der etableres tofaktorgodkendelse via DTX Studio™ Go.

#### **Sådan logger du på**

- 1. Dobbeltklik på skrivebordsikonet for at åbne softwaren.
- 2. Vælg bruger.
- 3. Angiv det tilhørende kodeord.
- 4. Klik på **Login**.

Når du logger på første gang, skal du angive den adgangskode, du har modtaget i registreringsmailen. Skift derefter kodeord, når du bliver bedt om det. Kodeordet skal være så sikkert og stærkt som muligt og må ikke indeholde oplagte ord (undgå f.eks. referencer til personlige oplysninger som fødselsdato osv.).

Hvis du vælger **Automatisk login**, vises DTX Studio™-implantat logondialogboksen ikke længere på den anvendte computer.

#### **Tofaktorgodkendelse**

Hvis tofaktorgodkendelse blev konfigureret i DTX Studio™ Go, skal du indtaste et kodeord og en sekscifret bekræftelseskoden for at logge på. Du vil blive bedt om at angive en ny sekscifret bekræftelseskode hver 30. dag.

#### **Skifte brugere**

I DTX Studio™-implantat skifter du bruger ved at klikke på **Skift Konto** i menuen **DTX Studio Implant** i modulet **Mit Office**.

#### **Administrere kontooplysninger**

Du kan se licens- eller kontooplysninger, redigere oplysninger, ændre kodeord og administrere forbindelser eller tilladelser i en klinik ved at åbne dialogboksen **Administrer konto**:

- 1. Klik på fanen **DTX Studio Implant** i modulet **Mit Office**.
- 2. Vælg **Administrer konto**.
- 3. Dialogboksen **Administrer konto** viser de tilgængelige oplysninger.

### **Klinikopsætning**

Versionen med klinikopsætning af DTX Studio™-implantat giver muligheder for flere installationer og log-in for flere brugere på tandklinikken. Den giver mulighed for central opbevaring af patientfiler i en fælles netværksfolder med nem adgang til de pågældende filer fra forskellige placeringer.

#### **Installere klinikopsætning**

Du kan få instruktioner i, hvordan DTX Studio™-implantat installeres og registreres ved at kontakte kundesupport.

#### **Administrer konti**

For at administrere de tilgængelige brugerkonti på din klinik og for at indstille de tilsvarende brugerrettigheder skal du åbne dialogboksen **Administrer konti** via muligheden **Administrer konto**i menuen**DTX Studio Implant.** 

#### **Tilføje brugere**

For at tilføje nye brugere skal du kontakte den lokale Nobel Biocare-kundeservice eller -supportfunktion.

#### **Arbejde med scanninger**

Serier af DICOM-filer, som genereres af scanneren, og som kaldes "scanninger" eller "patientscanninger", er anført i modulet **Mit Office** under gruppen **Scanninger**. Ved at klikke på den tilsvarende mulighed i menuen kan scanninger filtreres til at vise alle scanninger, nye scanninger eller mislykkede scanninger.

**Tip:** TeamPorter™ er en separat applikation, som overvåger foruddefinerede mapper på et centralt drev for nyligt genererede DICOM-filer og konverterer dem til scanninger, hvilket gør dem tilgængelige i DTX Studio™-implantat.

Det afhænger af den licenstype, der anvendes på klinikken, hvorvidt TeamPorter™ er installeret.

#### **Scanningsadvarsler**

Det vil ikke være muligt at indlæse ugyldige DICOM-serier. DICOM-serier kan være ugyldige af en eller flere af følgende årsager:

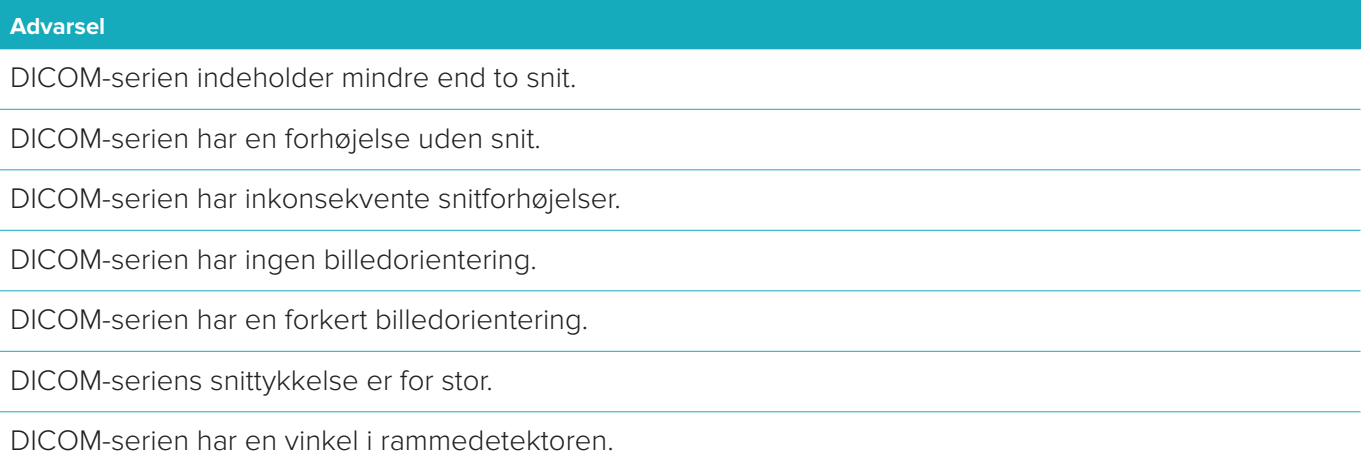

DICOM-seriens snitinterval er for stort (det er muligt at bruge denne DICOM-serie, men på din egen risiko).

#### **Opret en ny patientfil**

For at oprette en ny patientfil skal du dobbeltklikke på scanningen i listen **Scanninger** i **Mit Office**-modulet. Klik på **Opret en ny planlægning**. Softwaren guider dig til guiden **Opret patient** i 3D-planlægningsmodulet. Alternativt kan du oprette en ny patientjournal ved hjælp af ikonet **Ny** i værktøjslinjen.

Den nye patientfil deles automatisk med klinikken.

### **Oversigt over software**

De vigtigste elementer på den grafiske brugergrænseflade er vist på billedet nedenfor.

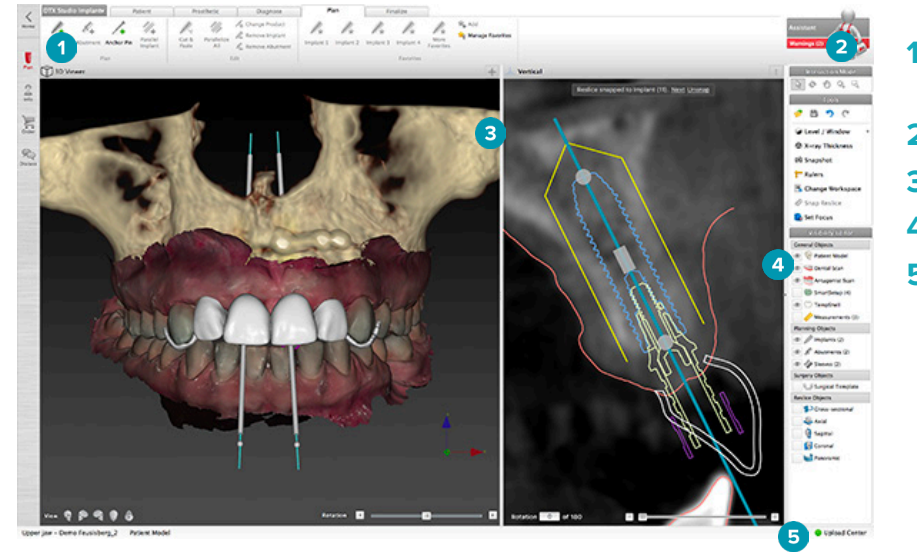

- **1** Værktøjslinje med grupper for det valgte modul
- **2** Assistant
- **3** Arbejdsområde
- **4** Modulværktøjslinje
- **5** Upload Center

Klik på ikonerne i modulværktøjslinjen for at søge i de forskellige DTX Studio™-implantat-moduler:

**Hjem/Mit Office** for at administrere patienter og kalibreringsserier. ∢ Home **3D Planning**-modulet for at importere DICOM-filer, oprette patient- og guidemodeller, stille diagnoser Ł og planlægge. Plan **Patientinfo**-modulet for at gemme patientoplysninger og administrere kliniske billeder i **Patientbibliotek**. **Order**-modulet for at bestille scanninger af tandafstøbningen eller wax-up TempShelleller den  $\overline{\ln}$ kirurgiske guide og kopiprotesen samt standardkomponenter. **Discuss**-modulet for at lette kommunikationen vedrørende en behandlingsplan med kolleger og  $\overline{\overline{or}}$ patienter – ved hjælp af fremviserfiler, rapporter og/eller Communicator-præsentationer – og for at oprette forbindelse til DTX Studio™-implantat og OsseoCare™ Pro via oprettelse af OsseoCare™ Pro R kirurgiske indgreb**.** Discuss

Dobbeltklik på en patient i **Mit Office** for at gå til en bestemt sektion, der vedrører denne patient. Klik på **3D-planlægning** for at stille en diagnose og planlægge en behandling.

#### **Arbejdsområdesystem**

Ved planlægning i DTX Studio™-implantat er det vigtigt, at patientdataene kan vises på forskellige måder. Den ønskede visning afhænger af, hvilke oplysninger brugeren har behov for. Disse forskellige måder at se dataene på kaldes for arbejdsområder.

#### **Hvad er et arbejdsområde?**

Et arbejdsområde er kombinationen af 3D- og 2D-fremvisere samt redigeringspanelerne i sidebjælken i højre side af skærmen. Et arbejdsområde giver mulighed for at visualisere og interagere med 3D-objekter og/eller 2D-billeddata. Du kan skifte mellem de forskellige fremviserlayout i systemet for at se de præoperative billeddata.

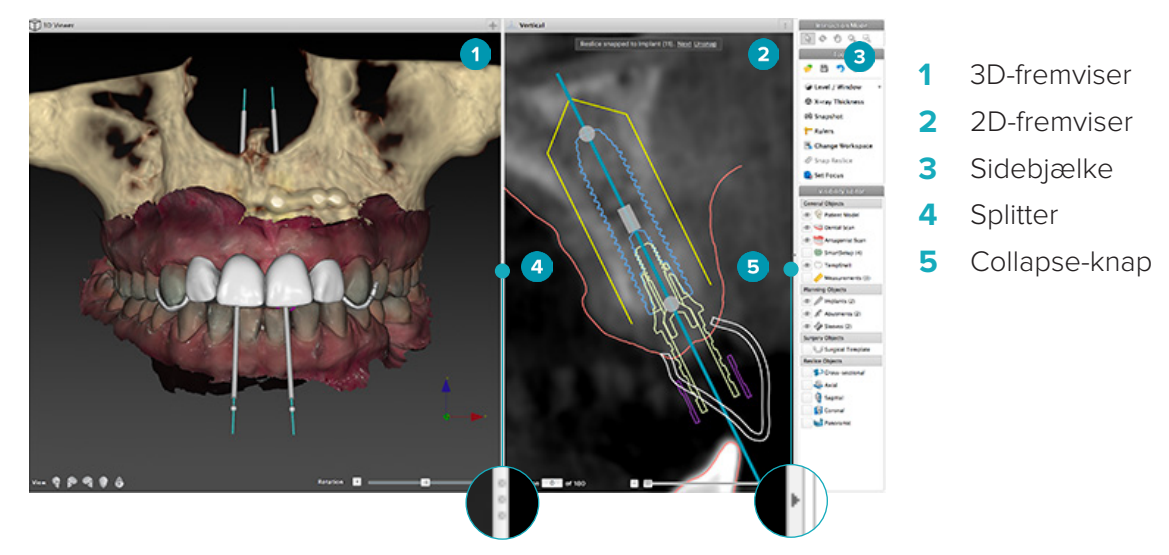

#### **Værktøjslinje**

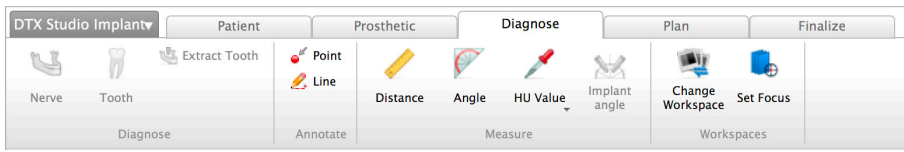

Øverst i arbejdsområdet giver en kontekstspecifik værktøjslinje adgang til de værktøjer, der kræves til bestemte opgaver. I planlægningsmodulet vises der dedikerede faner, når der vælges specifikke objekter (f.eks. tværsnit, implantater osv.). Disse dedikerede faner – der også kaldes kontekstfaner – giver en alternativ adgang til handlinger, der også er tilgængelige via de popup-menuer, der vises, når du højreklikker på et objekt.

#### **Interaktion med fremviserne**

Der kan vælges forskellige interaktionsmodes til at interagere med 3D-modeller. Skift mellem interaktionstilstande ved at klikke på ikonerne i interaktionsværktøjslinjen, via højreklikmenuen **Interaktion** eller via en kombination af genvejstaster.

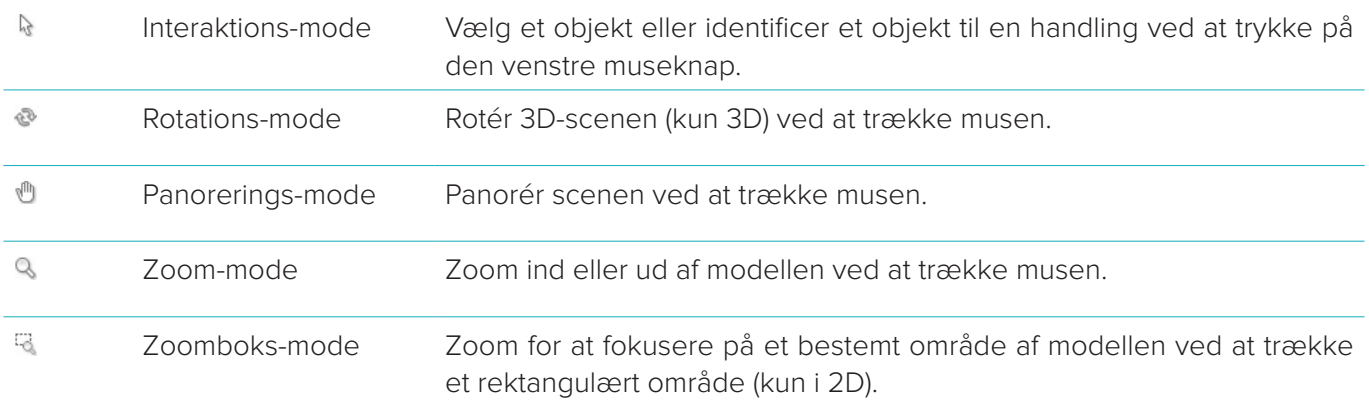

Skift mellem de forskellige interaktionsmodes ved hjælp af genvejene:

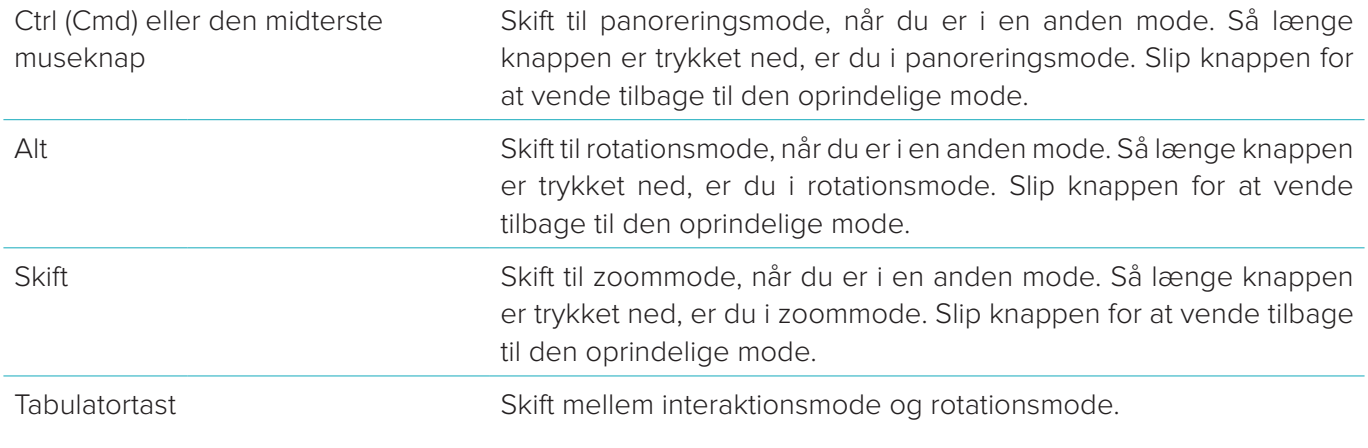

Der findes forskellige standardvisninger i 3D-fremviseren.

#### view @ @ @ @ @

Klik på ikonerne for at gå til de tilsvarende standardvisninger af modellen.

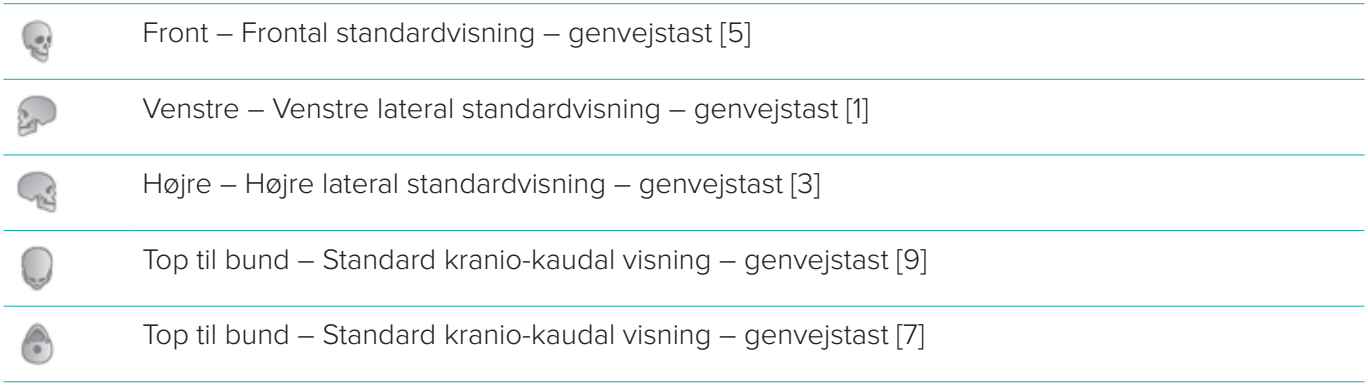

#### **Manipulation af objekter**

1. Vælg et objekt i interaktionsmode, og klik på objektet. I en 3D-fremviser angiver en hvid konturlinje, at objektet er valgt. I en 2D-fremviser er der en farvet ramme omkring det valgte objekt.

**Bemærk:** Patientmodellen er en undtagelse i dette tilfælde. Der vises ikke nogen konturlinje, når patientmodellen er valgt.

- 2. Vælg tværsnittet, et implantat eller en anchor pin og adgangsrelaterede handlinger via den dedikerede værktøjslinjefane.
- 3. Højreklik på et objekt for at se popup-menuen med de mulige handlinger for dette objekt.

#### **Vis eller skjul et objekt**

For at planlægge behandlingen af en patient effektivt er det vigtigt kun at se de objekter, der er relevante i planlægningsfasen.

Et enkelt objekt kan også skjules via højreklikmenuen eller genvejstasten [H].

Med **Synligheds-editor** kan du skifte mellem visning af standardobjekterne med et enkelt museklik.

Der findes forskellige synlighedsikoner for gruppeobjekter:

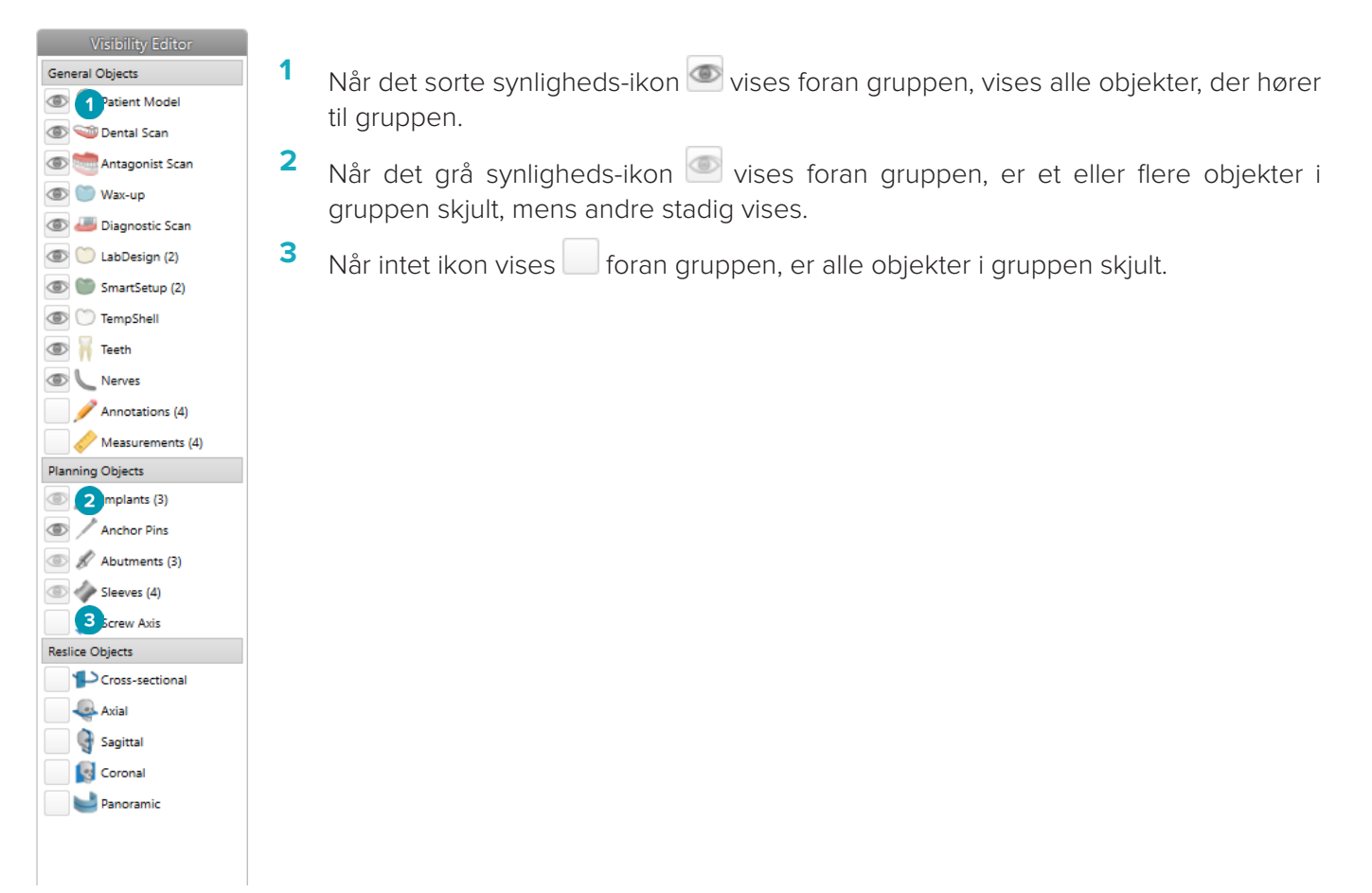

#### **Manipulation af et CT-snit**

#### **Rul gennem CT-billeder**

DTX Studio™-implantat er forsynet med en række værktøjer som f.eks. musens rullehjul, slideren eller feltet til angivelse af snit, der bruges til at browse gennem snittene.

#### **Niveau og vindue**

Brug niveau/vindue-værktøjet på både 2D- og 3D-fremvisere til at ændre niveauet og vinduet for de værdier, der bruges til at konvertere dataene til et billede eller en model. Resultatet vil være forskelligt afhængigt af billedtypen (2D eller 3D).

#### **Niveau/vindue på 2D**

CT-snittenes og panoramavisningernes kontrast defineres af vindues- og niveauværdierne. Niveau-/ vinduesindstillingen definerer, hvilke grå værdier der vises på skærmen. Der vises et udvalg, som er centreret omkring niveauværdien, og med en bredde af vinduesværdien (ligeligt fordelt på begge sider af niveauet). CT-snittenes kontrast kan ændres ved at justere disse indstillinger.

Niveauet ændres ved at trykke på museknappen og køre musen op og ned. Vinduet opdateres ved at holde museknappen nede og flytte musen til venstre (indsnævring) og højre (udvidelse).

#### **Niveau/vindue på 3D**

Når der arbejdes i 3D-visning, bruges niveau/vindue-værktøjet til at styre skaleringen eller centreringen af overførselsfunktionen for at reducere mængden af støj i patientmodellen eller justere farveindstillingerne. Disse justeringer kan give en bedre visualisering af patientmodellen.

Flyt midten af overførselsfunktionen uden at påvirke bredden af området ved at holde museknappen nede og flytte musen op eller ned. Hold museknappen nede, og flyt musen til venstre eller højre over patientmodellen for at udvide eller indsnævre området med de værdier, der bruges til at generere patientmodellen.

### **Patientmodel**

#### **Oprettelse af en 3D-patientmodel**

For at oprette en 3D-patientmodel er det vigtigt at vælge de korrekte DICOM-filer, at indstille den mest hensigtsmæssige interessevolumen, at angive den optimale isoværdi og at vælge den korrekte kæbetype. Systemet guider dig gennem disse trin i guiden Opret patient.

- 1. Gå til guiden **Opret patient** ved hjælp af en af følgende handlinger:
	- Klik på Ny på fanen Patientjournaler på værktøjslinjen DTX Studio™-implantat, og klik derefter på Opret en ny planlægning planning.
	- I planlægningsmodulet skal du klikke på Patient & på fanen Patient på værktøjslinjen Planlægning.
- 2. Vælg den korrekte serie fra listen med indlæste DICOM-serier, eller importer den korrekte serie.
- 3. Klik på **Næste**.
- 4. Indstil interessevolumenen (VOI) på siden **Indstil interessevolumen og isoværdi**.
- 5. Angiv den relevante isoværdi ved hjælp af **Isoværdi**-skyderen, og klik på **Næste**.
- 6. Juster scannerens retning, og indstil okklusalfladen ved hjælp af skyderne.
- 7. Vælg den kæbetype, du vil behandle, for patienten.
- 8. Klik på **Afslut.**

#### **Rediger formen på tværsnitskurven**

For at få den optimale tværsnitskurve skal tværsnittet altid placeres vinkelret på tyggefladen. Når en ny patientmodel oprettes, bliver der beregnet en standard tværsnitskurve på basis af den valgte kæbetype, interessevolumen og tyggeflade. Formen på denne kurve og størrelsen på tværsnittet kan redigeres.

Formen på tværsnitskurven justeres på følgende måde:

- 1. Klik på **Tværsnitkurve** i gruppen **CT-editor** på fanen **Patient**.
- 2. Handlingen **Juster formen på tværsnitskurven** er startet.
- 3. Finjuster den beregnede kurve ved at flytte på de eksisterende kontrolpunkter eller generer en ny kurve ved at placere tandkontrolpunkter.

#### **Manipulation af de eksisterende kontrolpunkter**

- 1. Klik og træk kontrolpunkterne for at ændre formen på tværsnitskurven.
- 2. Indsæt et punkt, tilføj et endepunkt, eller vælg og flyt et punkt.
- 3. Klik på **Afslut**, når formen på kurven er tilfredsstillende.

#### **Brug tandkontrolpunkter**

- 1. Klik på **Angiv kurven igen** .
- 2. Følg anvisningerne i værktøjstippene for at placere tandkontrolpunkterne hensigtsmæssigt:
	- Klik på den aksiale fremviser for at angive placeringen af den tredje kindtand i højre side (visdomstand).
	- Klik på den aksiale fremviser for at angive placeringen af den næste tand, den højre hjørnetand.
	- Klik på den aksiale fremviser for at angive placeringen af hjørnetanden i venstre side.
	- Klik på den aksiale fremviser for at angive placeringen af den fjerde tand, tredje kindtand i venstre side (visdomstand).

#### **Bemærkninger:**

- Symbolerne for tænderne i værktøjstippene varierer, afhængigt af den anvendte nummerering. Nummereringssystemet kan ændres under **Generelle indstillinger**.
- Hvis tandmarkeringspunkterne skal placeres et sted, hvor tænderne ikke længere findes fysisk, skal du placere dem der, hvor tænderne ville/skulle have befundet sig.
- 3. Disse fire punkter de to tredje-kindtænder og de to hjørnetænder danner sammen med fem automatisk genererede kontrolpunkter grundlaget for tværsnitskurven.
- 4. Tjek kurven og finjuster den, hvis det er nødvendigt.
- 5. Klik på **Afslut**, når formen på kurven er tilfredsstillende.

#### **Juster størrelsen af tværsnittet**

Juster størrelsen af den vinkelrette visning for at se det rigtige billede i tværsnittet:

- 1. Klik på **Tværsnitskurve i for at åbne handlingen Juster formen på tværsnitskurven.**
- 2. Træk kanterne på det område, der vises i den vinkelrette visning op og/eller ned eller til siderne.

**Bemærk:** Det er muligt at trække den øvre eller den nedre kant hver for sig. Når du trækker i venstre eller højre kant, bevæger den modsatte kant sig i modsat retning og med samme afstand for at fastholde tværsnitbilledets centrale placering.

#### **Visualisering af patientmodellen**

#### **Advarsel**

Brugeren skal være fortrolig med fortolkningen af CT-dataene og den måde, som CT-dataene visualiseres på ved hjælp af volumengengivelse.

#### **Hvad er en overførselsfunktion?**

Når der oprettes en patientmodel, konverteres hver grå værdi til en specifik farve med en bestemt opacitet for at give patientmodellen et bestemt udseende. Dette sker ved hjælp af en overførselsfunktion, der tildeler RGB-værdier og opacitet til hver voxel i volumen. Overførselsfunktionen kan anvendes til at visualisere 3D-volumen.

Overførselsfunktionerne kan administreres og anvendes på patientmodellen ved hjælp af galleriet **Overførselsfunktioner**. Dette galleri indeholder miniaturebilleder af de tilgængelige overførselsfunktioner samt et antal handlinger, der kan udføres på de pågældende overførselsfunktioner. Der skelnes mellem **integrerede guides**, **brugertilpassede guides** og "**Denne patient**" -overførselsfunktioner for den aktuelle patient.

#### **Sådan ryddes der op i visualiseringen af patientmodellen**

I planlægningstilstand kan oprydningen i artefakter og overfyldte partikler i 3D-scenen foretages med handlingen **Patientmaske** eller **Fjern knoglevævsartefakter**.

#### **Patientmaske**

- 1. Klik på **Patientmaske**
- 2. Klik på en af følgende ikoner i handlingen **Patientmaske**:
- $\infty$ Klik på **Klip** for at markere den del af volumen, der skal fjernes fra modellen. Alt inden for den tegnede polygon skjules.
- Klik på **Isoler** for at markere den del af volumen, du vil have vist. Alt uden for den tegnede polygon vil være skjult.
- Klik på **Tilføj** for at begynde at tilføje den del af volumen, der er skåret væk, igen.  $\frac{1}{2}$

Begynd at tegne polygonen:

- Klik med venstre museknap.
- Flyt musen, og klik en gang til. De to positioner, der er klikket på, forbindes med en grøn stiplet linje.
- Klik en tredje gang. Den forbundne grønne stiplede linje ændres til en polygon.
- Fortsæt, indtil du har lavet en polygon for den del af modellen, som du vil skære væk.
- Højreklik eller tryk på **Enter** for at anvende dette.

#### **Fjern knoglevævs-artefakter**

- 1. Klik på **Fjern knoglevævsartefakter** i gruppen **Patient-editor** på fanen **Patient**. Handlingen **Fjern knoglevævsartefakter** starter.
- 2. Klik på Magisk viskelæder **V**eller Viskelæder <sup>2</sup> i handlingen Fjern knoglevævsartefakter.
- 3. Klik på CT-dataene, eller hold museknappen nede for at markere de dele, der skal fjernes fra patientmodellen. Med Magisk viskelæder « fjernes maskeringen i et lille, mellemstort eller stort område rundt om det sted, der blev klikket på, afhængigt af penselstørrelsen. Med **Viskelæder** fjernes al maskering i et kugleformet område rundt om det sted, der blev klikket på. Størrelsen på det kugleformede område afhænger af penselstørrelsen, som kan ændres.

**Bemærk:** Handlingen **Fjern knoglevævsartefakter** påvirker ikke de oprindelige CT-data. Når artefakterne er fjernet, og patientmodellen efterfølgende redigeres ved hjælp af handlingen **Rediger patient**, vil artefakterne igen indgå i modellen. Så hvis du har brug for at udføre begge handlinger for at opnå et bedre resultat, anbefaler Nobel Biocare at redigere patientmodellen først og derefter fjerne evt. støj og artefakter.

#### **Deaktiver maske**

Brug **Deaktiver maske** til at skifte mellem hele patientmodellen og det angivne valg.

**Reset Patient Mask**

Brug **Nulstil patientmaske N** til at få vist hele patientmodellen igen, som den blev genereret.

#### **Behold største del**

Ved finjustering af modellen ved hjælp af handlingen **Patientmaske** er det muligt at isolere den største knogledel af modellen i stedet for at skære alle de små partikler, der overfylder visningen, væk.

For at gøre dette skal du klikke på **Behold den største del** i handlingen **Patientmaske** eller **Fjern knoglevævsartefakter**. De små partikler og dele med en anden tæthed end knoglevævets fjernes. Den største knogledel forbliver synlig.

### **Proteseoplysninger**

#### **Diagnostisk opstilling**

Ved brug af DTX Studio™-implantat kan to typer scanningsprotokoller følges til modellering af den virtuelle diagnostiske opstilling, afhængig af de kliniske indikationer:

- Til patienter med mindre delvis tandløshed (helst mindst seks tænder tilbage) kan 2G-protokollen med røntgenguide følges (ved brug af en scanning af den intraorale tilstand).
- Til tandløse patienter og patienter med større delvis tandløshed (anbefales, når der er under seks tænder tilbage) skal protokollen med røntgenguide følges.

#### **Tandscanning**

#### **Scanning af tandafstøbningen**

Tandafstøbningen laves ud fra et aftryk og gengiver patientens intraorale tilstand. Der kan foretages en protetisk rekonstruktion ud fra afstøbningen ved hjælp af protetisk tandopstilling eller wax-up. Denne models overflade kan scannes (digitaliseres) nøjagtigt i dentallaboratoriet. Overfladescanningen kan importeres til DTX Studio™-implantat og justeres i forhold til patientens 3D-model ud fra DICOM-dataene.

Når aftrykket er taget, skal du logge ind i DTX Studio™-implantat, åbne patientfilen og bestille en scanning af tandafstøbningen fra dentallaboratoriet. Når dentallaboratoriet har uploadet den scannede fil til cloudtjenesten, kan du downloade scanningen og justere den i forhold til DICOM-dataene fra patientmodellen via SmartFusion™.

Bestilling af en scanning af tandafstøbningen

- 1. Åbn en patientfil, klik på **Bestil produkter**, gå til ordremodulet, og klik på **Scan** .
- 2. Marker scanningsobjekterne på tandkortet ved at trække det område, der skal scannes, og vælge den ønskede mulighed i popup-menuen. De bestilte scanninger vises på listen til højre.
- 3. Klik på **Næste**.
- 4. Vælg det forbundne dentallaboratorium, der skal scanne tandafstøbningen for dig, indtast alle de nødvendige oplysninger og eventuelle særlige instruktioner, og kontrollér listen med bestilte scanninger.
- 5. Klik på **Afslut**.
- 6. Ordren sendes til dentallaboratoriet og føjes til listen **Ordrer** med det ordrenummer, der er hentet fra serveren.

#### **Intraoral scanning eller anden skrivebordsscanning**

Patientens intraorale tilstand repræsenteres af en overfladescanning foretaget med f.eks. en intraoral scanner. Denne overfladescanning (dvs. .ply- og .stl-filer) kan importeres til DTX Studio™-implantat og rettes ind med patientens 3D-model fra DICOM-dataene ved brug af SmartFusion™.

#### **SmartFusion™**

#### **Tilføj tandscanningen til patientmodellen**

Den opnåede overfladescanning (overført af dentallaboratoriet eller importeret fra den intraorale scanner) kan rettes ind med patientmodellen.

- 1. Åbn behandlingen i planlægningsmodulet.
- 2. Klik på **Tandscanning** i gruppen **Behandlingsscanning** på fanen **Protese**.
- 3. Vælg en tandscanning, eller importer en tandscanningsfil.
- 4. Hvis du bruger .nxa-filer, bliver den scanner, der er blevet anvendt til tandscanningen, automatisk indstillet efter dataene i den valgte fil. Hvis du bruger .stl-filer, skal du indstille scanneren på følgende måde:
	- I nederste højre hjørne af vinduet skal du klikke på Vælg scanner eller Skift scanner, hvis der allerede er valgt en scanner.
	- Vælg scanneren på listen.
	- Klik på **Vælg scanner**.

**Bemærk:** Kontrollér altid, hvilken scanner der er valgt, især ved import af .nxa-filer eller hvis der er anvendt forskellige scannere til tandscanninger. Når der er valgt en bestemt scanner på listen, vil den blive gemt og anvendt som standardscanner ved oprettelse af nye patientmodeller.

- 5. Klik på **Næste**.
- 6. Hvis scanningsintervallet er kendt, angives tandintervallet automatisk. Sådan justeres intervallet for den valgte tandscanning:
	- Hold markøren over tanddiagrammet langs buen.
	- Klik på buen eller i det farvede, fremhævede område omkring buen og hold museknappen nede.
	- Træk markøren over tænderne på tanddiagrammet, indtil hele scanningsintervallet er dækket. Angiv et tandscanningsinterval på mindst tre tandenheder. Slip museknappen.
	- Juster intervallet ved at klikke på de blå, fremhævede områder for at inkludere eller ekskludere en enhed. Du kan genstarte justeringen af scanningsintervallet ved at klikke på **Nulstil kort**. Sørg for at angive et sammenhængende scanningsinterval.

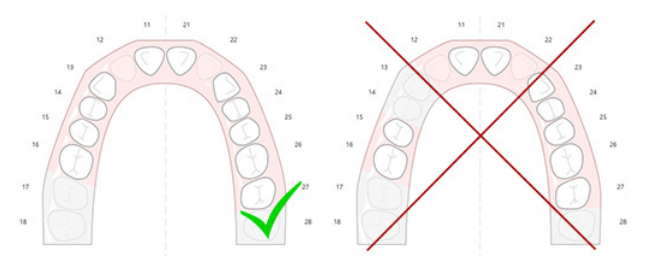

7. Angiv de manglende tænder på tanddiagrammet ved at klikke på en hvid, tilstedeværende tand og gøre den til en deaktiveret, manglende tand. Kun tænder inden for det markerede tandinterval kan angives som manglende tænder. Medtag mindst én tilbageværende tand i scanningsintervallet.

#### 8. Klik på **Næste**.

- 9. Angiv alle tandpositioner i henhold til de tips, der gives i wizarden. Klik på midten af en cusp, når en molar skal angives. Hvis det drejer sig om en hjørnetand, skal du klikke på midten af incicalkanten. Du kan udføre trinnene igen ved at klikke på **Angiv punkter igen**. De fastsatte punkter fjernes, og du kan begynde forfra.
- 10. Klik på **Næste**.
- 11. Patientmodellen og tandscanningen er nu rettet ind ved brug af SmartFusion™.
- 12. På siden **Kontrollér resultat** i guiden skal du **kontrollere, om den automatiske afstemning er korrekt.** Omridset af den afstemte tandscanning (som standard vist i pink) skal svare nøjagtigt til de okklusale oplysninger om tænderne i (CB)CT-scanningen. **Det er klinikerens ansvar at sikre, at dette trin er korrekt** (se billederne på næste side). Hvis det er forkert, skal du initialisere SmartFusion™. Hvis du ikke kan afstemme de to modeller nøjagtigt, bedes du kontakte kundesupport.
- 13. Hvis afstemningen er korrekt, skal du klikke på **Afslut**.
- 14. Tandscanningen føjes til scenen. Hvis den protetiske tandopstilling eller wax-up er inkluderet i ordren, tilføjes den ligeledes automatisk.

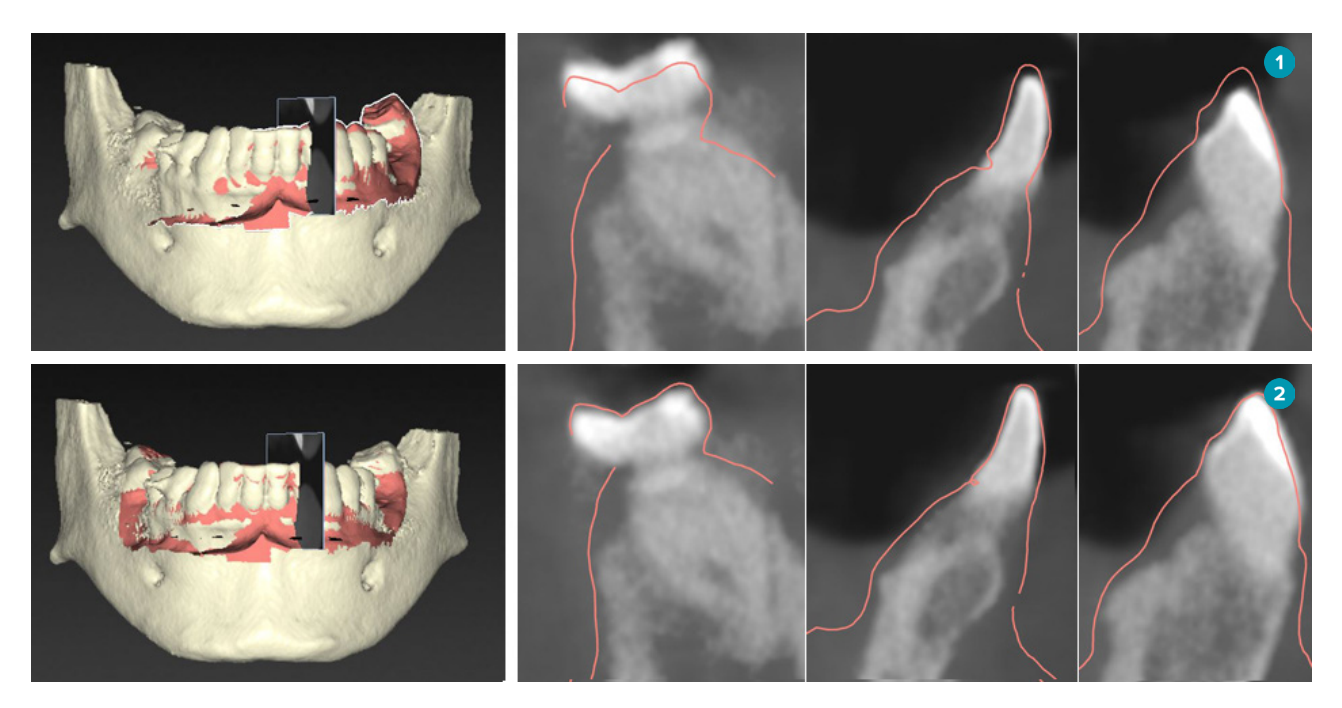

- **1** Forkert justering
- **2** Korrekt justering

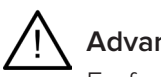

#### **Advarsel**

En forkert afstemning af CBCT-scanningen og overfladescanningen vil resultere i en forkert kirurgisk guide og må ikke anvendes ved et kirurgisk indgreb.

#### **Initialisering af SmartFusion™**

Når SmartFusion™ af tandscanningen og patientmodellen mislykkes eller ikke er tilstrækkeligt nøjagtig, skal du justere begyndelsespositionen for tandscanningen og genstarte SmartFusion™-beregningen. Dette kaldes SmartFusion™-initialisering.

**Bemærk:** Det er sandsynligt, at SmartFusion™ er mindre præcis, når patienten har færre end seks tænder tilbage.

#### **Initialiseringsprocedure**

For at initialisere SmartFusion™ skal du definere mindst tre par af tilsvarende punkter vist på henholdsvis tænderne på patientmodellen og tandscanningen. Hvis punkterne er placeret upræcist, kan du fjerne dem og angive dem igen. Alle korresponderende punkter kan fjernes med et enkelt klik.

#### **Sådan startes initialiseringswizarden**

– Hvis du med det samme vil justere begyndelsespositionen, når SmartFusion™ kører, skal du åbne wizarden ved at klikke på handlingen **Initialiser SmartFusion**.

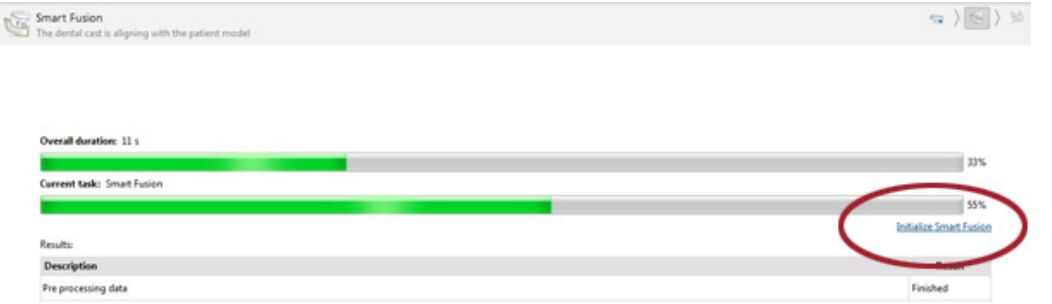

- Når **SmartFusion™ kører, men processen mislykkes**, vises der en advarselsmeddelelse. Klik på **Initialiser position** for at starte initialiseringsquiden. Det giver mulighed for at justere begyndelsespositionen for tandscanningen. Genstart SmartFusion™.
- Når **SmartFusion™ kører efter et initialiseringsforsøg**, men processen mislykkes igen, vises der en advarselsmeddelelse, og du vil blive ført til siden **Kontrollér resultat**. Gå ind i initialiseringsguiden på denne side ved at klikke på **Angiv korresponderende punkter** (se billedet nedenfor).
- Når **SmartFusion™ kører og lykkes**, men tandscanningen og patientmodellen ikke er korrekt afstemt, skal du gå ind i initialiseringsguiden ved at klikke på handlingen **Angiv korresponderende punkter** på siden **Kontrollér resultat** i guiden.

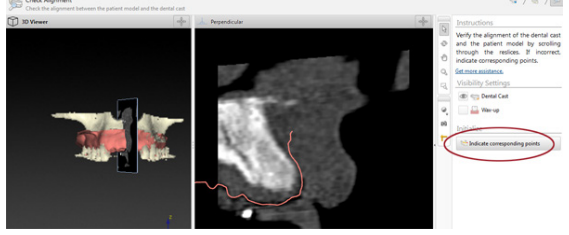

#### **Sådan angives korresponderende punkter i wizarden**

Indsæt et punkt

- 1. Når du går ind i guiden, aktiveres handlingen **Indsæt punkter**<sup>\*</sup>.
- 2. Klik på en bestemt position på tænderne i patientmodellen i venstre side.
- 3. Klik på den tilsvarende position i det højre panel på tandscanningen. Gentag trin 2 og 3, indtil du har defineret mindst tre par korresponderende punkter.
- 4. Tjek, om der vises advarsler i wizardens Warnings-sektion.
- 5. Når du får en meddelelse om, at det ønskede antal par er nået, skal du klikke på **Afslut** for at lukke guiden. Sørg for, at alle advarsler er blevet håndteret, inden du lukker wizarden. Ellers kan du ikke afslutte.

**Tip:** Sørg for, at de punkter, du angiver, er jævnt fordelt på alle tænderne i kæben. De må ikke sidde for tæt. Jo større et område, der dækkes, desto større sandsynlighed er der for, at justeringen bliver korrekt. Placer punkter i mindst to af de fire kvadranter som vist på billedet nedenfor.

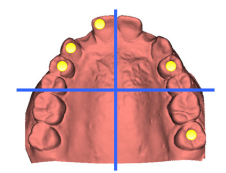

Fjern valgte punkter

**Bemærk:** Hvis valgmulighederne for at fjerne punkter er deaktiveret, skal du højreklikke for at afslutte handlingen **Indsæt punkter**. De andre handlinger bliver aktiveret.

Sådan fjernes valgte punkter:

- 1. Vælg et punkt i en af fremviserne.
- 2. Klik på **Fjern valgte punkter**<sup>2</sup>.
- 3. Det valgte punkt og dets korresponderende punkt fjernes.

Fjern alle punkter

Du kan fjerne alle de angivne punkter ved at klikke på **Fjern alle punkter** . Alle de angivne virtuelle punkter fjernes.

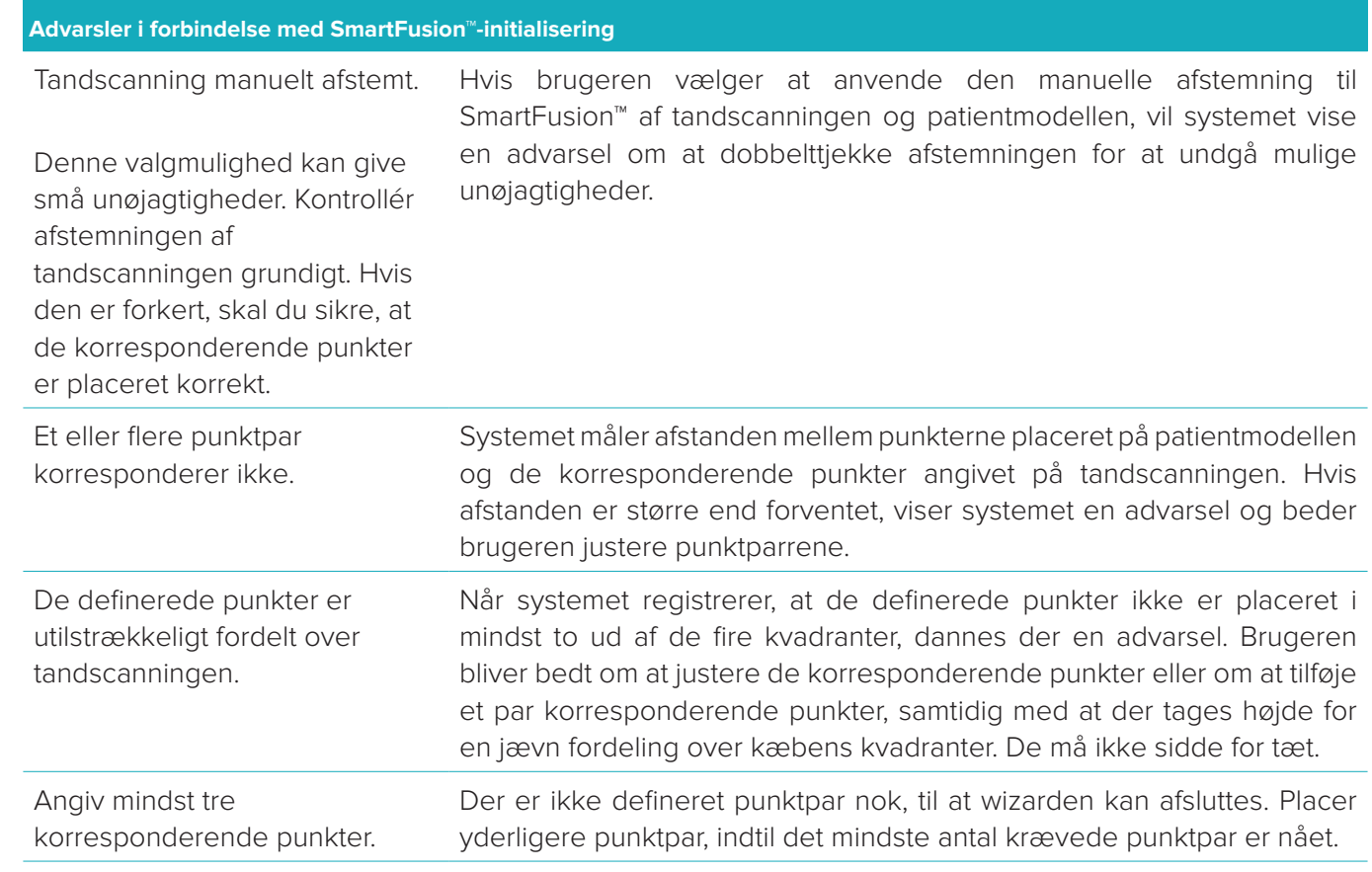

#### **SmartSetup™**

SmartSetup™ er løsningen til automatisk at beregne virtuelle tænder baseret på en scanning af den aktuelle tandtilstand. Beregningen medtager:

- Størrelsen, formen og positionen af de eksisterende tænder.
- Typen af tand, der skal designes (en hjørnetand vil f.eks. skulle formes anderledes end en præmolar).
- Størrelsen og formen af den spejlede tand.
- Et sæt æstetiske regler for tænder placeret i den forreste region.
- Oplysninger om antagonisttænderne, når de er tilgængelige.

#### **Beregne et SmartSetup™**

Ved at beregne et SmartSetup™ sikres det, at der findes en tilgængelig tandscanning med mindst tre tilbageværende tænder.

- 1. Klik på **SmartSetup** i gruppen **Yderligere scanninger** på fanen **Protese**.
- 2. Klik på **Indstillinger for SmartSetup** i nederste højre hjørne af tandkortpanelet, og juster indstillingerne for SmartSetup™ for at få et andet SmartSetup™-resultat.
- 3. Klik på **Beregn**. SmartSetup™ beregnes.

#### **SmartSetup™ Indstillinger**

I SmartSetup™-wizarden kan indstillingerne justeres for at ændre resultatet af SmartSetup™-beregningen.

- 1. På siden **Kontrollér SmartSetup™** i **SmartSetup™**-guiden skal du klikke på **SmartSetup™-indstillingerne** i nederste højre hjørne af tandkortpanelet for at åbne dialogboksen **Indstillinger**.
- 2. I gruppen **Kvalitet** skal du angive, om du ønsker at beregne modellerne i **Maksimal** (som vil tage noget tid at beregne), **Optimal** eller **Lav** kvalitet. Afhængigt af dit valg vil flere eller færre tænder blive taget med i beregningen.
	- **Maximum**: Alle scannede tænder vil blive inkluderet i beregningen af SmartSetup™. Beregningstiden vil være længere, end hvis **Optimal**-løsningen vælges.
	- **Optimal**: De tænder, der er nødvendige for at beregne et optimalt resultat tages med, samtidigt med at beregningstiden holdes på et rimeligt niveau.
	- **Lav**: Et minimalt antal tænder vil blive taget med ved beregning af SmartSetup™. Beregningstiden vil være kortere, end hvis **Optimal**-løsningen vælges.
- 3. I gruppen **SmartSetup™** kan du bestemme, hvorvidt du ønsker at beregne de virtuelle tænder i henhold til følgende kriterier:
	- **Fjern mellemrum til tandoptillinger**: For det meste ønsker du at mindske mellemrummene mellem nabotænder. Der findes dog situationer, hvor mellemrummet, der skal udfyldes, er for stort. Hvis du vælger denne valgmulighed, vil den virtuelle tand måske blive for stor. I sådanne tilfælde kan det være bedre at slå valgmuligheden **Fjern mellemrum til tandopstillinger** fra. Denne indstilling er som standard valgt for **Alle tanden**. Fra rullelisten kan du vælge den tand eller de tænder, hvor du ønsker at fjerne mellemrummene.
	- **Position baseret på modstående tænder (spejl)**: Vælg denne valgmulighed, hvis du ønsker at placere SmartSetup™ præcist som de modstående tænder. Vær dog opmærksom på, at patienter for det meste ikke har en helt symmetrisk tandbue, så brug af denne funktion kan resultere i et mindre optimalt resultat. Derfor er denne valgmulighed slået fra som standard. Brugeren kan dog slå den til og kontrollere, om dette ville ende med at give et bedre beregnet resultat eller ej.
	- **Optimer fortændernes æstetik**: Denne handling er baseret på et sæt regler, der skal bestemme eller beregne det mest æstetiske resultat. Disse regler indebærer f.eks., at bidfladen på de centrale fortænder bør være i samme højde, og at der bør anvendes den samme bredde for de centrale fortænder. Dette gælder også de laterale fortænder og hjørnetænderne.
	- **Medtag tredje kindtand/-tænder**: Denne valgmulighed er valgt som standard, hvis scanningsintervallet medtager de tredje kindtænder. Der tages højde for størrelsen, formen og placeringen af en eller flere tredje kind kindtænder i beregningen af størrelsen, formen og placeringen af SmartSetup™.
- **Yderligere finjustering af okklusionen**: Når der findes oplysninger om antagonister, vælges denne indstilling som standard. Oplysningerne om antagonister tages med ved finjustering af okklusionen.
- 4. Klik på **OK** for at anvende indstillingerne i beregningen af SmartSetup™. Fortsæt guiden ved at klikke på **Næste**.

#### **Rediger et SmartSetup™**

Rediger positionen af hvert beregnet SmartSetup™ individuelt:

- 1. Klik på **Rediger SmartSetup** på fanen **Protese** i værktøjslinjen **Planlægning**. Alternativt kan du klikke på **Rediger SmartSetup** på siden **Kontrollér resultat** i **SmartSetup**-guiden.
- 2. Vælg det SmartSetup™, der skal redigeres, ved at klikke på det i 3D-fremviseren eller ved at vælge tanden i rullelisten.
- 3. Klik på handlingen **Forskydning**, **Rotation** og/eller **Skalering** for at justere placeringen og størrelsen af det valgte SmartSetup™.

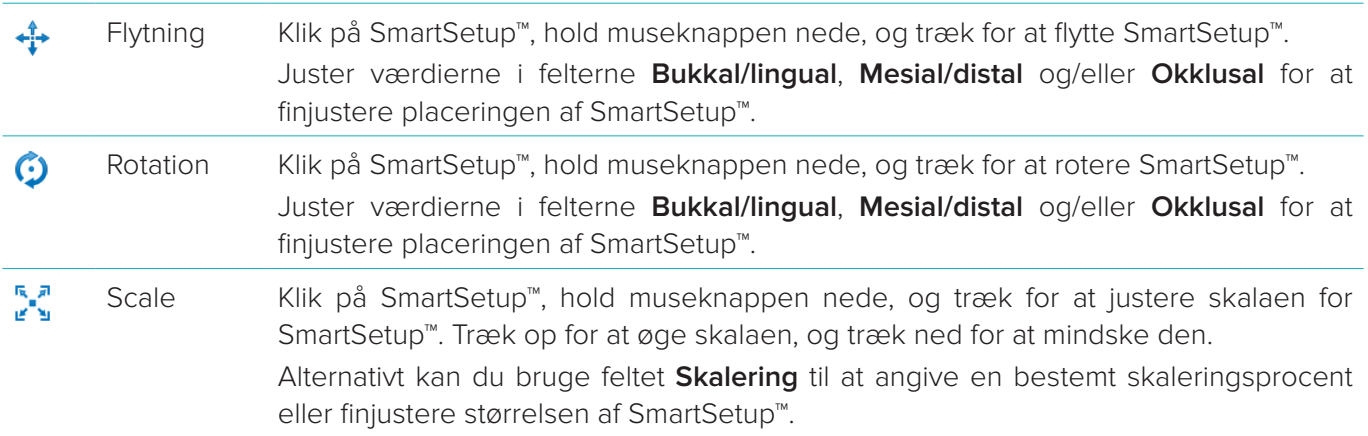

Du kan annullere ændringerne for det valgte SmartSetup™ ved at klikke på **Nulstil tand**.

#### **Røntgenguidemodel**

På grundlag af patientens kliniske diagnose bliver der oprettet en røntgenguide ud fra en klinisk valideret tandopstilling indeholdende markeringer til den dobbelte scanningsprocedure. Den virtuelle model fremstilles, når patientmodellen er oprettet.

Sådan oprettes røntgenguidemodellen:

- 1. Åbn oprettelsesguiden ved at klikke på **Guide** . 2. Vælg de korrekte DICOM-data, og klik på **Næste**.
- 
- 3. Vælg interessevolumenen (VOI).
- 4. **Kalibreringsisoværdien** indlæses med den korrekte kalibreringsindstilling. Klik på **Næste**.
- 5. Tjek røntgenguidemodellen.
- 6. Patientmodellen og røntgenguiden tilpasses automatisk.
- 7. Kontrollér justeringsresultatet, og klik på **Afslut**.

#### **Fordybningens overflade**

Sådan oprettes en fordybningsoverflade baseret på røntgenguidemodellen:

- 1. Klik på **Intaglio** på fanen **Protese** på værktøjslinjen **Planlægning**.
- 2. Kontrollér fordybningsoverfladen, og klik på **Afslut**.

## **Diagnose**

#### **Nerver**

For at afbilde en nerve skal du klikke på **Nerve** på fanen **Diagnose**, hvilket åbner en guide.

- 1. Justér om nødvendigt Nerve Reslice.
- 2. Klik for at markere konstruktionspunkterne for nerven.
- 3. Højreklik for at holde op med at tilføje punkter.
- 4. Klik på **Afslut**.

Områderne forbindes med en slangelignende linje, som angiver nerven.

For at tilføje en ny nerve skal du vælge **Tilføj ny nerve** i gruppen **Handlinger for nerve**. Begynd at markere punkterne for den nye nerve ved at følge metoden beskrevet ovenfor.

**Tip:** Når det er vanskeligt at visualisere nervekanalen, kan du justere Nerve Reslice. Denne U-form er ikke forbundet med eller knyttet til formen på tværsnitskurven.

#### **Tænder**

For at nummerere en tand skal du klikke på **Tand** på fanen **Diagnose**, hvilket åbner en guide.

1. Vælg den tand på kortet foroven, som skal nummereres.

**Bemærk:** Som standard anvendes der her FDI-nummerering. Udskift evt. nummereringen af tandkortet under **Generelle indstillinger**.

- 2. Finjuster placeringen af den valgte tand for at tilpasse dens centrale akse.
- 3. Klik på Magisk markeringsudfyld **P** eller Markeringspensel **4.**
- 4. Scroll gennem CT-snittene, og klik eller træk for at markere tanden lidt efter lidt. Alle data i et bestemt område omkring det sted, der er klikket på, bliver farvet og føjes til tanden.
- 5. Klik på Opdater 3D <sub>&</sub> eller brug tastaturgenvejen [u]. Tanden vises i en 3D-forhåndsvisning, og den føjes til patientmodellen i 3D-fremviseren.
- 6. Vælg evt. en ny tand på kortet til nummerering.
- 7. Når alle tænderne er nummereret, skal du klikke på **Afslut**.

#### **Fjern tænderne fra modellen**

Når tænderne er nummereret, kan du fjerne dem fra patientmodellen en efter en eller alle samtidig.

#### **Fjern alle tænder samtidig**

- 1. Klik på **Fjern tænder** på fanen **Patient**. Dette ikon er kun aktivt, når tænderne er nummereret.
- 2. Korriger om nødvendigt patientmodellen med handlingen **Patientmaske** eller **Fjern knoglevævsartefakter**.

**Bemærk:** Når nye tandnummereringer tilføjes, eller når tænder redigeres efter en fjernelse, skal du gentage handlingen **Fjern** for at anvende den på de netop tilføjede eller redigerede tænder. Den bliver ikke udført automatisk. Alternativt kan du bruge handlingen **Udtræk tand**.

#### **Træk en enkelt tand ud**

- 1. Klik på den nummererede tand for at vælge den.
- 2. Klik på **Udtræk tand** i gruppen **Diagnose** på værktøjslinjen **Diagnose**. Dette **Udtræk tand**-ikon er først aktivt, når tænderne er nummereret.
- 3. Den fjernede tand har farven rød.

#### **Målinger**

Der findes flere forskellige typer af målinger.

**Tip:** Hvis det er svært at læse teksten med målingen, fordi objektet i scenen skjuler den, kan du vælge det eller teksten for at vise måleresultatet i statusværktøjslinjen.

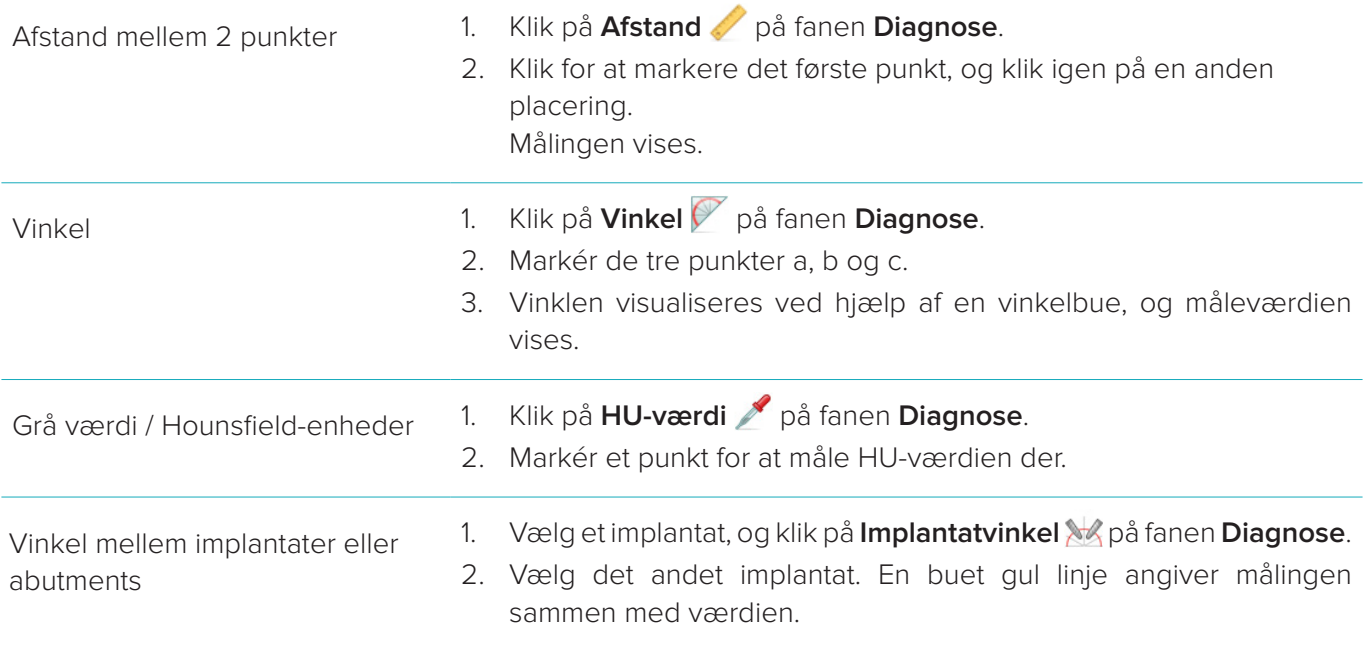

### **Planlægning af implantater**

#### **Arbejde med implantater, der ikke er fra Nobel Biocare**

DTX Studio™-implantat er også åbent for implantatsystemer, der ikke er fra Nobel Biocare (f.eks. tandimplantater fra Straumann, Dentsply, Camlog osv.). På fanen **Implantatprodukter** i dialogboksen **Indstillinger** kan brugeren angive, hvilket implantatsystem der skal medtages i DTX Studio™-implantat.

**Bemærk:** Det kræver en internetforbindelse at downloade klik til implantater, der ikke er fra Nobel Biocare, til DTX Studio™-implantat.

Implantatsystemer kan kun tilføjes eller fjernes fra DTX Studio™-implantat, når alle planlægningsscenarier er lukket. Luk derfor alle patientfiler, og gå til dialogboksen **Indstillinger**:

- 1. klik på fanen **DTX Studio Implant.**
- 2. Vælg **Generelle indstillinger**.
- 3. Klik på **Installerede produkter**.
- 4. Angiv, hvilke implantatsystemer der skal føjes til eller fjernes fra softwaren.
- 5. Klik på **OK** for at afslutte.

**Bemærk:** Når der bruges produkter, som ikke findes i softwaren, erstattes de i behandlingsplanen af cylinderformede dummy-produkter. De originale produktoplysninger lagres imidlertid, og når produkterne bliver tilgængelige, erstattes dummierne i behandlingsplanen med en mere detaljeret udgave af produkterne.

**Forsigtig**: Når advarslerne udløses på grund af cylinderformene, beregnes disse advarsler baseret på en anslåelse af produktformen.

#### **Tilføjelse af et implantat til en plan**

I dette afsnit forklares, hvordan et implantat planlægges virtuelt. Det anbefales imidlertid, at du kender og er opmærksom på de kvantitative og kvalitative begrænsninger, der er forbundet med at planlægge orale implantater.

Følg nedenstående trin for at føje et implantat til behandlingsplanen:

- 1. Klik på **Implantat** på fanen **Plan**.
- 2. Klik på patientmodellen for at markere implantatets skulderpunkt.
- 3. Klik på modellen for at markere spidsen af implantatet.
- 4. Vælg den rigtige producent fra sektionen **Producent** i vinduet **Produktvalg**.
- 5. Vælg et implantat. Angiv eventuelt også operationstypen og et kompatibelt abutment, og tjek tandpositionen.
- 6. Klik på **Vælg produkt** for at bekræfte.

 **Forsigtig:** Produkter, der ikke er tilgængelige, vises med en rød advarsel i vinduet **Produktvalg** og med blåt i 3D-visningen. Det er ikke muligt at bestille disse produkter.

#### **Hvad betyder den gule zone?**

Den typiske tolerance i NobelGuide-konceptet ligger inden for 1,5  mm. Den halvgennemsigtige gule zone gør brugeren opmærksom på dette aspekt i forbindelse med vigtige strukturer. Zonen er en cylinder, der går 1,5  mm ud over det aktuelle implantats radius, kombineret med en 3  mm høj kegle.

Den advarer brugeren om eventuelle risici, når den gule zone bliver synlig gennem den ydre benvævsoverflade.

#### **Bemærkninger:**

- Bor kan være 1 mm længere end det/de planlagte implantat(er). Den gule advarselszone tager også højde for denne afvigelse.
- Det anbefales at holde mindst 3 mm vigtigt knoglevæv inde mellem to implantatknoglevævsgrænseflader og mindst 1,5 mm mellem en tand og et implantat for at tillade cellerekolonisering med korrekt blodforsyning.
- NobelGuide-konceptet indeholder flere kliniske trin, som klinikeren skal tage hensyn til i hvert enkelt tilfælde. Derfor skal den samlede nøjagtighed i hvert enkelt tilfælde tage højde for påvirkningen fra disse procedurer.

#### **Tandplacering**

Implantater tildeles et bestemt tandnummer. Dette tandnummer vises flere steder i programmet, f.eks. i **Linjen Egenskaber** for det pågældende implantat, den dedikerede implantatfane, i genvejsmenuen for et implantat og i statusværktøjslinjen, når implantatet er valgt.

#### **Tandkort**

På tandkortet kan brugeren kontrollere og eventuelt justere den beregnede tandplacering, som implantatet har fået tildelt. Den anvendte tandnummereringskonvention på dette tandkort svarer til indstillingen under de generelle indstillinger.

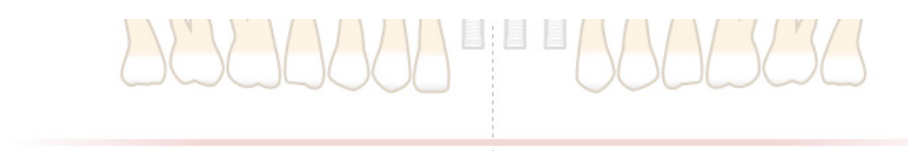

Spørgsmålstegnspositionen bruges i forbindelse med tandplaceringer, der ikke kendes, eller som er uklare (f.eks. når der planlægges et implantat mellem to placeringer, hvor der allerede er planlagt andre implantater).

#### **Manipulation af et implantat**

DTX Studio™-implantat har flere forskellige funktioner til planlægning af den optimale placering af implantatet.

#### **Vælg en anden retning til implantatet**

Et implantats retning kan justeres ved at trække områderne.

- 1. Vælg implantatet. Områderne bliver røde.
- 2. Udfør et eller flere af følgende trin:
	- Klik på det øvre område på implantatet, og træk for at rotere, idet det apikale punkt anvendes som rotationspunkt.
	- Klik på det nedre område på implantatet og træk for at rotere, idet skulderpunktet anvendes som rotationspunkt.

#### **Flyt et implantat**

Sådan flyttes implantatet fysisk:

- 1. Vælg et implantat. Den grå slange på implantatet bliver grøn.
- 2. Klik på den grønne slange, og træk implantatet til den ønskede placering. Implantatet beholder dets oprindelige retning.

Dybde og rotation kan også ændres via ikoner på den dedikerede **Implantat**-værktøjslinje.

#### **Parallel placering af implantater**

**Placeret parallelt implantat**

Sådan placeres et enkelt nyt implantat parallelt med et valgt implantat:

- 1. Vælg det implantat, du ønsker at bruge som grundlag.
- 2. Klik på **Parallelt implantat**
- 3. Klik i 3D- eller 2D-fremviseren for at markere implantatets skulderpunkt.
- 4. Det nye implantat placeres parallelt med det markerede implantat.

#### **Placer alle implantater parallelt**

Sådan placeres alle tilgængelige implantater i planen parallelt:

- 1. Vælg det implantat, du ønsker at bruge som grundlag.
- 2. Klik på **Gør alle parallelle**
- 3. Alle implantater placeres parallelt med det oprindeligt valgte implantat.

**Bemærk:** Efter kommandoen **Gør alle parallelle** skal du omhyggeligt kontrollere alle implantaters placering. Hvis resultatet er klinisk uacceptabelt, anvendes funktionen **Annuller**.

#### **Abutments**

Sådan vælges et passende abutment til et implantat:

- 1. Vælg det pågældende implantat.
- 2. Klik på **Abutment** på fanen Implantat, eller højreklik på det valgte implantat, og vælg **Tilføj abutment** i genvejsmenuen.
- 3. Vinduet **Produktvalg** åbnes og viser de kompatible abutments.
- 4. Som standard er **Intet abutment** valgt. Vælg et abutment, og tag højde for de korrekte mål.
- 5. Klik på **Vælg produkt**.

**Bemærk:** Disse valgmuligheder er kun tilgængelige, hvis det valgte implantat endnu ikke har et abutment. Hvis der allerede er valgt et abutment, skal du klikke på menupunktet Skift produkt eller ikonet <a> vist vinduet **Produktvalg**.

#### **Valg af operationstype**

Klinikeren har forskellige kirurgiske valgmuligheder, kaldet indgrebstyper, for, hvordan patienten skal behandles (frihånd, brug af en kirurgisk guide kun til styret boring (pilot drilling) eller brug af en kirurgisk guide til et fuldt styret indgreb). Indgrebstypen kan indstilles individuelt for hvert implantat i behandlingsplanen.

- 1. Vælg implantatet.
- 2. Klik på ikonet **Operationstype** på den dedikerede fane på værktøjslinjen. Formen på dette ikon ændrer sig efter de forskellige operationstyper.
- 3. Vælg den ønskede indgrebstype på listen. De tilgængelige valgmuligheder afhænger af den valgte implantattype.

#### **Bemærkninger:**

– Når et nyt implantat placeres, kan operationstypen nemt indstilles via fanen **Operationstype** i vinduet **Produktvalg**.

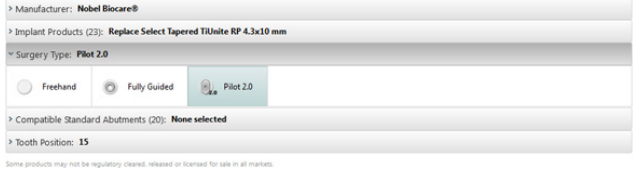

– Når en ny kirurgisk skabelon oprettes, kan operationstypen justeres i vinduet **Kontrollér operationsopsætning**.

#### **Forskellige operationstyper**

De mulige indgrebstyper er afhængige af, hvilke produkter der er valgt i behandlingsplanen. Følgende indgrebstyper er tilgængelige:

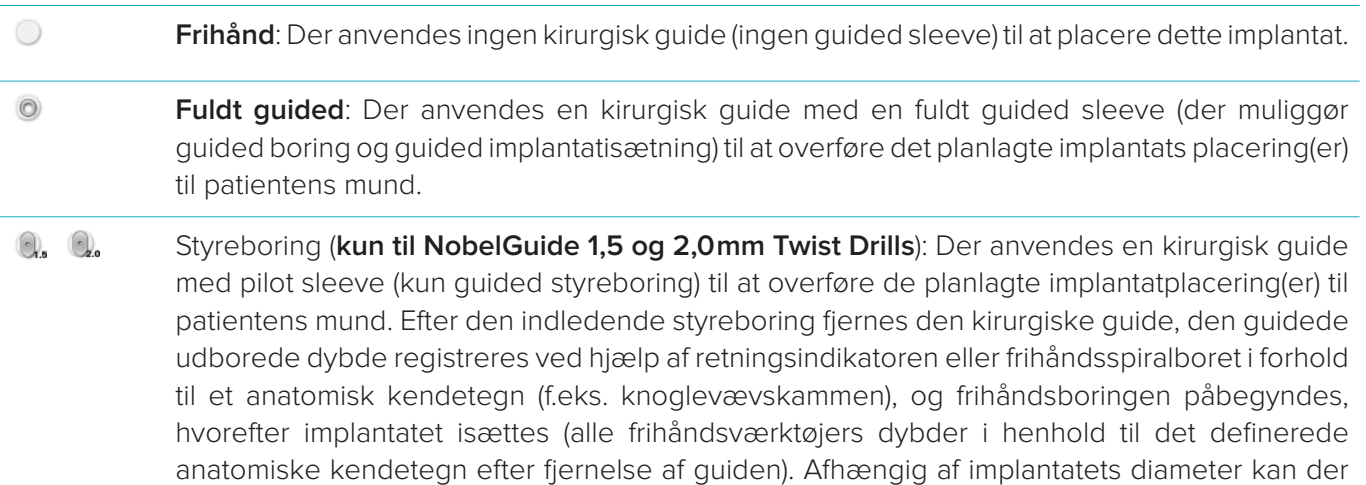

#### **Pilot sleeve-forskydning**

Denne funktion er udelukkende beregnet til pilot drilling. Ved visse kliniske indikationer er standardafstanden mellem det planlagte implantat (implantatets skulder) og sleeven ikke tilstrækkelig (f.eks. implantatet skal placeres dybere, præcisionsarbejde ved kanten, der skal fjernes efter placering af implantatet, sleeven kommer i vejen for nabotænderne osv.). Ved disse indikationer kolliderer sleeven i en standardposition med overflademodellen for tandscanningen, og en advarsel udløses for pilotsleeves. For at undgå at den kirurgiske guide støder sammen med sleeven og samtidig fastholde implantatet på den planlagte kliniske placering, kan sleeven flyttes opad. Standardforholdet mellem guided sleeves og det planlagte implantat afspejles i dybdemarkeringerne på alle NobelGuide guided drills til alle borprotokoller. Den yderligere afstand kaldes "sleeveforskydning", og den registreres automatisk og tilføjes på NobelGuide-siden Surgical Instructions, der leveres sammen med den kirurgiske guide.

- 1. Vælg et implantat.
- 2. Kontrollér, at indgrebstypen for det valgte implantat er **pilot drilling**.

vælges en anden pilot sleeve-diameter.

- 3. Klik på ikonet **Sleeve-forskydning**, der befinder sig ved siden af ikonet **Operationstype** på den dedikerede **Implantat**-fane. Eller højreklik på implantatet, og vælg **Sleeve-forskydning** i genvejsmenuen.
- 4. Træk i skyderen for at flytte sleeven i højden, eller indtast forskydningshøjden direkte i skyderboksen.

#### **Pilot sleeve-rotation**

Hvis de pågældende sleeves ikke er i den rigtige rotationsplacering, kan rotationen justeres ved hjælp af sleeve-rotation.

- 1. Højreklik på implantatet.
- 2. Klik på **Sleeve-rotation** i genvejsmenuen.
- 3. Træk i skyderen for at rotere sleeven, indtil den korrekte rotationsposition er indstillet.

#### **Anchor pins**

For at etablere en passende fastgørelse ved påbegyndelsen af det kirurgiske indgreb forankrer guided anchor pins den kirurgiske guide. Når du planlægger guided anchor pins, er vinklingen og dybden vigtig. Der placeres normalt tre eller fire anchor pins i en tandløs kæbe. Anchor pins skal placeres i områder med tilstrækkeligt kortikalt benvæv. For at reducere risikoen for beskadigelse af væv skal du undgå bikortikal forankring af anchor pins.

#### **Bemærkninger:**

- Placeringen og retningen af anchor pins skal muliggøre en let isætning (tag hensyn til læberetraktion og mundåbning) samt gøre det muligt at undgå vigtige strukturer såsom blodkar.
- Det anbefales at bruge et kirurgisk indeks til at kunne placere den kirurgiske guide nøjagtigt i patientens mund. Det kirurgiske indeks skal give adgang til at bore og til at placere anchor pins. Når anchor pins er placeret, kan det kirurgiske indeks fjernes.

#### **Føj en anchor pin til behandlingsplanen**

En anchor pin placeres på samme måde som et implantat.

- 1. Klik på **Anchor pin**  $\sqrt{2}$ .
- 2. Klik for at markere den pågældende anchor pin.
- 3. Klik for at markere spidsen af den pågældende anchor pin.
- 4. Den pågældende anchor pin placeres i scenen.

**Tip:** Det er mere praktisk at definere skulder- og spidspunkterne på et passende 2D-snit.

#### **Korrekt hældning og dybde for anchor pins**

Anchor pins kan placeres i strategiske positioner for at stabilisere den kirurgiske guide til isætning af implantatet. Deres vinkling og dybde er yderst vigtige.

De pågældende anchor pins kan også bruges til læberetraktion under det kirurgiske indgreb. Hvis der er for langt mellem de pågældende anchor pins inden for kæbebuen, kan det påvirke mundåbningen negativt. Anchor pins i short-shaft-version fås med henblik på at afbøde den potentielt negative effekt. Placeringen af anchor pins skal dog planlægges, så der er gode adgangsforhold, og de må ikke komme i vejen for implantatstederne.

Manchetterne skal placeres tæt på slimhinden, som vist på den digitale overflademodel af den intraorale situation (ca. 0,5 til 1mm fra slimhinden), men må ikke påvirke eller støde sammen med den nævnte model, når der anvendes en SmartFusion-overfladescanning.

I tilfælde af tandløshed anbefales mindst fire anchor pins. Anchor pin-sleeves placeres i vestibulum udefra eller, i særlige situationer, fra den modsatte retning (fra ganen eller tungen) for at låse den kirurgiske guide fast fra to sider.

#### **Anchor pins og røntgenguide (tandløs arbejdsgang)**

Ved brug af en røntgenguide skal sleeven forbindes til røntgenguiden, men må ikke gå ud over fordybningens overflade.

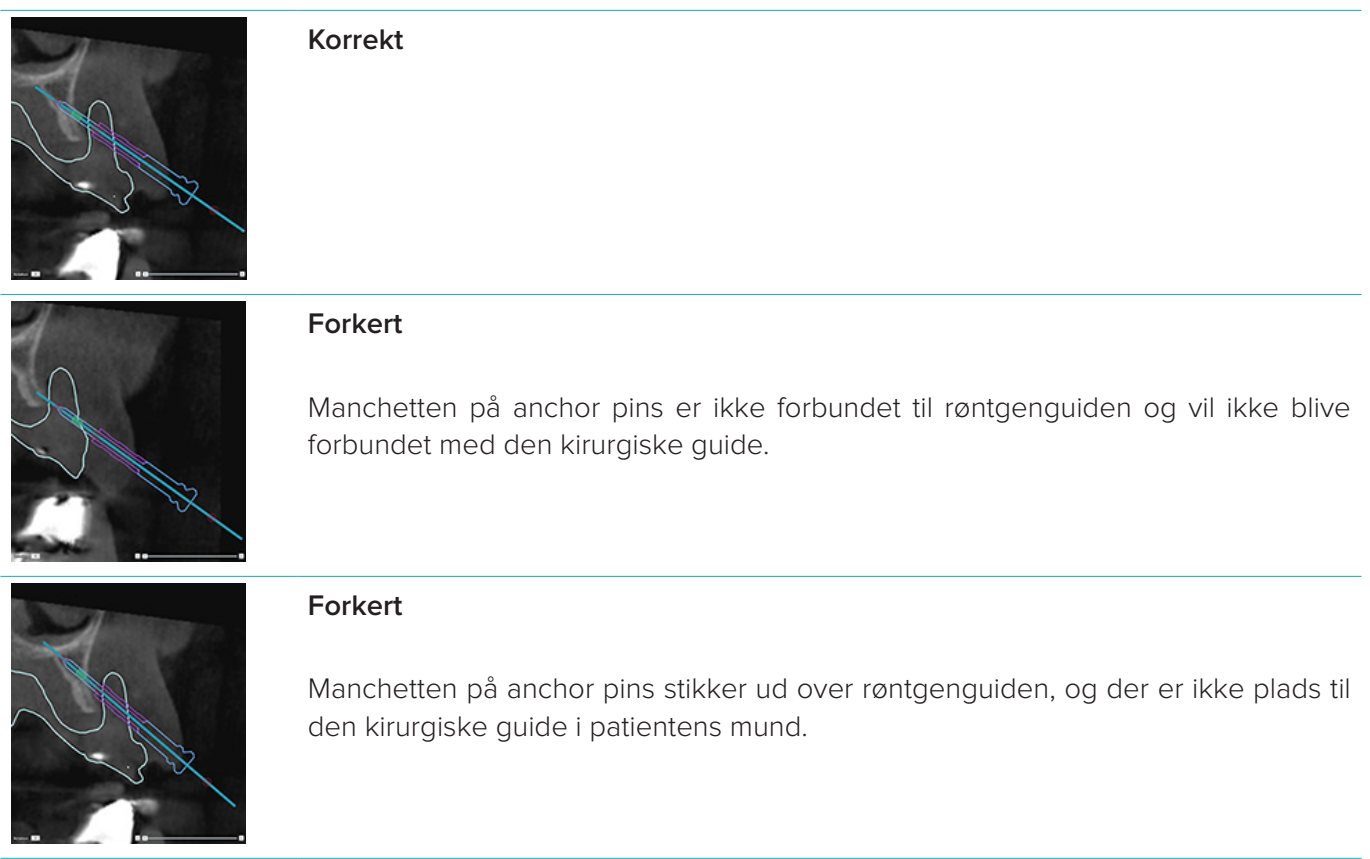

#### **Anchor pins og tandscanning (delvis tandløs arbejdsgang)**

Når der anvendes en SmartFusion-overfladescanning, skal manchetten placeres tæt på slimhinden (0,5 mm til 1 mm fra slimhinden, repræsenteret ved overfladescanningen), men må ikke stikke ud over SmartFusionoverfladescanningen.

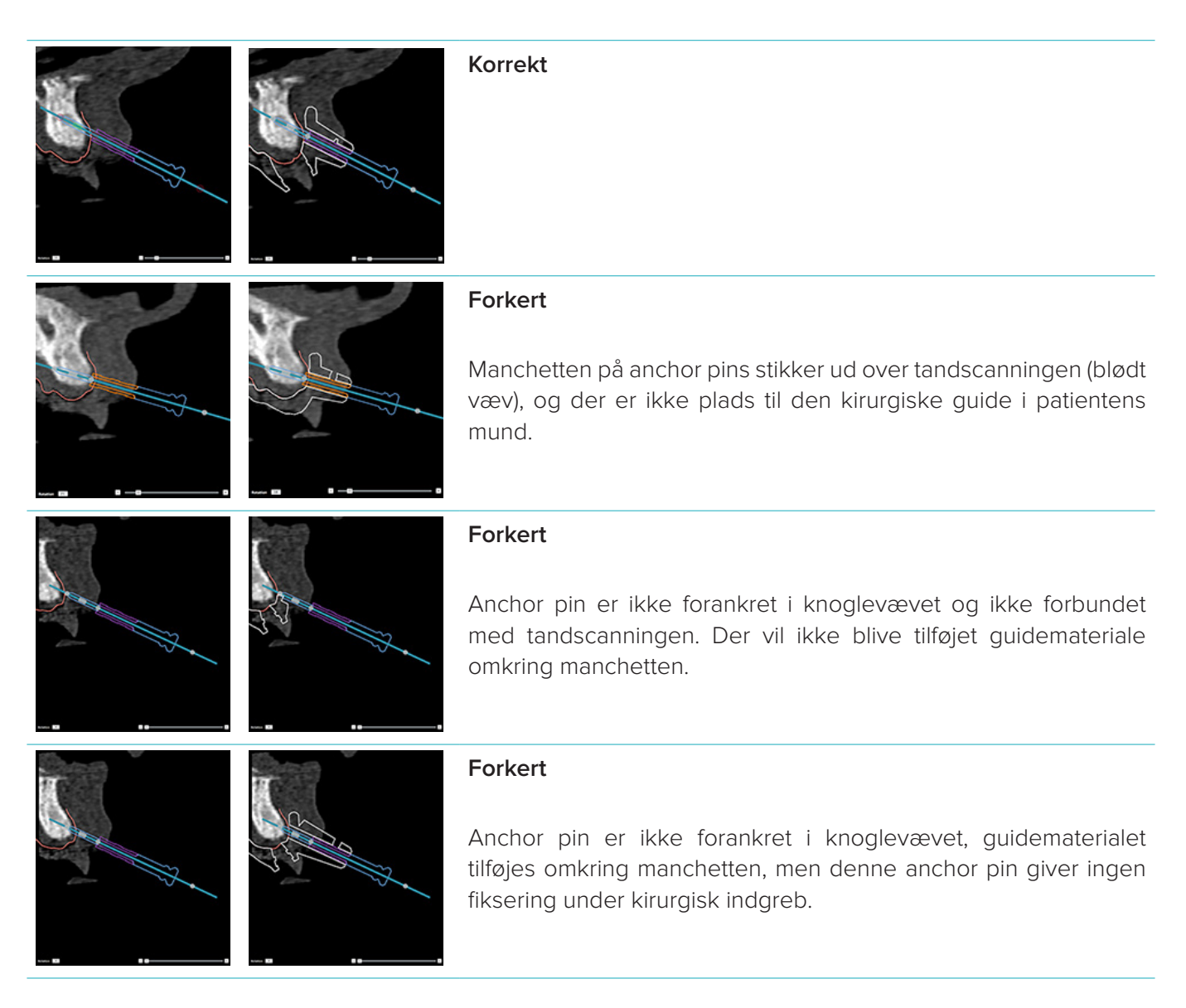

### **Undersøg en behandlingsplan**

Når du har brug for at undersøge et implantats eller en anchor pins vej gennem knoglen, er det muligt at vise snit gennem billedvolumenen langs et implantat eller en anchor pin og parallelt med implantatet eller anchor pin'en. Med denne funktion er det muligt at foretage detaljerede undersøgelser de knogler, der omgiver implantater og anchor pins, og dermed sikre, at den valgte placering er egnet til anbringelse af implantater eller anchor pins.

#### **Arbejd med klikfunktionaliteten**

Tværsnittets klikfunktionalitet fungerer i forskellige modes:

- I **implant- eller anchor pin-mode** klikkes tværsnittet til hovedaksen på et implantat eller en anchor pin og placeres i midten af implantatet eller anchor pin'en.
- I **kurvemode** klikkes tværsnittet til panoramasnittets kurve.

Sådan klikkes tværsnittet til et implantat eller en anchor pin:

- 1. Klik på **Fastgør snit** i værktøjslinjen **Værktøjer**.
- 2. Tværsnittet klikkes til det valgte implantat eller den valgte anchor pin, og det vil rotere om sin egen akse i stedet for at følge kæbeknoglens bue. Hvis du ikke vælger noget implantat eller nogen anchor pin, klikkes snittet til det senest valgte implantat eller den senest valgte anchor pin. Hvis der ikke er valgt noget implantat eller nogen anchor pin endnu, klikkes snittet til det sidst planlagte implantat eller den sidst planlagte anchor pin.

**Tip:** Når du vælger et andet implantat eller en anden anchor pin, klikkes snittet automatisk til det nye implantat eller den nye anchor pin. Denne funktionalitet kan slås fra under de generelle indstillinger.

**Bemærk:** Når det seneste implantat i scenen slettes, klikkes tværsnittet automatisk til kurven, hvis det er blevet klikket til implantatet.

#### **Spring til andet implantat eller anden anchor**

#### **pin**

Når -fastgørelsesfunktionen er i implantattilstand eller anchor pin-tilstand, kan du gå til et andet implantat eller en anden anchor pin ved hjælp af handlingen **Næste**, der vises i **Fastgør**-bjælken i 2D-fremviseren.

- 1. I Fastgør-bjælken skal du klikke på **Næste**.
- 2. Tværsnittet flytter til det næste implantat eller den næste anchor pin i rækken.

#### **Gå tilbage til kurvemode**

Når -fastgørelsesfunktionen er i implantattilstand eller anchor pin-tilstand, kan du hurtigt vende tilbage til kurvetilstand ved hjælp af handlingen **Frigør** i **Fastgørelse**-bjælken.

- 1. I Fastgørelse-bjælken skal du klikke på **Frigør**.
- 2. Tværsnittet klikkes til kurven.

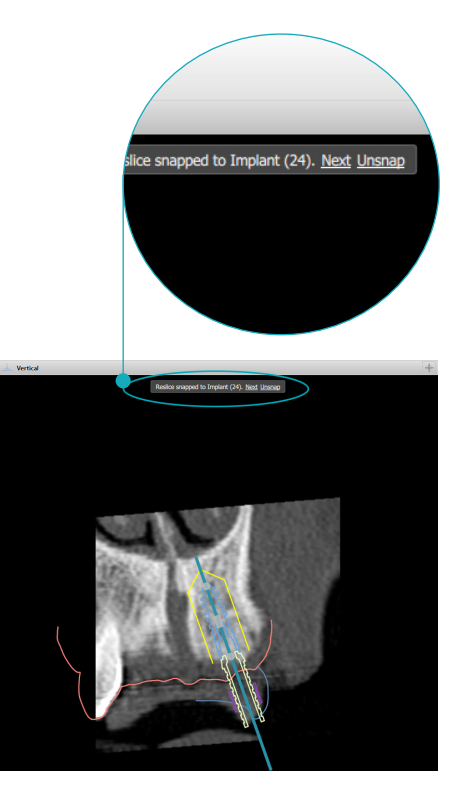

### **Færdiggørelse**

#### **Opret en kirurgisk skabelon**

En kirurgisk guide hjælper dig med at foretage et indgreb præcis som planlagt. Når du afslutter planen, kan du oprette en virtuel kirurgisk guide, som er en visning af det, du modtager.

Sådan oprettes en kirurgisk guide i henhold til behandlingsplanen:

- 1. Klik på **Opret skabelon** på fanen**Færdiggør**. Der vises et vindue til bekræftelse af implantatplaceringerne med de valgte sleeves (indgrebstyper). Som standard produceres den kirurgiske guide af Nobel Biocare. Hvis du gerne vil have skabelonen oprettet lokalt eller af en anden producent, skal du vælge **Andet**. Vælg producenten på listen. Hvis du vælger dit kontonavn, kan du selv downloade guiden fra DTX Studio™ Go. Hvis du vælger en af dine tilslutninger, er guiden tilgængelige til download. Tilføj de nødvendige oplysninger og den valgte indgrebstype om nødvendigt.
- 2. Tryk på **Næste**, hvis den er korrekt. Den virtuelle kirurgiske guide genereres.
- 3. Kontroller den virtuelle kirurgiske guide.
- 4. Klik på **Afslut**.
- 5. Dialogboksen **Godkend planlægning til bestilling** vises. Læs den omhyggeligt. Klik på **Jeg har læst og er indforstået med ovenstående** for at bekræfte, at du har læst meddelelserne, og at alt ser rigtigt ud.
- 6. Klik på **Opret ordre** for at bestille skabelonen med det samme. Systemet tager dig videre til ordremodulet, der viser planlægningsfilen og giver mulighed for at bestille produkter. Hvis du vil vente med at bestille, skal du klikke på **Godkend senere**.

**Bemærk:** Farven på en virtuel kirurgisk guide til lokal produktion er forskellig fra den på en virtuel kirurgisk guide, der skal produceres af Nobel Biocare.

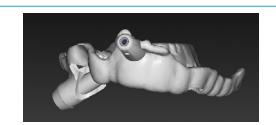

Virtuel skabelon beregnet med henblik på produktion af Nobel Biocare.

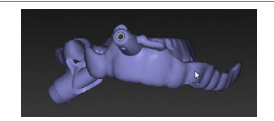

Virtuel skabelon beregnet med henblik på lokal produktion.

#### **Undersøg den kirurgiske guide**

Når en behandlingsplan afsluttes, er det af stor betydning at være opmærksom på en række aspekter, som kan forhindre, at den kirurgiske guide oprettes korrekt:

- 1. Tjek placeringen af de pågældende anchor pins.
- 2. Tjek vinklingen mellem implantaterne, og hvis der er tvivl diskuter med teamet, om vinklingen kan påvirke den protetiske behandling negativt.
- 3. Tjek de guidede sleeves i forhold til de tilstødende tænder.
	- Sørg for, at sleeven ikke rører de tilstødende tænder.
	- Tjek 3D-scenen for at se, om den kirurgiske guide rører de tilstødende tænder, for at afgøre, om der er behov for slibning eller tilpasning af guiden.
- 4. Tjek det enkelte implantat i det vinkelrette snit samt i 3D-scenen for at bekræfte planen.
- 5. Kontrollér, at der ikke er brud eller huller i støttekonstruktionerne til den kirurgiske guide, som omgiver implantaternes sleeves eller anchor pins.
- 6. Send planen til teamet for at kontrollere alle aspekter.

#### **Rediger den virtuelle kirurgiske guide**

**Bemærk:** Dette er kun muligt for guides, som er fremstillet ud fra en tandscanning.

Hvis den virtuelle guide ikke er korrekt fordelt over tænderne i kæben (strækker sig jævnt over de labiale/ bukkale og linguale overflader), kan dens form redigeres. Rediger formen på den blå linje i guiden **Rediger skabelon** for at få kurven til at falde sammen med kæben.

#### 1. Klik på **Rediger skabeloner & <sub>nå fanen</sub> Færdiggør**.

- 2. Klik på og træk i prikkerne på kurven for at ændre placeringen.
- 3. Når placeringen af den blå linje passer bedre med kæben, skal du klikke på **Afslut**.
- 4. Den virtuelle kirurgiske guide genereres.

Hvis den virtuelle guide stadig ikke passer optimalt, gentages disse trin, indtil det gør.

**Bemærk:** I USA og på visse andre markeder er den fysiske kirurgiske guide til isætning af endossale tandimplantater et medicinsk udstyr. Kontakt den lokale regulerende myndighed for yderligere oplysninger om, hvorvidt udstyret er godkendt, og hvilke krav der gælder for fremstillingen af disse kirurgiske guides.

#### **Godkendelse af en behandlingsplan**

Når en behandling er helt færdiggjort, skal den låses ved at godkende den. Læs omhyggeligt teksten i dialogboksen **Godkend**, og accepter den for at fortsætte godkendelsen.

Statussen "approved" vises på linjen Planning Status.

En godkendt behandlingsplan kan ikke ændres. Hvis du vil fjerne godkendelsen for at foretage flere ændringer, skal du klikke på knappen **Fjern godkendelse af planlægning**.

### **Ordrer**

Send scanningen eller TempShell ordrer til dentallaboratoriet for at udføre en scanning eller designe og beregne et TempShell provisorium. For at kunne sende ordrerne via cloud-tjenesten skal dentallaboratoriet bruge DTX Studio™ Lab, og der skal være etableret en forbindelse i DTX Studio™ Lab og DTX Studio™-implantat.

#### **Arbejde med forbindelser**

Hvis du vil tilføje en forbindelse, skal du bruge det nicifrede id-nummer på den person, praksis eller dentallaboratorium, du vil oprette forbindelse til. I DTX Studio™-implantat vises forbindelseskoden i dialogboksen **Administrer konto**. I DTX Studio™ Lab vises forbindelseskoden i dialogboksen **Kontooplysninger**.

#### **Tilføj en forbindelse**

Sådan tilføjes en forbindelse:

- 1. Klik på **Tilføj forbindelse <sup>14</sup> på fanen Patientjournaler** på værktøjslinjen Mit Office. Alternativt kan du klikke på fanen **DTX Studio Implant** og derefter på **Administrer konto**.
- 2. I dialogboksen **Administrer konto** skal du klikke på **Tilføj en ny forbindelse** i gruppen **Administrer forbindelser**.
- 3. Indtast det nicifrede id-nummer på den konto, du vil oprette forbindelse til.
- 4. Klik på **Tilføj forbindelse**. Den nye forbindelse føjes til listen med statussen **Invitation sendt**, og en invitation pr. e-mail sendes til den adresse, der er knyttet til den anvendte konto.
- 5. Klik på **OK**.
- 6. Når forbindelsen accepterer din invitation, sendes der en bekræftelse til dig på e-mail, og forbindelsesstatussen på listen skifter til **Accepteret**.

#### **Accepter en forbindelse**

Når du modtager en ny forbindelsesanmodning, har den statussen **Anmodet**. Du kan acceptere en forbindelsesanmodning ved at klikke på **Accepter** i e-mailen med invitationen. Alternativt:

- 1. Klik på **Tilføj forbindelse** på fanen **Patientjournaler** på værktøjslinjen **Mit Office**, eller klik på fanen **DTX Studio Implant** og derefter på **Administrer konto**.
- 2. I dialogboksen **Administrer konto** skal du vælge forbindelsesanmodningen i gruppen **Administrer forbindelser**, der er markeret med statussen **Invitation sendt**.
- 3. Klik på **Accepter den valgte forbindelse**.
- 4. Forbindelsesstatussen skifter til **Accepteret**, og der sendes en bekræftelse på e-mail til afsenderen af invitationen.

#### **Arbejde med ordrer**

#### **Produktordrer**

**Oprette en produktordre**

**Der kan oprettes en produktordre for Nobel Biocare-produkter. For produkter, der ikke er fra Nobel Biocare (f.eks. implantater, der ikke er fra Nobel Biocare) er det ikke muligt at oprette en produktordre.**

Sådan oprettes en produktordre:

- 1. Klik på **Ordre** under fanen **Færdiggør** på værktøjslinjen **Planlægning**. Alternativt kan du klikke på **Produkt** på værktøjslinjen i **Ordre**-modulet.
- 2. Der vises en liste over de tilgængelige planlægningsfiler for den aktuelle patient. Se detaljerne for den valgte planlægningsfil i det højre vindue, vælg den relevante planlægningsfil, og klik på **Næste**.

**Bemærk:** Sørg for, at den planlægningsfil, der skal bestilles, er godkendt **..** Kun godkendte planlægningsfiler kan konverteres til ordrer. Der vises en advarsel, hvis en planlægningsfil endnu ikke er godkendt.

- 3. **Produktliste** vises. Ryd de artikler på listen, som ikke skal bestilles, eller tilpas mængden af de produkter, der skal bestilles, og klik på **Næste**.
- 4. Vælg **Sendes til**-adressen, udfyld, hvem der har udstedt ordren, og skriv eventuelle noter til produktionen.
- 5. Definer for ordren, om du kun vil gemme eller gemme og sende nu med **Gem kun** eller **Gem og send nu**.
- 6. Kontrollér de produkter, der skal bestilles, i panelet **Bestilte produkter**.
- 7. Klik på **Afslut**. Ordren oprettes og vises på listen over oprettede ordrer.

#### **Afsendelse af en produktordre**

Sådan afsendes en produktordre:

- 1. Vælg den oprettede ordre på listen.
- 2. Klik på **Send på værktøjslinjen**.

#### **Modelscanningsordrer**

For at få en overfladescanning af tandafstøbningen, en diagnostisk tandopstilling og/eller en antagonistscanning skal du sende en modelscanningsordre til dentallaboratoriet.

**Oprettelse af en modelscanningsordre**

- 1. I modulet **Office** skal du klikke på **Ny** og **Bestil en modelscanning** . Alternativt kan du gå til modulet **Bestil** og klikke på **Scanning**.
- 2. Marker scanningsobjekterne på tandkortet ved at trække det område, der skal scannes, og vælge den ønskede mulighed i popup-menuen. De bestilte scanninger vises på listen til højre.
- 3. Klik på **Næste**.
- 4. Vælg det forbundne dentallaboratorium, der skal scanne tandafstøbningen for dig, indtast alle de nødvendige oplysninger og eventuelle særlige instruktioner, og kontrollér listen med bestilte scanninger.
- 5. Klik på **Afslut**.
- 6. Modelscanningsordren sendes til dentallaboratoriet og føjes til listen **Ordrer** med det ordrenummer, der er hentet fra serveren.

#### **TempShell Ordrer**

Midlertidige provisorier giver en patient mulighed for at få en midlertidig krone eller bro ved besøget, hvor patienten skal have isat implantater. Dette gøres, ved at DTX Studio™-implantat brugeren og dentallaboratoriet (ved hjælp af DTX Studio™ Lab) samarbejder om at udvikle en Tempshell, der kan omdannes til et provisorie af klinikeren på tidspunktet for indgrebet.

#### **TempShell-arbejdsgangen**

DTX Studio™-implantat-brugeren opretter en patientfil, tilføjer proteseoplysninger og planlægger implantaterne. En TempShell-ordre oprettes og sendes til dentallaboratoriet, som modtager en forespørgsel i DTX Studio™ Lab. Dentallaboratoriet designer et LabDesign i DTX Studio™ Lab.

Eventuelt kan dette LabDesign deles med DTX Studio™-implantat brugeren. For at kontrollere, om designet passer til behandlingsplanen, føjer brugeren det pågældende LabDesign til behandlingsplanen i DTX Studio™-implantat. Hvis det er nødvendigt at foretage ændringer, kontaktes dentallaboratoriet (pr. telefon eller e-mail) for at bede om, at der foretages nogle ændringer. Det kan være nødvendigt med flere iterationer mellem DTX Studio™-implantat-brugeren og dentallaboratoriet. Når klinikeren bekræfter, at designet passer, oprettes en TempShell, som deles med dentallaboratoriet.

DTX Studio™-implantat-brugeren føjer denne TempShell til behandlingsplanen.

#### **Oprette en LabDesign-anmodning**

Sådan oprettes en LabDesign-anmodning:

- 1. Klik på **LabDesign** på **Ordre**-modulets værktøjslinje.
- 2. Der vises en liste over de tilgængelige planlægningsfiler for den aktuelle patient. Se detaljerne for den valgte planlægningsfil i det højre vindue, vælg den relevante planlægningsfil, og klik på **Næste**.
- 3. Oversigten over **LabDesign-anmodninger** vises.
- 4. Angiv på tandkortet, hvilke placeringer der anmodes om et LabDesign (enkelt enhed eller bro) for.
- 5. Vælg det dentallaboratorium, der skal behandle anmodningen, eller vælg at eksportere anmodningen som en fil.
- 6. Kontrollér anmodningsoplysningerne, og tilpas dem eventuelt.
- 7. Klik på **Afslut**.

#### **Oprettelse af en TempShell-anmodning**

Sådan oprettes en TempShell-ordre og sendes til dentallaboratoriet:

- 1. Klik på **TempShell** på **Ordre**-modulets værktøjslinje.
- 2. Der vises en liste over de tilgængelige planlægningsfiler for den aktuelle patient. Se detaljerne for den valgte planlægningsfil i det højre vindue, vælg den relevante planlægningsfil, og klik på **Næste**.
- 3. **TempShell ordreoversigten** vises.
- 4. Angiv på tandkortet placeringerne for den TempShell (enkelt enhed eller bro), der bestilles. Vælg ikke udvidelsen af vingerne.
- 5. Vælg det dentallaboratorium, der skal behandle ordren, eller vælg at eksportere ordren som en fil.
- 6. Kontrollér ordreoplysningerne, og tilpas dem eventuelt.
- 7. Klik på **Afslut**.

#### **Tilføjelse af et LabDesign til behandlingsplanen**

For at kontrollere, om den rekonstruktion, dentallaboratoriet har designet, passer til behandlingsplanen, kan det delte LabDesign føjes til behandlingsplanen.

- 1. Klik på **Tilføj LabDesign** på fanen **Protese** i modulet **Planlægning**.
- 2. Dialogboksen **Tilføj LabDesign** vises. Vælg **LabDesign**, og klik på **Tilføj LabDesign**.
- 3. Det pågældende **LabDesign** føjes til scenen.
- 4. Kontakt dentallaboratoriet pr. telefon eller e-mail for at bekræfte, at det pågældende LabDesign passer, eller bede om, at der foretages nogle ændringer.

#### **Bemærkninger:**

- Hvis du har behov for at ændre behandlingsplanen, skal du huske at genbestille det pågældende LabDesign.
- Hvis der findes en LabDesign-fil på et drev, kan du importere den ved hjælp af handlingen **Importer LabDesign** i dialogboksen **Tilføj LabDesign**.

#### **Tilføjelse af TempShell til behandlingsplanen**

- 1. Klik på Tilføj Tempshell  $\mathbb{C}_x$  under fanen Færdiggørelse på værktøjslinjen Planlægning.
- 2. Dialogboksen **Tilføj TempShell** vises.
- 3. Klik på en tilgængelig TempShell, der skal føjes til behandlingsplanen.
- 4. Klik på **Tilføj TempShell.**

**Bemærk:** Hvis der findes en TempShell-fil på et drev, kan du importere den ved hjælp af handlingen **Importer TempShell** i dialogboksen **Tilføj TempShell**.

#### **Serviceanmodninger**

#### **Typisk workflow for en serviceanmodning via DTX Studio™ Go**

DTX Studio™ Clinic-brugeren (anmoder) ønsker fra en DTX Studio™-implantat-bruger (leverandør) at modtage en plan for en bestemt sag. Anmoderen opretter en patientfil i DTX Studio™ Clinic, og der sendes typisk en serviceanmodning via DTX Studio™ Go. Når leverandøren modtager en ny anmodning i DTX Studio™ Go om at oprette en plan, kan de nødvendige filer downloades. Zipfilen skal pakkes ud og gemmes. Leverandøren opretter en ny patientfil i DTX Studio™-implantat og bruger de modtagne patientdata som input. Leverandøren udfører de normale trin til implantatplanlægning i DTX Studio™-implantat og godkender behandlingsplanen. Derefter kan vedkommende besvare serviceanmodningen og sende behandlingsplanen tilbage til anmoderen via DTX Studio™ Go.

#### **Besvar en serviceanmodning**

Sådan sendes en godkendt plan tilbage til serviceanmoderen:

- 1. I modulet **Ordre** klikkes på **Efterkom anmodning** .
- 2. Vælg den korrekte plan på listen. Klik på **Næste**.
- 3. Udfyld de oplysninger, der anmodes om, for at tilpasse serviceanmodningen. Sørg for at vedhæfte rapporten og eventuelt tilføje bemærkninger eller billeder.
- 4. Klik på **Afslut**.
- 5. Der vises et pop op-vindue med grundlæggende oplysninger såsom oplysninger om service-id og anmoder, så du kan kontrollere, om behandlingen sendes tilbage til den korrekte patientsag. Klik på **Upload** for at sende planen tilbage til anmoderen.

#### **Workflow for en "lokal" serviceanmodning**

Hvis en bruger har både DTX Studio™ Clinic og DTX Studio™-implantat installeret på samme computer, er workflowet en smule anderledes. I DTX Studio™ Clinic oprettes en patientfil, og de nødvendige afstemninger foretages for at oprette en patientmodel. Når DTX Studio™-implantat åbnes inde fra DTX Studio™ Clinic, eksporteres patientmodellen, og der oprettes en ny patientfil i DTX Studio™-implantat på baggrund af de eksporterede data. Implantatbehandlingsplanen oprettes i DTX Studio™-implantat og kan eksporteres til og fremvises direkte i DTX Studio™ Clinic.

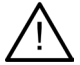

**Vigtigt:** Når afstemningen af tandscanningen og patientmodellen i DTX Studio™ Clinic er færdigudført via SmartFusion™, vises en pop op-advarsel om at kontrollere afstemningen:

**Verificer afstemningen af tandscanningen og patientmodellen, og hvis der er uoverensstemmelser eller usikkerhed, skal du genberegne afstemningen i guiden Rediger tandscanning.**

Når både DTX Studio™ Clinic og DTX Studio™-implantat er installeret på samme computer, skal den godkendte plan eksporteres.

- 1. I modulet Ordre klikkes på Efterkom anmodning **1.**
- 2. Vælg den korrekte plan på listen. Klik på **Næste**.
- 3. Udfyld de oplysninger, der anmodes om, for at tilpasse serviceanmodningen. Sørg for at vedhæfte rapporten og eventuelt tilføje bemærkninger eller billeder.
- 4. Klik på **Eksportér**.
- 5. Vælg en placering, hvor de eksporterede filer skal gemmes. Klik på **Vælg mappe**.
- 6. Filerne ligger nu på den valgte placering.

### **Arbejde med DTX Studio™-implantat Assistant**

DTX Studio™-implantat Assistant åbnes ved at klikke på **Assistant** i øverste højre hjørne af vinduet.

Vinduet **DTX Studio™-implantat Assistant** vises. DTX Studio™-implantat Assistant består af forskellige faner:

- **Opgaver :** En oversigt over planlagte opgaver og ekstraopgaver leder dig gennem planlægningsproceduren.

**Assistant** Warnings (4)

- **Advarsler** : Advarselsmeddelelser fortæller dig om potentielle problemer.
- **Planlægningsoversigt** : Der gives en oversigt over de implantater, abutments og/eller anchor pins, som er anvendt i behandlingsplanen. Det angives også, om røntgenguiden og den kirurgiske guide er oprettet. Placeringen af de planlagte implantater er angivet på tandkortet.

### **DTX Studio™-implantat-advarselssystem**

Et antal tekniske/produktionsmæssige/proceduremæssige advarsler (f.eks. guided sleeves placeret for tæt på hinanden, "ingen anchor pins placeret", implantat er planlagt for tæt på en noteret nerve) vises i DTX Studio™-implantat-softwaren.

Når der genereres advarsler, fordi DTX Studio™-implantat har detekteret kliniske eller tekniske planlægningsproblemer, kan du se dem i sektionen **Advarsler** i Planning Assistant.

Åbn Planning Assistant, og klik på **Advarsler** , eller klik på **Advarsler** under knappen **Assistant**. Planning Assistant viser nu advarslerne kategoriseret som kliniske advarsler og guideadvarsler.

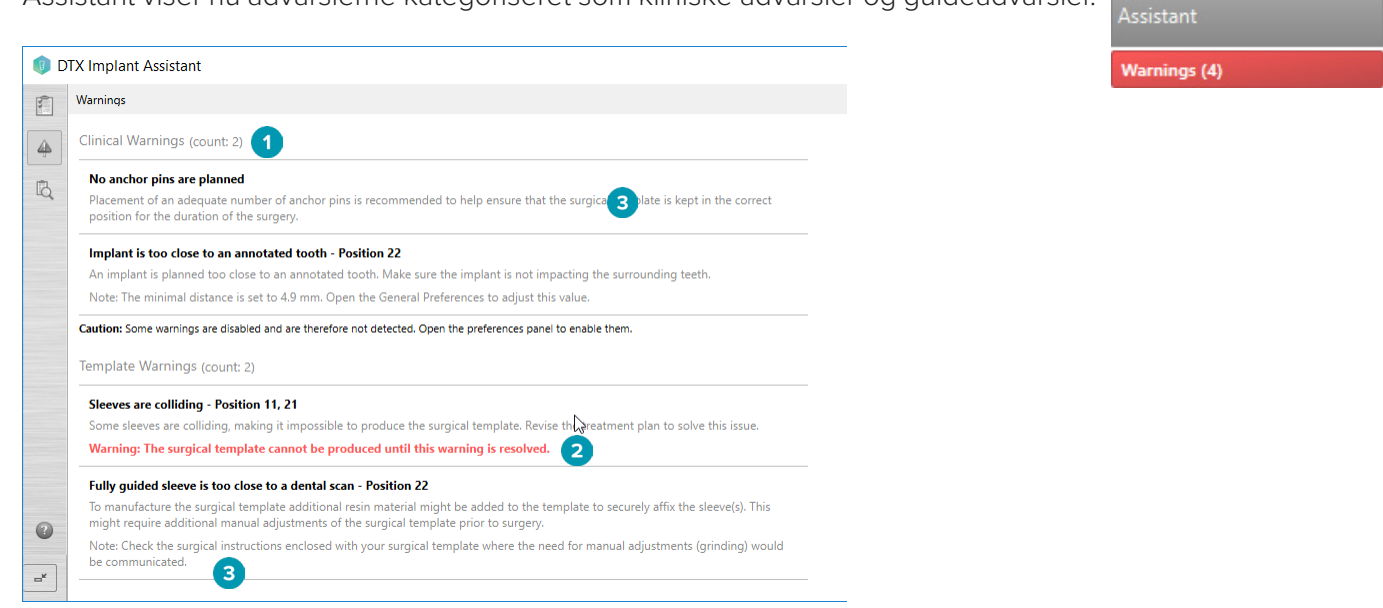

- **1** Antallet af aktuelle kliniske advarsler og guideadvarsler vises i overskriften, som angiver advarselstypen.
- **2** Når den kirurgiske guide ikke kan fremstilles, markeres de specifikke advarsler med en rød meddelelse, som angiver, at advarslerne skal løses, inden den kirurgiske guide kan fremstilles.
- **3** Konfigurerbare advarsler ledsages af en note, som angiver den indstillede værdi og hvor denne værdi kan ændres, i tilfælde af at noget kræver justering. Hvis en konfigurerbar advarsel er blevet inaktiveret under indstillingerne, vises en meddelelse, som oplyser dig om, at eventuelle problemer muligvis ikke bliver opdaget.

#### **DTX Studio™-implantat Advarsler**

#### **Advarsel**

Dette planlægningsprogram kontrollerer ikke automatisk alle tekniske begrænsninger. I nogle tilfælde vil de kirurgiske guides muligvis ikke kunne fremstilles, selv om der ikke automatisk findes nogen tekniske begrænsninger i programmet.

Under en planlægning skal der tages højde for bestemte tekniske begrænsninger for at sikre korrekt fremstilling af den kirurgiske guide og vellykket anvendelse af den fremstillede guide under et kirurgisk indgreb. DTX Studio™-implantat opdager automatisk en mulig manglende overholdelse af nogle af de tekniske begrænsninger. Når nogle tekniske begrænsninger ikke overholdes, vises der en advarselsmeddelelse i Assistant. Klik på denne meddelelse for at få vist den detaljerede beskrivelse af noterne og advarslerne.

I 2D- og 3D-fremviseren er objekterne, der forårsager et problem, farvet røde eller orange, afhængigt af typen af manglende overholdelse. De tilsvarende advarselsmeddelelser vises i Assistant. Disse meddelelser er også synlige i vinduet **Godkend**, planlægningsoversigten, rapporten mv.

Herunder er der en oversigt over de mulige advarsler i henhold til advarselstypen.

#### **Guideadvarsler**

I rapporten vises guideadvarslerne på den sidste side.

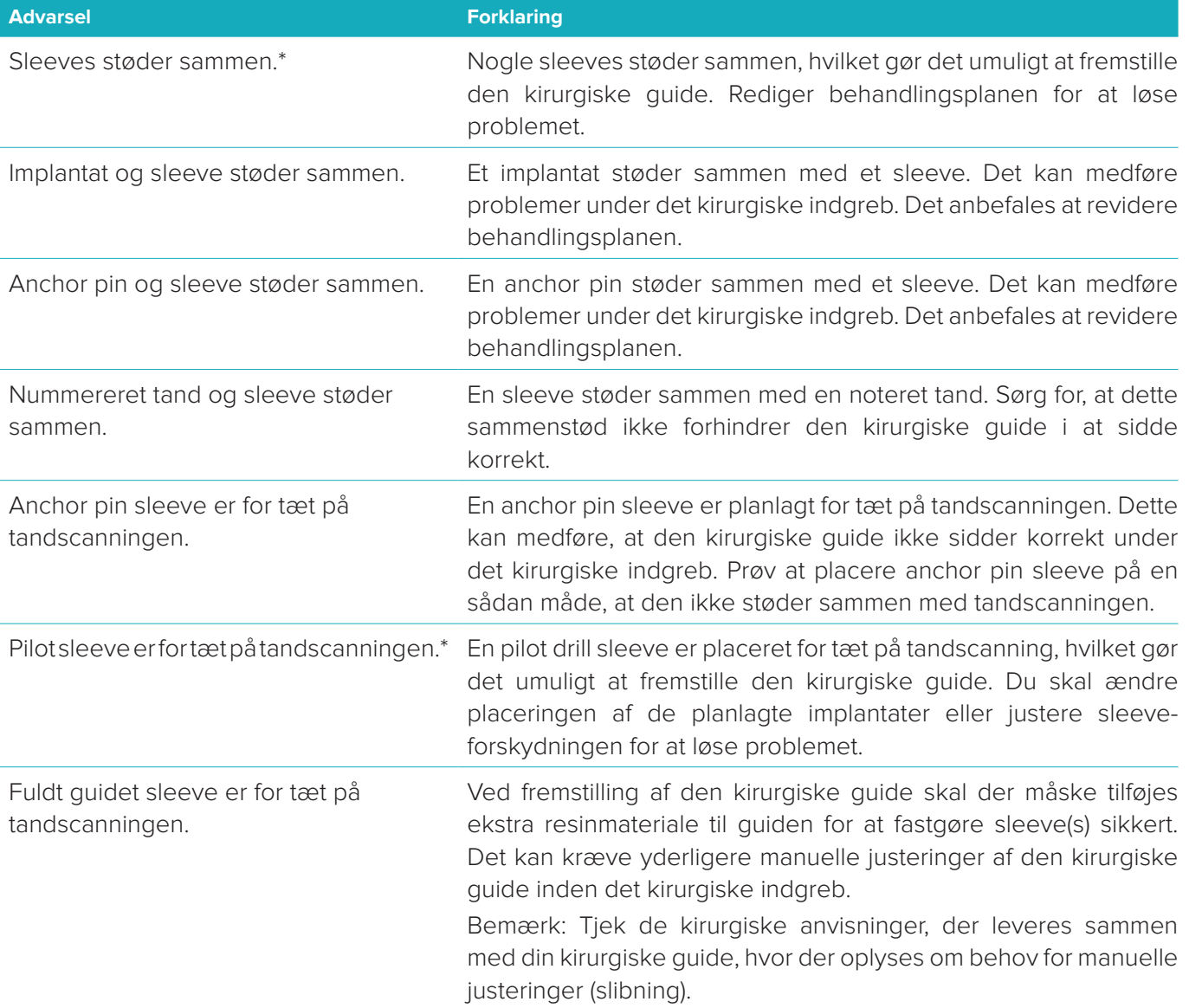

\* Den kirurgiske guide kan ikke fremstilles, før denne advarsel er ophævet.

#### **Kliniske advarsler**

Kliniske advarsler underopdeles i generelle advarsler og implantatadvarsler. Kliniske advarsler vises på implantatsiderne i rapporten.

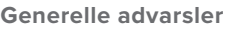

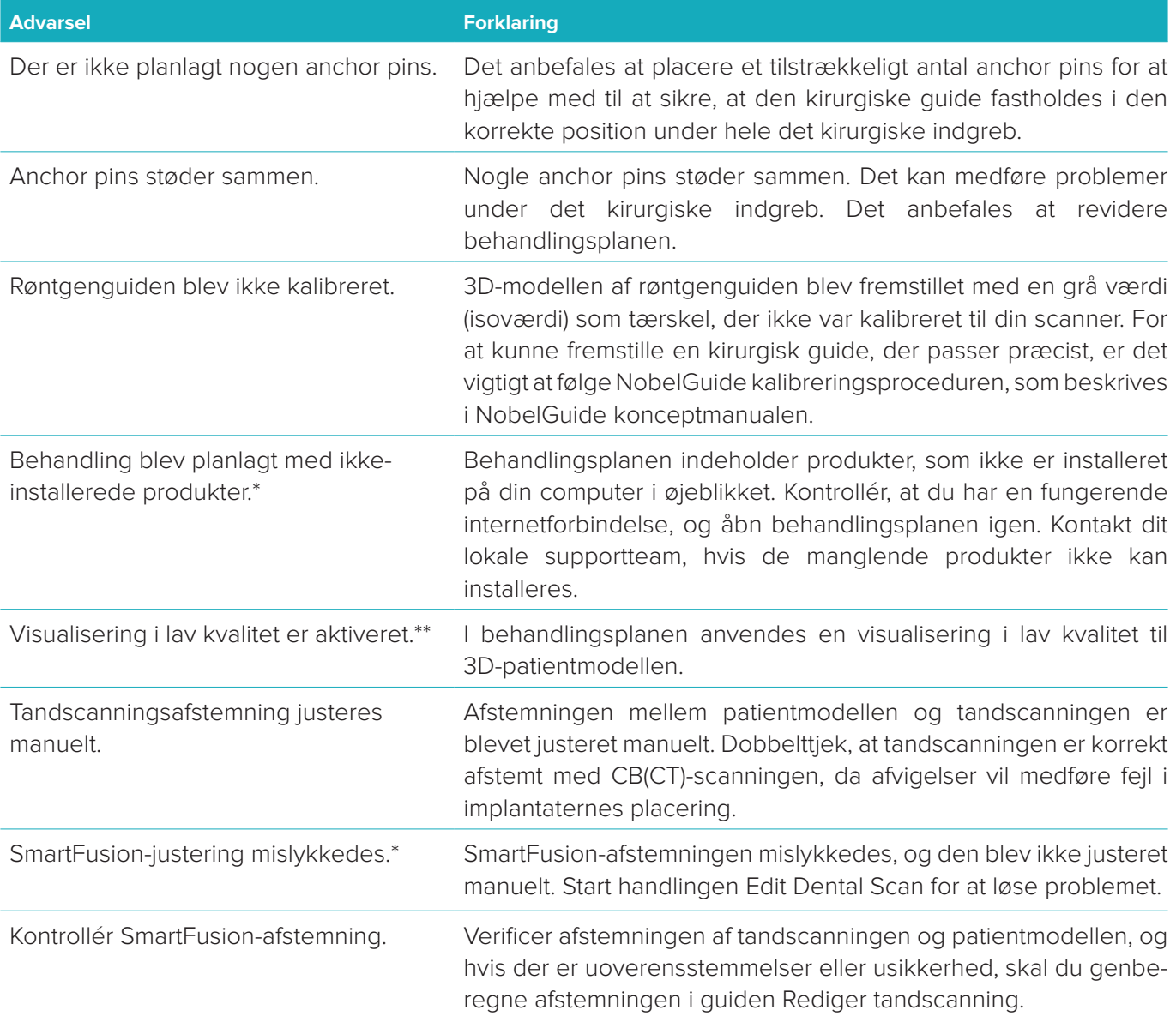

\* Den kirurgiske guide kan ikke fremstilles, før denne advarsel er ophævet.

\*\* Visning ved lav kvalitet øger risikoen for, at nogle anatomiske funktioner muligvis ikke er synlige i patientmodellen. Indstillingen påvirker kun kvaliteten af 3D-volumen. CT-snit påvirkes ikke.

#### **Implantatadvarsler**

Nogle af implantatadvarslerne er konfigurerbare. De kan f.eks. aktiveres eller deaktiveres og/eller de værdier, der bruges til at udløse advarslerne, kan defineres af brugeren. I tabellen nedenfor er de markeret med "konfigurerbar".

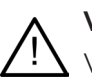

#### **Vigtigt**

Værdierne, der udløser implantatadvarslerne, skal angives i overensstemmelse med brugerens kliniske ekspertise og erfaring.

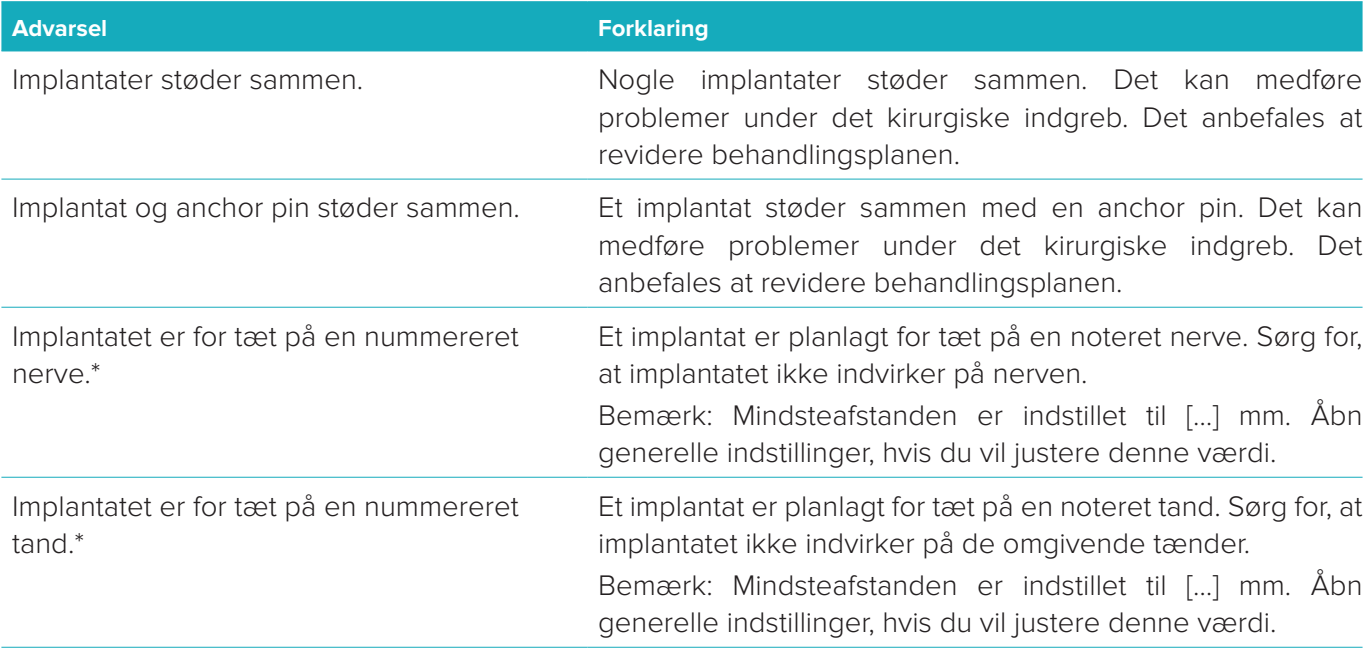

\* Disse advarsler kan konfigureres

#### **Konfigurerbare advarsler**

De konfigurerbare advarsler er baseret på en volumen omkring implantatet (dvs. advarselsvolumen). Når denne volumen støder sammen med en nummereret anatomisk struktur, udløses en advarsel.

Advarselsvolumen defineres på basis af en foruddefineret afstand. Som standard er denne afstand sat til 1,5  mm, minimumafstanden. Med denne mindsteafstand falder advarselsvolumen sammen med den gule zone (der repræsenterer en afstand på 1,5 mm omkring implantatet og en afstand på 2 × 1,5 mm (3,0 mm) ved spidsen). Advarselsvolumen kan øges. Som det fremgår af billedet (for en afstand på f.eks. 4,0 mm), er advarselsvolumen skaleret tilsvarende.

#### Advarsel mellem implantater og nerver

Når et implantat er placeret for tæt på en nummereret nerve (dvs. når advarselsvolumen

støder sammen med visualiseringen af den nummererede nerve), udløses en advarsel. Det berørte implantat vises (hvis det ikke allerede er synligt) og bliver orange.

#### Advarsel mellem implantater og tandrødder

Når et implantat er placeret for tæt på en tandrod (dvs. når advarselsvolumen støder sammen med den nummererede tand), udløses en advarsel. Implantatet vises og bliver orangefarvet.

**Bemærk:** Mindsteafstanden for advarselsvolumen skal angives via **DTX Studio Implant** > **Algemene voorkeuren**. Værdierne gemmes på den computer, du arbejder på. Når behandlingsplanen åbnes på en anden computer end den, der blev anvendt ved oprettelsen af planen, svarer de viste advarsler til indstillingerne på den aktuelt anvendte computer. Dette kan resultere i, at de viste advarsler er forskellige, afhængigt af computerens indstillinger. De konfigurerbare værdier kan justeres i indstillingerne, og værdierne vises i advarselsoversigten, når en advarsel udløses.

#### **Tekniske begrænsninger**

En række tekniske begrænsninger, som er afgørende for korrekt fremstilling af den kirurgiske guide, forklares. Hvis der ikke tages højde for disse begrænsninger, er der ingen garanti for, at den kirurgiske guide kan fremstilles, eller at den kan anvendes korrekt.

#### **Minimumafstand mellem guidede sleeves**

For den kirurgiske guide skal en minimumafstand mellem de guidede sleeves overholdes. Hvis afstanden er for lille, kan den kirurgiske skabelon ikke fremstilles.

Hvis minimumafstanden mellem de guidede sleeves ikke overholdes, bliver de automatisk synlige og vil være vist med rødt. I denne konfiguration kan den kirurgiske guide ikke fremstilles.

For at afhjælpe denne situation skal implantaterne flyttes eller vinkles på en sådan måde, at afstanden mellem sleeves øges. Når afstanden er tilstrækkelig stor, får de guidede sleeves automatisk deres normale farve tilbage.

#### **Minimumafstand mellem sleeves og implantater/sleeves og anchor pins**

Hvis sleeves og implantater eller sleeves og anchor pins er placeret meget tæt på hinanden eller støder sammen, bliver de automatisk synlige og bliver orange. En for kort afstand mellem et sleeve og et implantat eller anchor pin kan under indgrebet gøre det svært at forberede en osteotomi eller at placere et implantat eller en anchor pin.

For at afhjælpe dette skal implantaterne eller de pågældende anchor pins flyttes eller vinkles på en sådan måde, at afstanden mellem dem og manchetten øges. Når afstanden er tilstrækkelig stor, får de automatisk deres normale farve tilbage.

#### **Sammenstød mellem implantater, anchor pins eller implantater og anchor pins**

Hvis implantater, anchor pins eller implantater og anchor pins støder sammen, bliver de automatisk synlige og bliver orange. Sammenstødet mellem disse objekter kan give problemer under det kirurgiske indgreb.

For at afhjælpe dette skal implantaterne eller de pågældende anchor pins flyttes eller vinkles på en sådan måde, at de ikke støder sammen. Når afstanden er tilstrækkelig stor, får de automatisk deres normale farve tilbage.

**Bemærk:** I nogle tilfælde anvendes implantatstedet til en anchor pin først. Den pågældende anchor pin skal fjernes, før implantatet isættes.

#### **Relation mellem guidet sleeve og røntgenguide og/eller tandscanning**

Under planlægningen er det vigtigt, ud over alle de kliniske overvejelser, at overveje de tekniske begrænsninger for placeringen af de guidede sleeves i forhold til røntgenguiden og/eller tandscanningen. Placeringen af de guidede sleeves skal bekræftes med den viste røntgenguide og/eller tandscanning.

#### **Røntgenguide**

#### Placering

Den enkelte guidede sleeve skal placeres inden for røntgenguiden for at sikre, at der er tilstrækkeligt materiale i den kirurgiske guide til at understøtte den pågældende guidede sleeve.

- **1** Korrekt placeret
- **2** Forkert placeret: Afstanden til sleeven er for stor, og den er ikke forbundet til røntgenguiden.

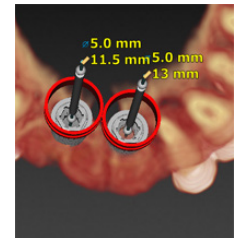

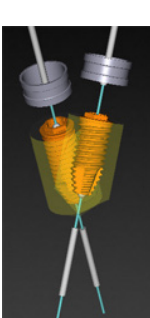

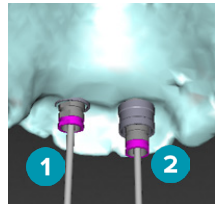

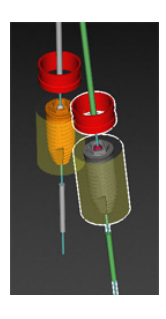

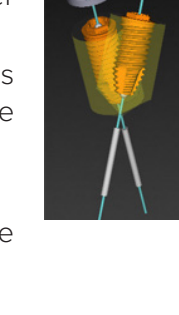

#### Dybde

Det er nødvendigt at kontrollere den pågældende sleeves dybde i forhold til røntgenguiden. Den pågældende sleeve må ikke trænge igennem tandkødets overflade (den dybe side) for at sikre, at den kirurgiske guide er korrekt placeret. Kontrollér den pågældende sleeves dybde ved at se på dens placering, og finjuster implantatets dybde ved hjælp af ikonet Dybde på den dedikerede værktøjslinje. Alternativt kan du overveje at justere sleeveforskydningen, hvis du har valgt en pilot sleeve.

- **1** Korrekt placeret
- **2** Forkert placeret: Sleeven er placeret for dybt.

#### **Scanning af tandafstøbningen**

Kontrollér placeringen af de pågældende sleeves efter planlægning af implantatet. Følgende problemer skal være løst:

#### Laterale sammenstød

Laterale sammenstød er sammenstød med nabotænder eller potentielt med blødvæv (overfladescanning af den intraorale situation). Hvis der sker et sammenstød, skal det kontrolleres, om implantatets placering kan ændres, så der ikke udløses en advarsel om sammenstød. Prøv, hvis det ikke er muligt, at gøre sleevens diameter smallere eller at vælge pilot drilling-løsningen. Erfarne brugere kan også overveje at springe dele af guided drillingproceduren over og afslutte borprotokollen med frihåndsprotokollen efter fjernelse af den kirurgiske guide. Implantatet isættes derefter med fri hånd.

- **1** Forkert placeret: for tæt på eller støder sammen med tilstødende tænder eller blødt væv.
- **2** Korrekt placeret: ændret diameter.
- **3** Korrekt placeret: ændret til pilot sleeve.

#### Vertikale sammenstød

Vertikale sammenstød er sammenstød med potentielt blødvæv (overfladescanning af den intraorale situation). Hvis der forekommer et vertikalt sammenstød, og du har valgt en styreboringsmulighed, skal du overveje at justere sleeve-kompensationen.

- **1** Forkert placeret.
- **2** Korrekt placeret: sleeveforskydning justeret.

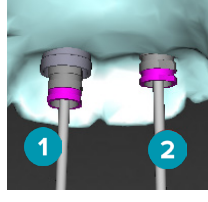

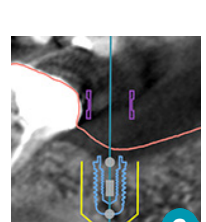

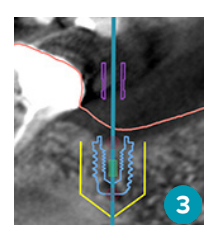

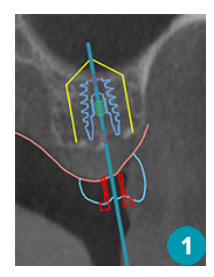

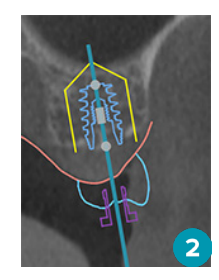

#### **Forholdet mellem guidet sleeve og knoglevæv**

Under planlægningen er det vigtigt at tage højde for de tekniske begrænsninger i forbindelse med placeringen af guided sleeves i forhold til benvævets overflade, som kan omfatte tænder. Hvis en guided sleeve støder sammen med benvævets overflade, eller de tilbageværende tænder indgår i benvævsmodellen, er det ikke sikkert, at det er muligt at isætte den kirurgiske guide rigtigt i under et kirurgisk indgreb.

I nogle tilfælde er denne fejl dog OK (f.eks. hvis sleeven støder sammen med en tand, som bliver trukket ud før et indgreb, eller hvis en sleeve støder sammen med en artefakt).

#### **Guided abutments**

Når det planlægges at anvende Guided Abutments, skal du sørge for, at vinklen mellem de mest vinklede implantater ikke overstiger 30 grader.

#### **Røntgenguide er oprettet uden kalibreringsisoværdi.**

Det anbefales at anvende kalibreringsisoværdien ved fremstilling af en røntgenguidemodel, hvis en kirurgisk guide eksporteres til produktion. Hvis kalibreringsindstillingen ikke anvendes, vises der en kalibreringsadvarsel ("Røntgenguidemodellen er oprettet uden en kalibreringsisoværdi") for at fremhæve vigtigheden af dette automatiske trin.

### **Diskussion om behandlingsplanen**

Modulet **Diskuter** giver mulighed for oprette rapporter, skrivebeskyttede fremviserfiler og Communicatorpræsentationer.

#### **Rapporter**

#### **Oprettelse af en rapport**

Sådan oprettes en rapport:

- 1. Sørg for, at en patientfil er åbnet. Klik på **Rapport** i gruppen **Kommuniker** på fanen **Færdiggør** i planlægningsmodulet.
- 2. Listen over planlægningsfiler vises. Vælg den relevante planlægningsfil, og klik på **Næste**. Systemet indlæser dataene og genererer rapportsiderne.
- 3. Der vises en forhåndsvisning af rapportsiderne: en oversigt over de tilgængelige generelle oplysningerne om patienten, behandlingen, den anvendte scanner, planlægningsadvarslerne, de anvendte produkter, billeder af operationsplanen osv.

**Bemærk:** Forhåndsvisningerne af billederne genereres i en lavere opløsning end den endelige pdf-fil.

- 4. Giv rapporten et passende navn.
- 5. Tilføj eventuelt en note (op til 700 tegn) til rapporten.
- 6. Tilpas rapporten ved at vælge de sider, der skal inkluderes: Fravælg de sider, du ønsker at fjerne fra rapporten. De fravalgte sider vises som grå og vil ikke blive inkluderet i den endeligt genererede rapport.
- 7. Om nødvendigt gøres rapporten anonym.
- 8. Klik på **Afslut** for at oprette rapporten eller **Annuller** for at annullere anmodningen.
- 9. Efter bekræftelsen vises der en forhåndsvisning af de valgte sider til rapporten. Rul gennem siderne for at tjekke dem.

#### **Udskrivning af en rapport**

Du kan udskrive den oprettede rapport ved at eksportere rapporten og gemme den som pdf-fil.

- 1. Vælg rapporten i listen over **Kommunikationselementer**.
- 2. Klik på **Eksportér** i gruppen **Rapport** på fanen **Kommunikation** i værktøjslinjen.
- 3. Browse til den placering, hvor du vil gemme rapporten.
- 4. Klik på **Gem**.
- 5. Rapporten gemmes som pdf-fil. Som standard åbnes rapporten, så du kan udskrive filen.

#### **Fremviserfiler**

Når den person, du gerne vil diskutere behandlingsplanen med, ikke har DTX Studio™-implantat på computeren, kan en fremviserfil i stedet bruges til at diskutere behandlingsplanen. En fremviserfil er en version af behandlingsplanen, som gemmes i en skrivebeskyttet fil oprettet i DTX Studio™-implantat, og som indeholder behandlingsplanen for en bestemt patient. En fremviserfil kan åbnes, hvis DTX Studio™-implantat Viewer er installeret på den computer, du bruger.

#### **Oprettelse af en fremviserfil**

Sådan oprettes en fremviserfil:

- 1. Gå ind i modulet **Diskuter**.
- 2. Klik på **Fremviser** i gruppen **Kommuniker** på fanen **Kommunikation**.
- 3. Vælg planlægningsfilen på listen.
- 4. Klik på **Næste**.
- 5. Udfyld oplysningerne for fremviserfilen på tilpasningssiden:
	- Angiv et passende navn på fremviserfilen.
	- Klik på de billeder, der skal medtages i fremviserfilen.
	- Angiv, om CT-billeddataene skal være komprimerede.
	- Hvis patientoplysningerne ikke skal deles, kan du anonymisere filen her ved at vælge **Anonymiser alle patientoplysninger**.
	- Hvis du vil dele fremviserfilen, så snart den er færdig, skal du sætte kryds i det tilsvarende afkrydsningsfelt.
- 6. Klik på **Afslut** for at gemme fremviserfilen.
- 7. Fremviserfilen gemmes og vises i listen **Kommunikationselementer**. Dialogboksen **Del en fremviser** vises.
- 8. Indtast e-mailadressen, eller brug knappen **Kontaktpersoner** til at vælge, hvilke personer du vil dele fremviserfilen med.
- 9. Tilføj en personlig meddelelse, og klik på **Del**.
- 10. En e-mail med et download-link sendes til de valgte personer.

#### **Åbning af en fremviserfil via DTX Studio™-implantat**

- 1. Dobbeltklik på en fremviserfil i listen over **Kommunikationselementer**.
- 2. Programmet DTX Studio™-implantat Viewer åbnes og viser den valgte fremviserfil.

#### **Åbning af en fremviserfil via download-linket**

Når du har modtaget en e-mail med et download-link til en fremviserfil:

- 1. Klik på download-linket i e-mailen.
- 2. Fremviserfilen downloades.
- 3. Browse til den placering, hvor den downloadede fil er gemt, og dobbeltklik på den gemte fremviserfil.
- 4. DTX Studio™-implantat Viewer åbnes og viser fremviserfilen.

### **Communicator-præsentationer**

Communicator-præsentationer giver et overblik over behandlingsplanen samt muligheden for at oprette noter, mens indgrebet forklares for patienten. Communicator-præsentationer kan bruges til at formidle en tandbehandling til patienter og kolleger. Præsentationerne kan desuden gøres tilgængelige via cloudtjenesten. Communicator-præsentationer uploades til skyen og kan hentes frem i appen Communicator til iPad®.

#### **Oprettelse af en Communicator-præsentation**

Sådan oprettes en Communicator-præsentation:

- 1. Gå ind i modulet **Diskuter**.
- 2. Klik på **Communicator <b>ig** i gruppen **Kommuniker** på fanen **Kommunikation**.
- 3. Vælg planlægningsfilen på listen.
- 4. Klik på **Næste**.
- 5. Udfyld oplysningerne for Communicator-præsentationen på tilpasningssiden:
	- Angiv et passende navn på præsentationen.
	- Føj eventuelt noter til præsentationen. De vises i Communicator-præsentationen, når den åbnes på en iPad®.
	- Definer, hvilke billeder der skal medtages i præsentationen. Det er kun de billeder, der ligger i Patient Library, som kan medtages.
	- Hvis patientoplysningerne ikke skal deles, kan du anonymisere filen her ved at vælge **Anonymiser alle patientoplysninger**.
	- Hvis du vil uploade Communicator-præsentationen til din iPad®, når den er færdig, skal du sætte kryds i det tilsvarende afkrydsningsfelt.
- 6. Klik på **Afslut**.
- 7. Communicator-præsentationen gemmes og vises i listen **Kommunikationselementer**.

### **Eksportér en behandlingsplan for kirurgi**

Modulet **Diskuter** giver dig mulighed for at eksportere behandlingsplanen til brug i f.eks. X-Guide™ eller OsseoCare™ Pro.

#### **X-Guide™ Kirurgisk guide**

X-Guide™ er et 3D-dentalimplantatsystem, der hjælper dig med at overføre behandlingsplanen til patienten og give interaktiv vejledning under operation.

#### **Advarsel**

Bemærk, at der kan være forskelle i visualiseringen af data (f.eks. synsretning eller objektfarver) samt advarsler mellem DTX Studio™-implantat- og X-Guide™-softwaren.

#### **Opret en X-Guide™ kirurgisk guide**

Sådan opretter du en X-Guide™ kirurgisk guide:

- 1. I modulet **Diskuter** skal du klikke på **X-Guide** i gruppen **Kommuniker**.
- 2. Vælg den relevante planlægningsfil på listen.
- 3. Klik på **Næste**.
- 4. Udfyld oplysningerne på siden **Tilpas operationsopsætning**. Anonymiser oplysningerne om nødvendigt.
- 5. Klik på **Afslut**.

#### **Eksportér en X-Guide™ kirurgisk guide**

Sådan eksporterer du en X-Guide™ kirurgisk guide:

- 1. I modulet **Diskuter skal du vælge en oprettet X-Guide™-operationsguide på listen Kommunikationselementer**.
- 2. Klik på **Eksportér** i gruppen **X-Guide** på fanen**Kommunikation**.

#### **Advarsel**

DTX Studio™-implantat understøtter kun valg af implantater, der skal eksporteres til X-Guide™. Ikkeunderstøttede implantater, medtages ikke i X-Guide™-filen.

- 3. Klik på **Gennemse** i dialogboksen, og gå til det sted, hvor X-Guide™-operationsfilen skal gemmes.
- 4. Klik på **Gem**.

#### **OsseoCare™ Pro Kirurgisk plan**

OsseoCare™ Pro er en boremotor, der kører via Apples iPad®, og gør det muligt at planlægge og konfigurere behandlingssekvensen inden operationen. Enheden er beregnet til, at tandlæger og kirurger kan skære i hårdt og blødt væv med de relevante værktøjer.

En OsseoCare™ Pro-kirurgisk guide kombinerer de efterfølgende trin i behandlingssekvensen og vejleder tandlægen eller kirurgen under operationen trin for trin via iPad®-appen.

#### **Opret en OsseoCare™ Pro kirurgisk plan**

Sådan opretter du en OsseoCare™ Pro kirurgisk guide:

- 1. I modulet **Diskuter** skal du klikke på **OsseoCare Pro** i gruppen **Kommuniker**.
- 2. Vælg den relevante planlægningsfil på listen.
- 3. Klik på **Næste**.
- 4. Udfyld oplysningerne på siden **Tilpas operationsopsætning**.
- 5. Klik på **Afslut**. Som standard uploades den afsluttede kirurgiske plan til skyen.
- 6. Klik på **Jeg samtykker** på ansvarsfraskrivelsen for at fortsætte.

### **Scannerkalibrering**

**Bemærk:** Denne kalibreringsprocedure af scanneren er kun nødvendig ved oprettelse af en røntgenguide.

For at overføre behandlingsplanen korrekt og præcist fra computeren til patienten i forbindelse med det kirurgiske indgreb er det af stor betydning at fremstille en kirurgisk guide, der passer så godt som røntgenguiden på det omgivende bløde og hårde væv. Det kræver en nøjagtig 1:1-kopi med digitalisering af en (CB) CT-scanner, og at der fremstilles en virtuel røntgenguidemodel i softwaren med de relevante scannerafhængige indstillinger. Identifikation af denne værdi, "isoværdien", kan ske manuelt ved interaktion eller automatisk ved hjælp af en kalibreringsscanning fra det unikke NobelGuide®-kalibreringsobjekt, som er optaget af scanneren, anvendt med de relevante indstillinger. NobelGuide®-kalibreringsobjektet er et objekt med samme røntgengennemskinnelighed som røntgenguiden (PMMA) og har en nøjagtigt defineret form, som er kendt for softwaren. DTX Studio™-implantat undersøger referencescanningen (kalibreringsscanningen) automatisk og sammenligner den med den kendte originalform og kan derved automatisk bestemme og derefter anvende den bedste isoværdi (**kalibreringsisoværdien**) til at udtrække (segmentere) de korrekte dimensioner og den korrekte form fra røntgenguidescanningen. Softwaren gemmer alle scannerspecifikke kalibreringsindstillinger. For hver scanning af en røntgenguide finder den automatisk en egnet kalibreringsindstilling blandt de "kendte" scannere. Hvis en sådan scanner findes, foreslås og anvendes den tilsvarende **kalibreringsisoværdi** automatisk. Isoværdieditoren i røntgenguide-wizarden giver oplysninger om den anvendte kalibreringsindstilling, den type scanner, der anvendes, og kalibreringsisoværdien.

Det anbefales at anvende kalibreringsisoværdien ved fremstilling af en røntgenguidemodel, hvis en kirurgisk guide eksporteres til produktion. Hvis kalibreringsindstillingen ikke anvendes, vises der en kalibreringsadvarsel (**Røntgenguidemodellen er oprettet uden en kalibreringsisoværdi**) for at fremhæve vigtigheden af dette automatiske trin.

Når kalibrering anvendes, viser isoværdi-editoren **Kalibreret isoværdi** i stedet for **Isoværdi**. Når der anvendes en systemgenereret kalibreringsindstilling, vises **Foreslået isoværdi**.

#### **Opret en ny kalibreringsserie**

Første gang der anvendes billeddata fra en bestemt (CB)CT-scanner og en særlig protokol, skal der oprettes en ny kalibreringsserie. Når denne kalibreringsserie er blevet oprettet, kan den anvendes til alle patienter, der scannes med denne billedenhed. Det anbefales at oprette en ny kalibreringsserie mindst hver sjette måned, eller når billedenheden er blevet opdateret eller opgraderet, eller der er udført vedligeholdelse.

For at oprette en ny kalibreringsserie skal du klikke på **New** i seriegruppen **Kalibrering** på fanen **Scanner** i **Mit Office**-modulet. Guiden **Opret kalibrering** startes.

Kalibreringswizarden fører dig gennem kalibreringsprocedurens tre trin:

- 1. Indlæs DICOM-kalibreringsfilerne
- 2. Beregn kalibreringsindstillingerne
- 3. Udfyld oplysningerne, og gem kalibreringsserien

### **Symbolliste**

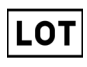

Lotnummer Artikelnummer Forsigtig

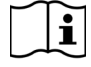

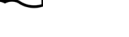

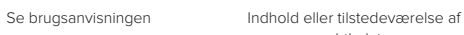

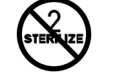

Rx Only

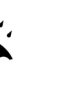

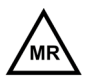

Magnetisk resonans, forbehold **Ikke-steril** Ikke-steril Patientnummer

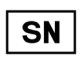

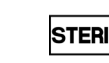

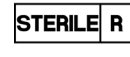

STERILE

phthalat

⁄ренр

PHT

REF

Id

Serienummer Steriliseret med stråling Holdbarhedsdato

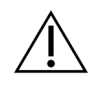

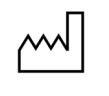

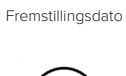

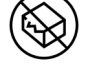

Må ikke gensteriliseres Må ikke genanvendes Må ikke anvendes, hvis pakningen er beskadiget

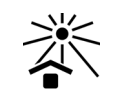

Kun til brug på ordination **Patientidentifikation** Må ikke udsættes for sollys

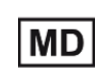

Opbevares tørt **Artica Communist Communist Producent** Medicinsk udstyr

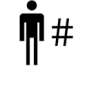

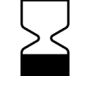

### **Indeks**

#### Symboler

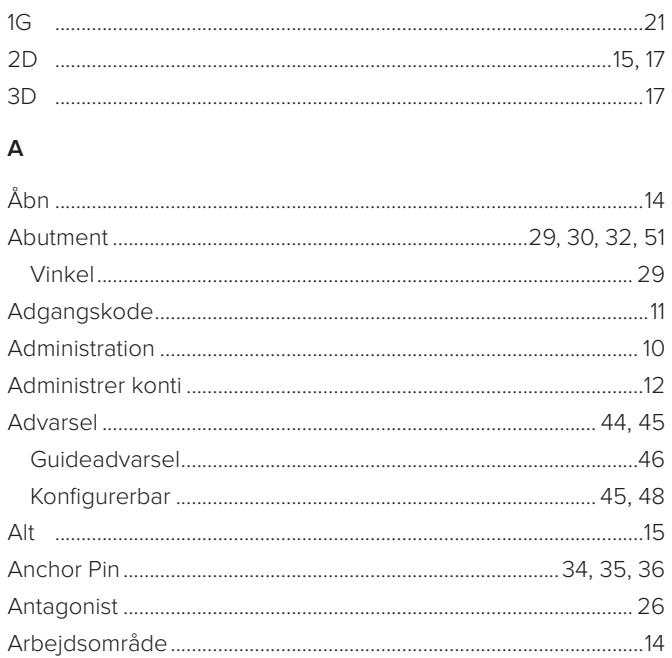

#### $\sf{B}$

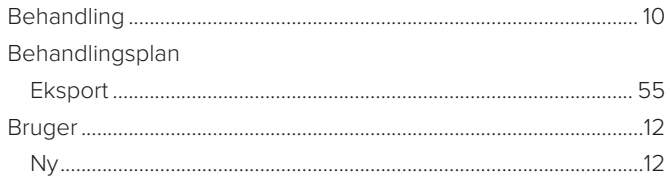

#### $\mathsf{C}$

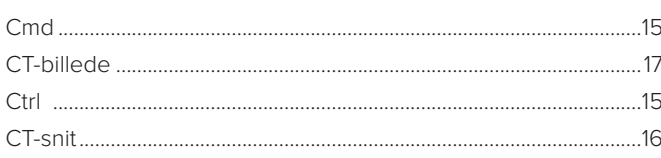

#### $\mathsf{D}$

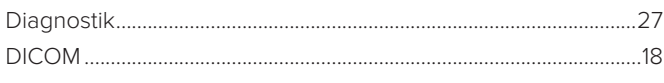

#### $\mathsf E$

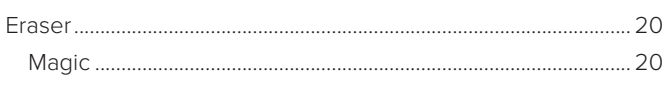

#### $\mathsf F$

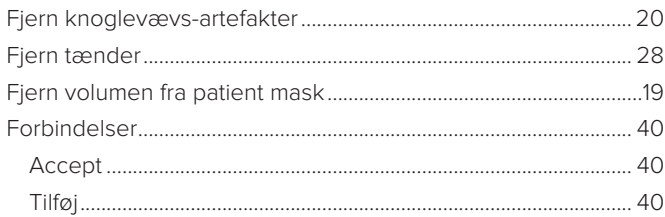

#### $\mathsf G$

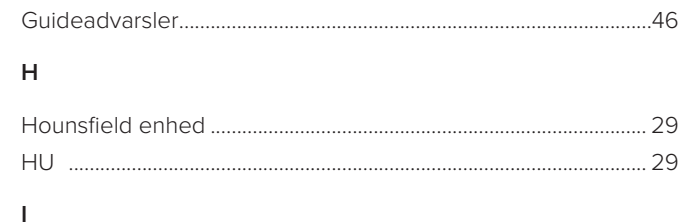

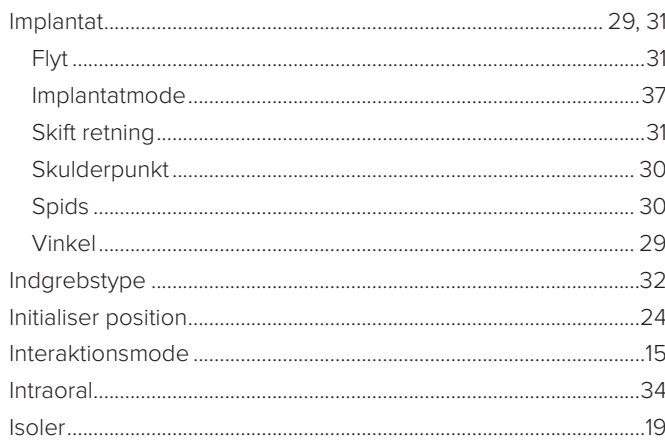

#### $\mathsf J$

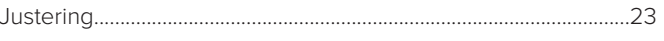

#### $\mathsf{K}$

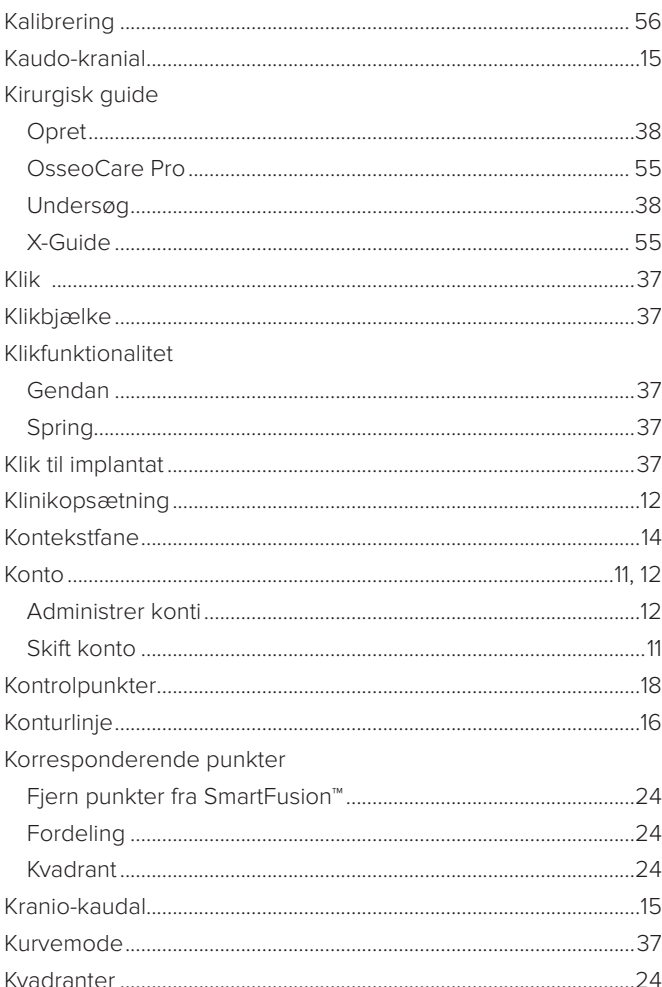

#### $\bar{\mathsf{L}}$

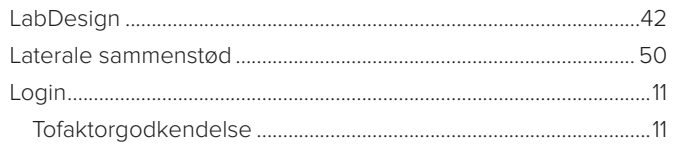

#### $\overline{\mathsf{M}}$

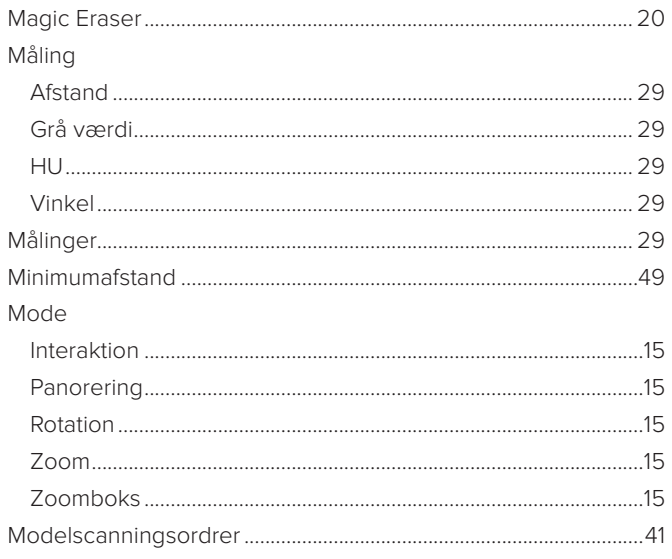

#### $\boldsymbol{\mathsf{N}}$

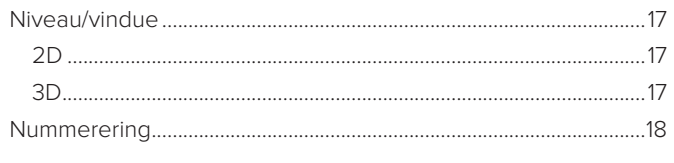

#### $\circ$

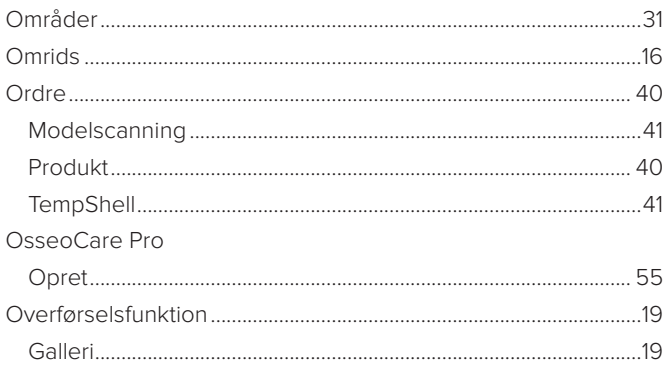

#### $\mathsf{P}$

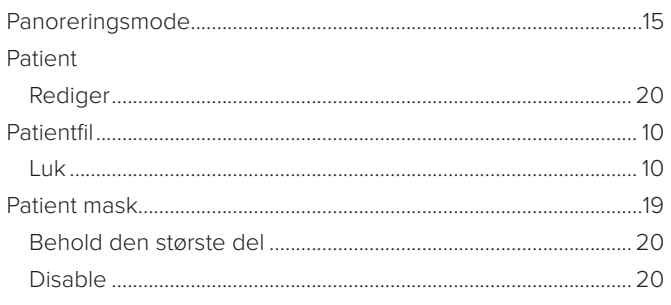

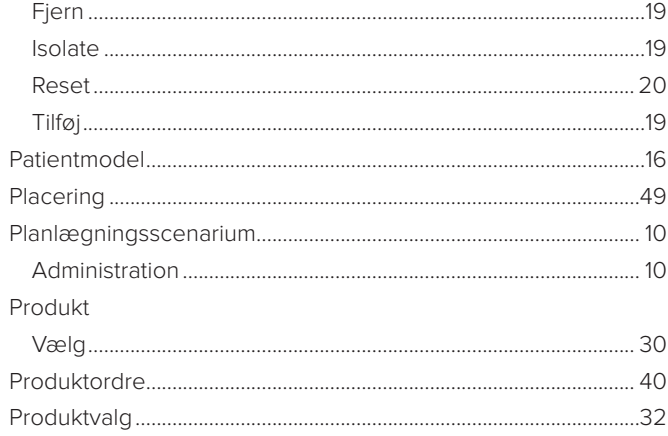

#### ${\sf R}$

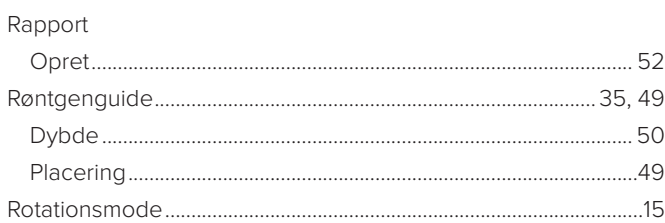

#### $\mathsf{s}$

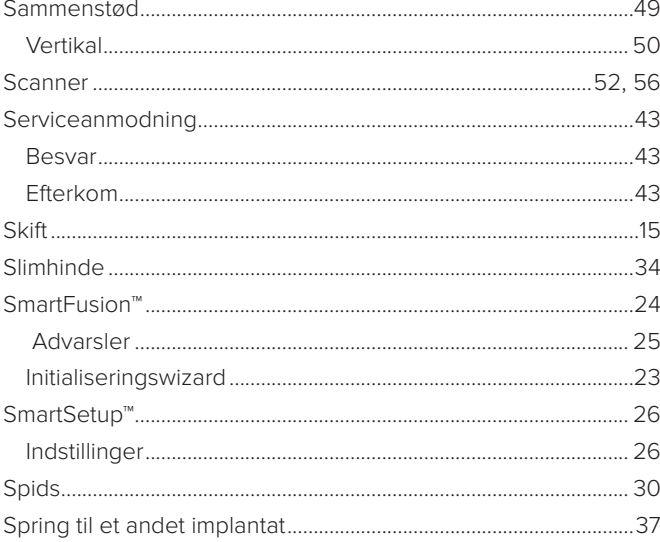

#### $\bar{\mathsf{T}}$

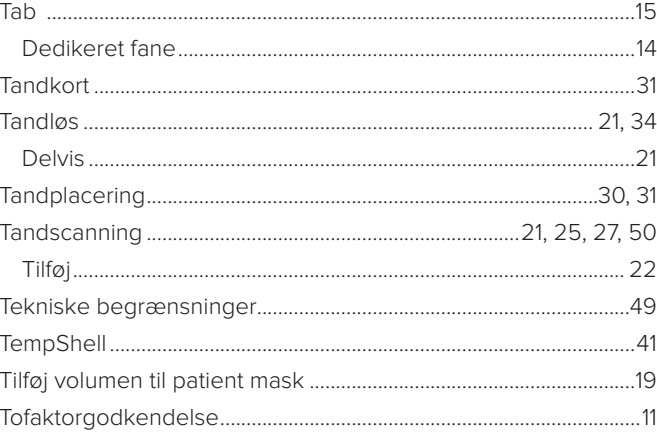

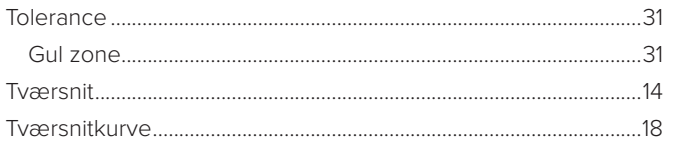

#### $\mathsf V$

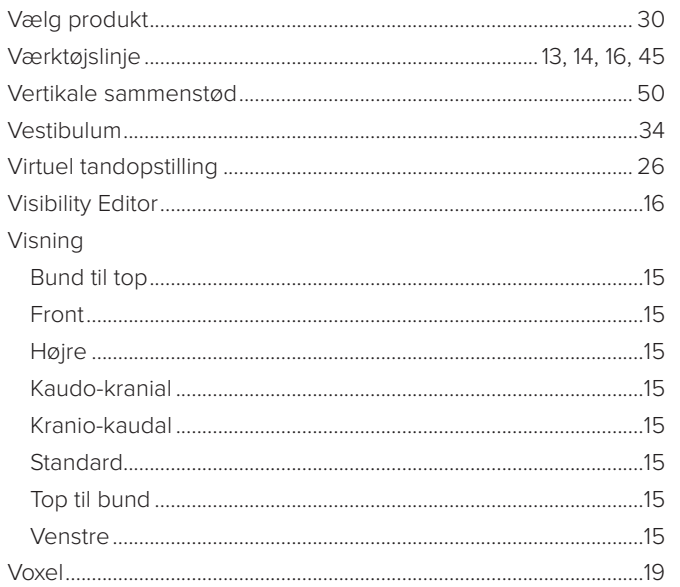

#### $\mathsf X$

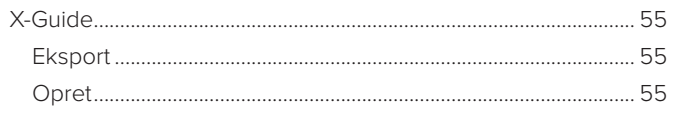

#### $\mathsf Z$

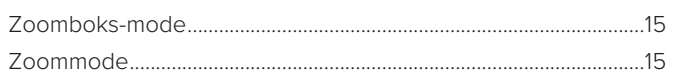

GMT 65873 10/0V2020 © Nobel Biocare Services AG, 2019. Alle rettigheder forbeholdes. Alle rettigheder forbeholdes. Nobel Biocare, Nobel Biocare-logoet og alle andre varemerke, dette dokument, er, hvis intet andet angives eller tydeligt femgår af sammenhængen i et bestemt tiffælde, varemærke tilhørende Nobe Alle retticheder forbeholdes. Nobel Biocare-Joacet og alle andre varemærker, der anvendes i dette dokument, er, hvis intet angele ler tvdeligt fremår af sammenhængen i til bestemt tilfælde, varemærker tilhørende Nobel Bioc GMT 65873 10/01/2020 © Nobel Biocare Services AG, 2019. Alle rettigheder forbeholdes. tihorende Apple® nr et registreret varemærke tilhørende Adobe Systems incorporated i USA og/eller andre lande. Windows® er et registreret varemærke tilhørende Microsoft® Corp. Produktillustrationerne er ikke nødvendigvis

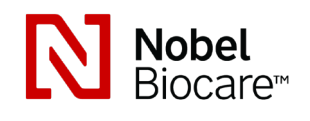